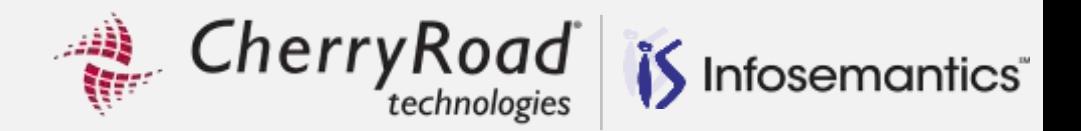

## **Oracle Applications Framework (OAF) Personalizations (New 2021 Examples)**

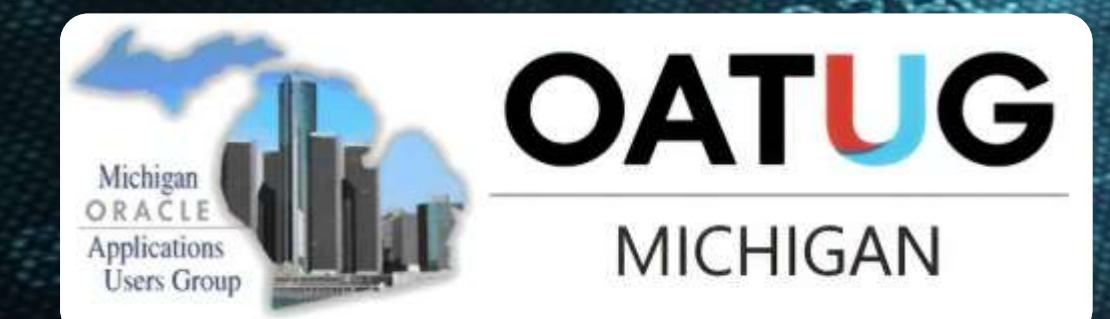

WESTER

**BC AB Susan Behn** 

By

**ROBE** 

O,

VP, Oracle Applications Delivery, Infosemantics (A CherryRoad company)

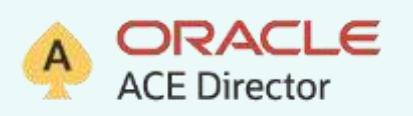

C345CAS

 $29B$ 

*EherrvRoad* Infosemantics<sup>®</sup>

Oracle Ace Director

30+ years E-Business Suite experience from R9.4 - R12.2.10

- OATUG Star Presenter of the year, 2015
	- 100s of presentations on E-Business Suite
- Co-author for multiple books on E-Business Suite
	- The ABCs of Workflow for E-Business Suite
	- Release 12 and The Release 12 Primer Shining a Light on the Release 12 World.

User Group Participation

- **Treasurer Dallas Oracle Users Group**
- **Chair-Oracle E-Business Suite User Management SIG**
- Webmaster-Texas-Louisiana Oracle User Group TLOATUG
- Board Member Customizations and Alternatives SIG

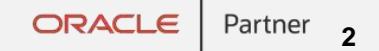

## **About the Company**

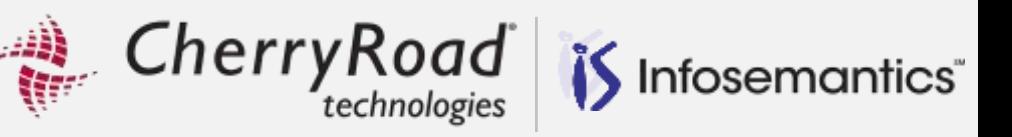

Infosemantics, a CherryRoad brand is a leading **Professional Services Firm Oracle<sup>®</sup> E-Business Suite +** specializing in Oracle E-Business Suite, Cloud Solutions, Business Intelligence(BI) & **Cloud Applications** Analytics, and Big Data Solutions. **Analytics STGG3d** 

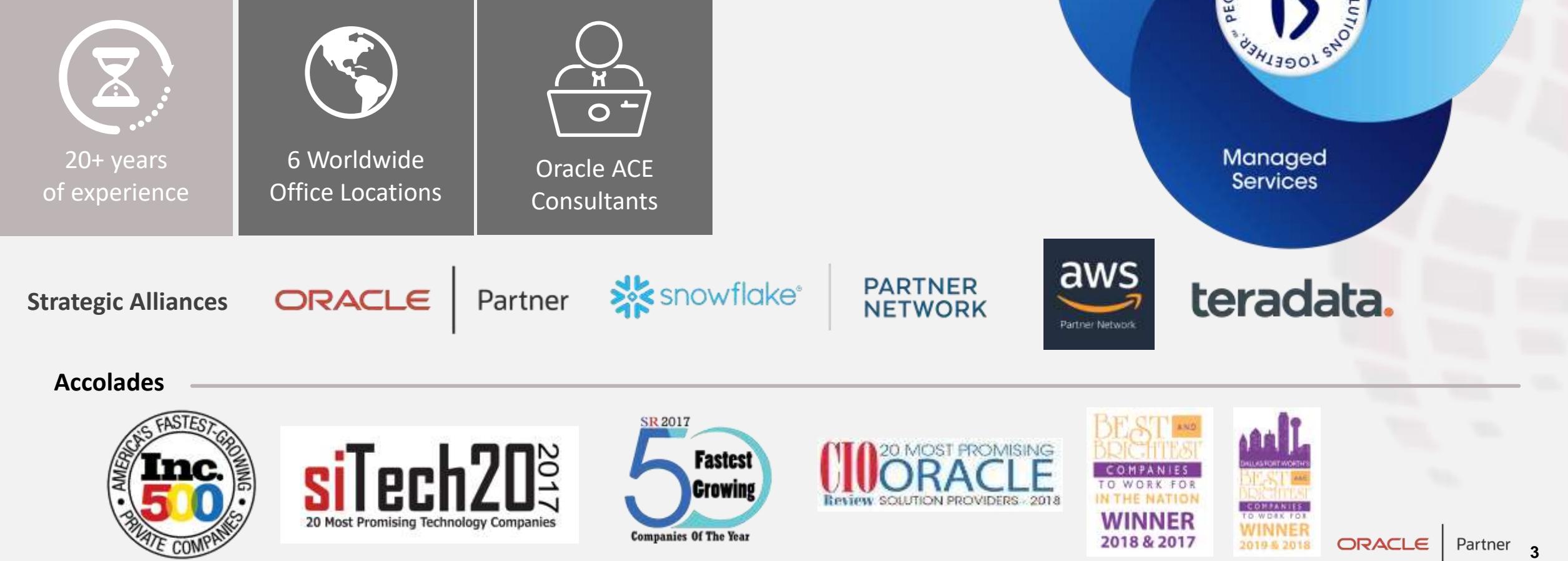

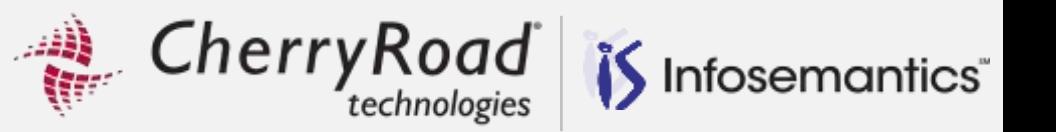

### Business Benefits

Profile Options

Personalization Workbench Enhancements in 12.2.9

Examples

- 1. Clicking OK in Popup Information Closes Browser personalization to fix this bug
- 2. Record History in 12.2.9
- 3. Workflow disable all emails for a workflow type such as HR
	- **Change the number of rows displayed per page to facilitate this update**
- 4. Update 1099 type on purchase order line page and view on summary page
- 5. Add 1099 Type to purchase order line page with LOV
- 6. Change order of DFF attributes on page
- 7. Payables and Receivables Subledger Journal Entry Lines
	- **a) Personalize View b) Save Searches without using personalization c) Saved Search using personalization**

Undo and Copy Personalizations

Migration Between Instances

References

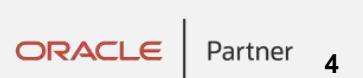

 $Cherry Road$ <sub>technologies</sub> is Infosemantics

What are the Business Benefits to Personalizations? The ultimate goal is to save money!

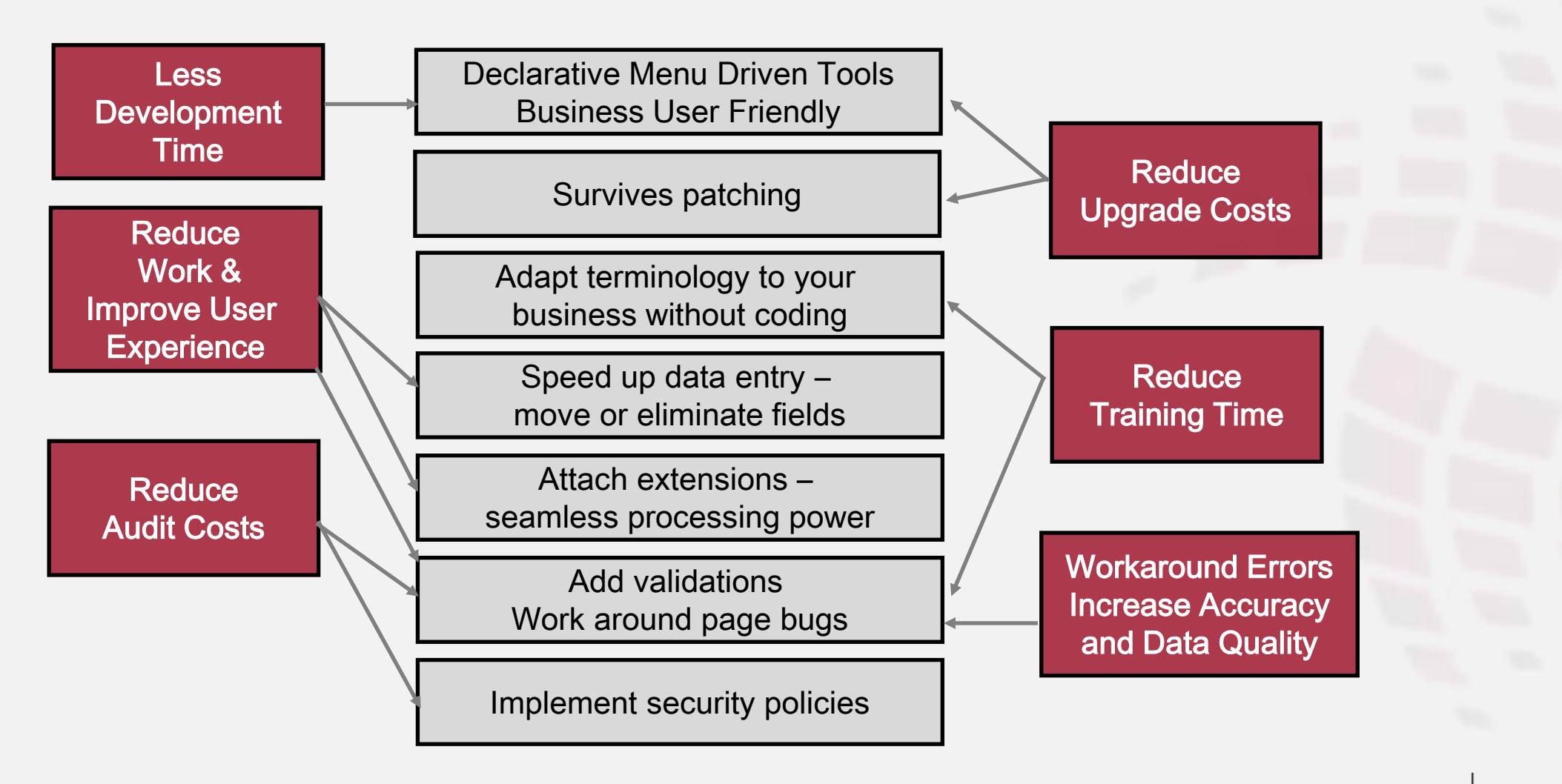

5

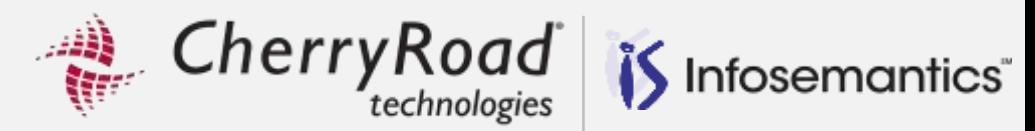

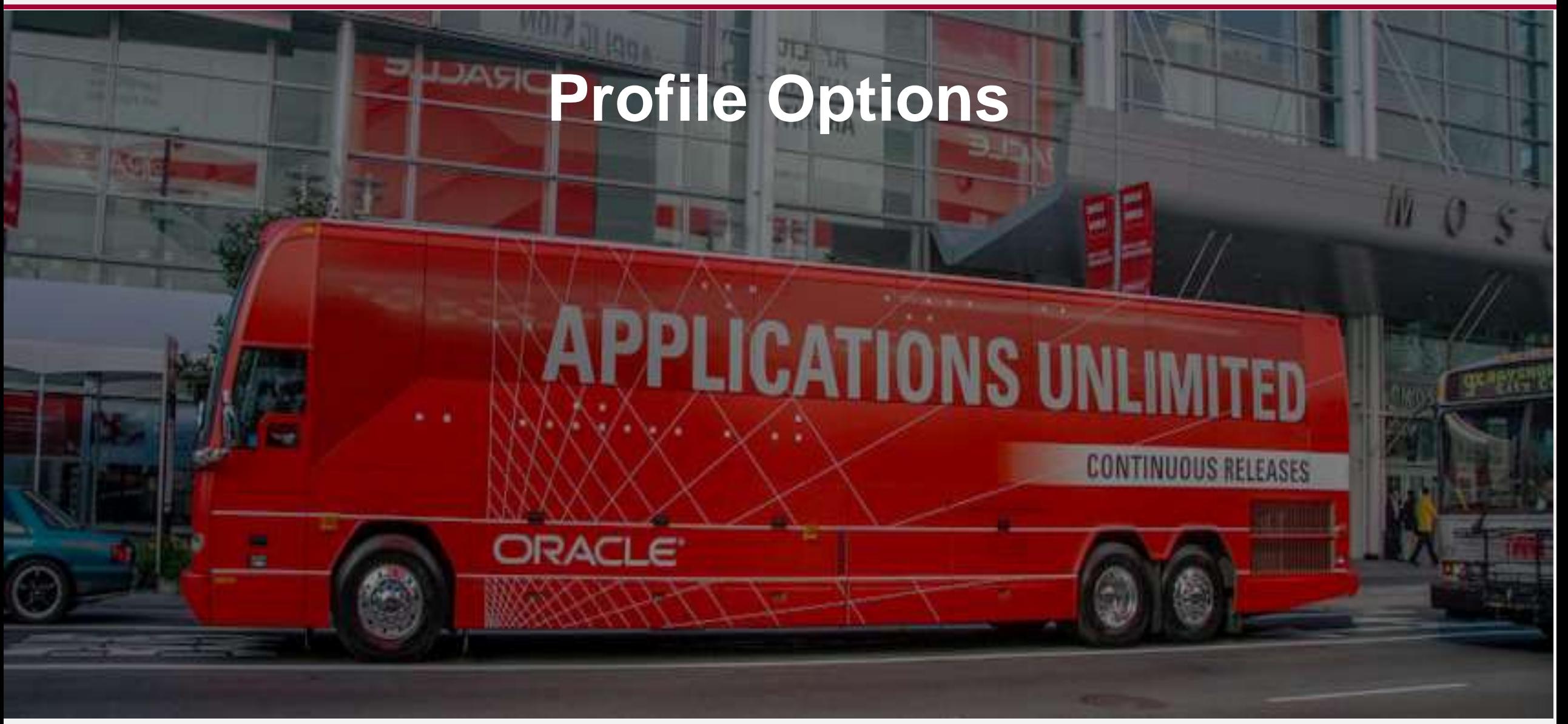

**6**

## **Profile Options**

Personalize Self-Service Defn

- Yes to allow 'Personalize' button to appear at the top of the page
- FND: Personalization Region Link Enabled
	- Yes to display all the regional links above each region
	- Minimal to display key regional links

FND: Enable Personalization Workbench 12.2.7+

- Yes Navigates to the personalization workbench
	- **If set to yes, ignores Personalization Region Link Enabled**
- No
	- **Recommended setting in 12.2.9+ to utilize region links**
	- **Navigates to the classic page hierarchy**
	- **12.2.9 – New "Personalization Workbench" button navigates from classic to workbench view so setting to Yes is not needed**
- Disable Self-Service Personal
	- Yes will disable all personalizations at any level

FND: Diagnostics

- **·** Turns on 'About this Page' and 'Inspect MDS Contents'' buttons
	- **Inspect MDS Contents shows Rich Table Interaction personalizations**

Infosemantics<sup>®</sup>

CherryRoad

## **Profile Options**

CherryRoad Infosemantics<sup>®</sup>

- FND: Personalization Document Root Path
	- Required to migrate personalizations
	- Set this profile option to a tmp directory with open (777) permissions
- FND: Enable Rich Table Interactions
	- Set to Yes to allow users to dynamically resize tables and change column order using mouse
	- **EXECT** Set Oracle Applications Look and Feel profile option to null
	- Not set (null), which implies the standard for the release

FND: Enable Touch Gestures

■ Set to true to enable gestures

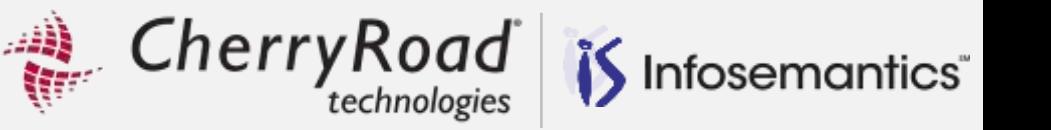

### FND:OA:Enable Defaults

- Set to Y or N at the site or responsibility level
- **•** Determines whether default values specified in personalizations are applied to your pages

### References:

- OA Framework Profile Options appendix in the Oracle Application Framework Developer's Guide, MOS Doc ID 1315485.1, for more information about this profile
- OAF Personalization Guide section on setting default values

Cherry Road Infosemantics<sup>®</sup>

TIP – Change profile options in Functional Administrator  $\rightarrow$  Core Services  $\rightarrow$  Profiles for better performance

**EXP** Sometimes changing profiles through System Administration requires clearing cache

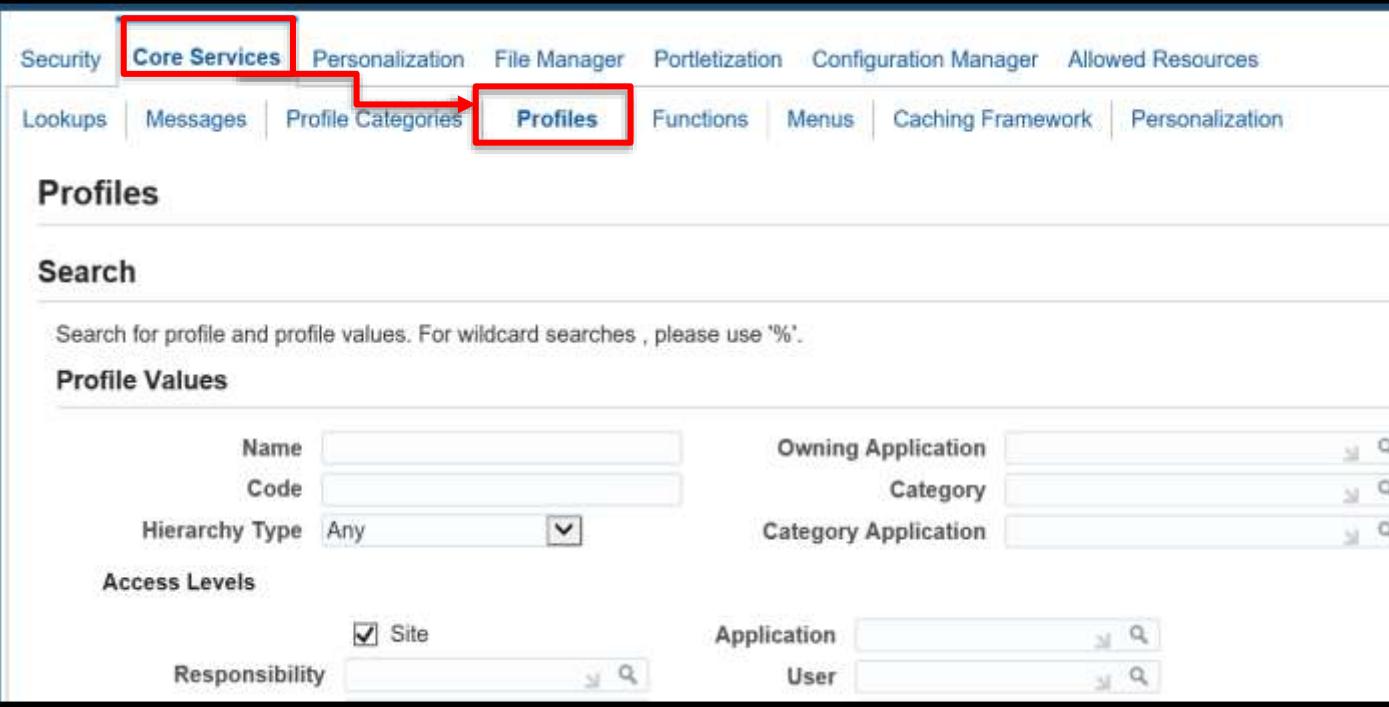

Cherry Road is Infosemantics

When you need to clear cache

- Go to Functional Administrator Core Services  $\rightarrow$  Caching Framework
- Click **Clear All Cache**

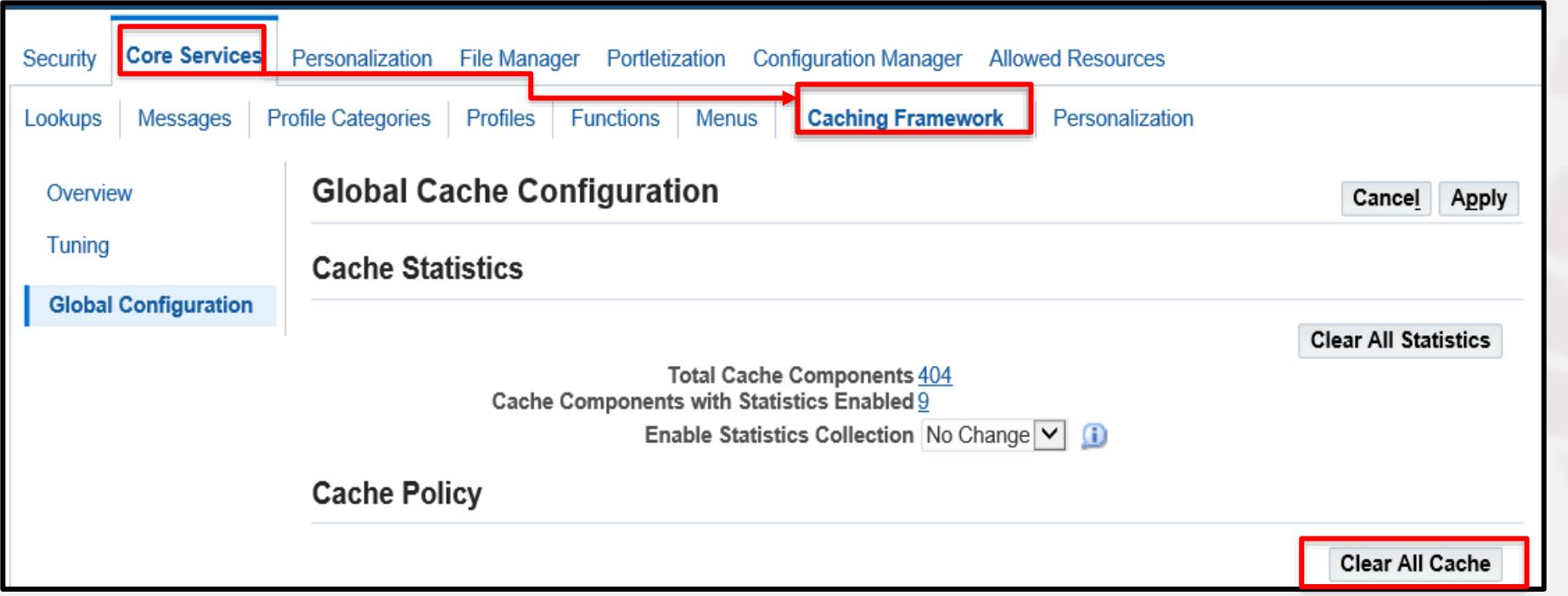

Cherry Road *is* Infosemantics<sup>®</sup>

Biggest challenge – finding the item to personalize

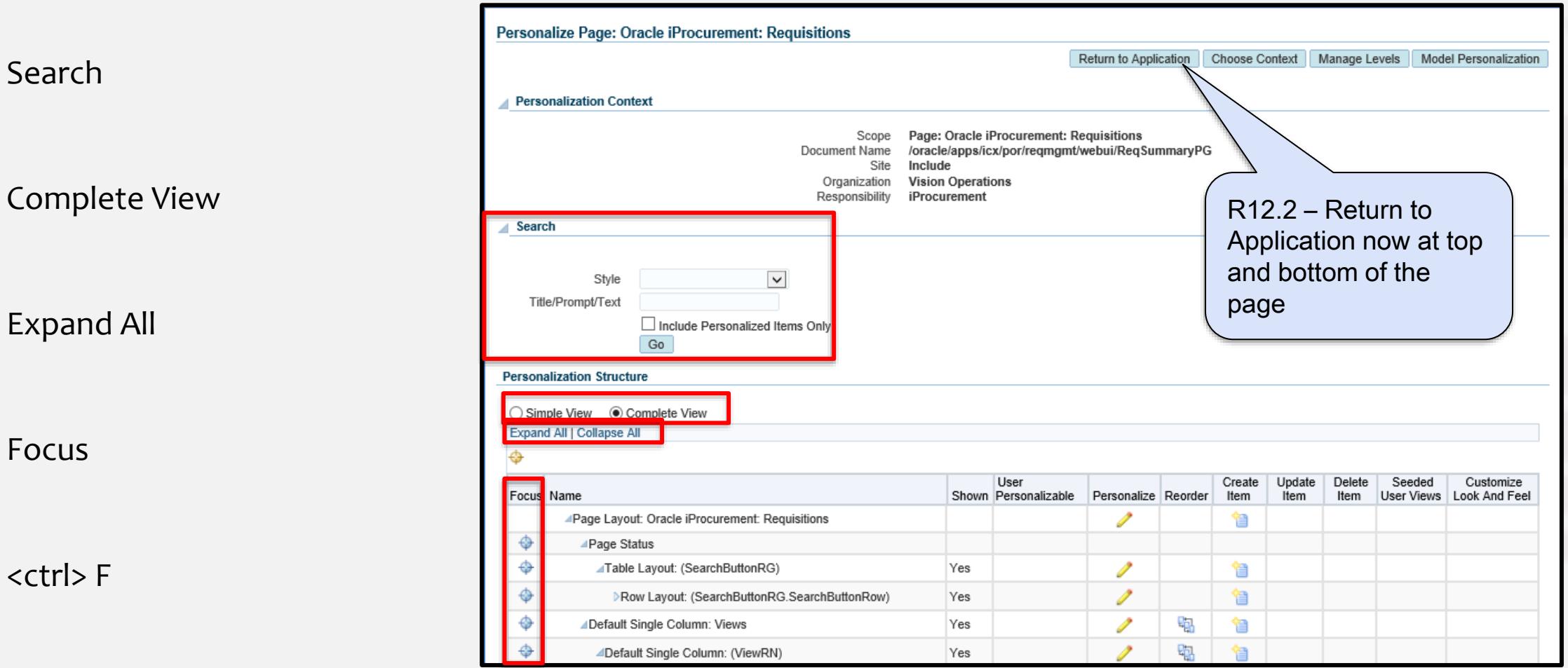

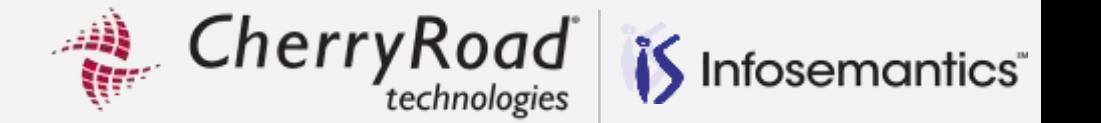

 The Personalization Workbench now uses a masonry layout with accordion views for the property and component palettes

Support is also added for some Rich Table Interactions

- **·** Hiding and reordering columns
- Page-level buttons
- **·** Return to" navigation link

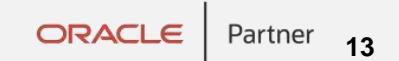

Cherry Road Infosemantics<sup>®</sup>

### Note the component palette on the left and property palette on the right

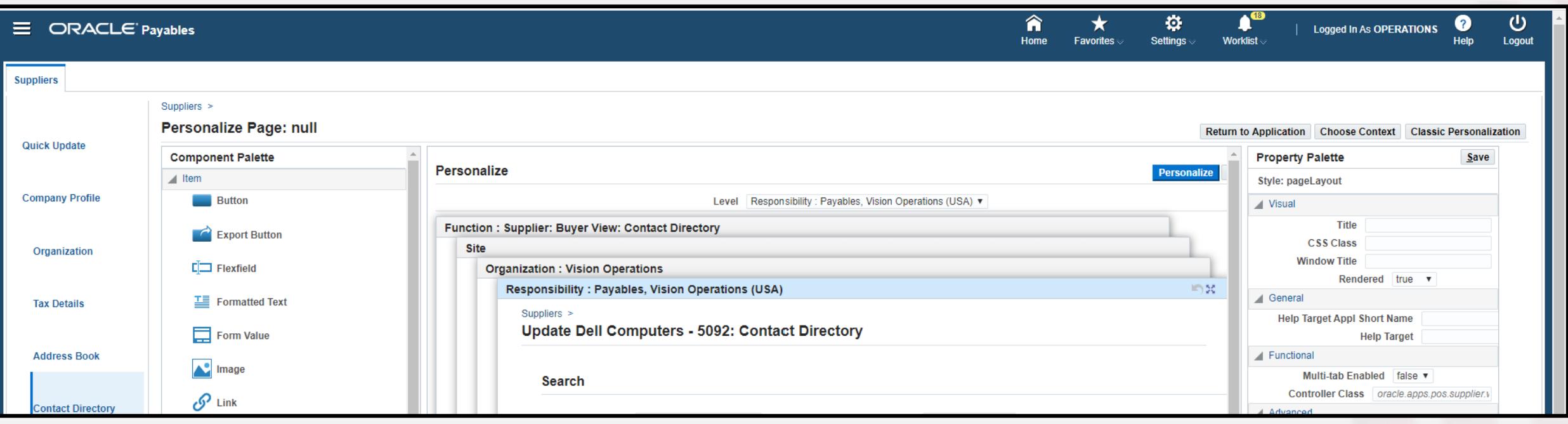

Cherry Road *if* Infosemantics<sup>®</sup>

### In 12.2.9 the component and properties palettes are moved to the left

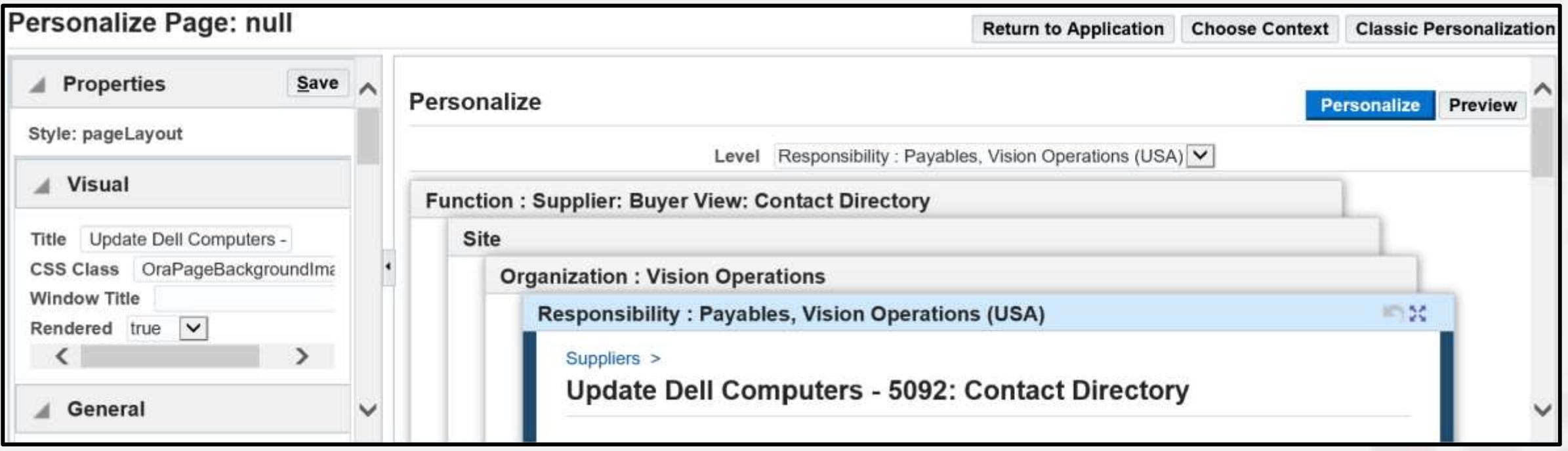

The accordion features allows the user to expand the properties or components palette using arrows

Cherry Road

Components are displayed as icons

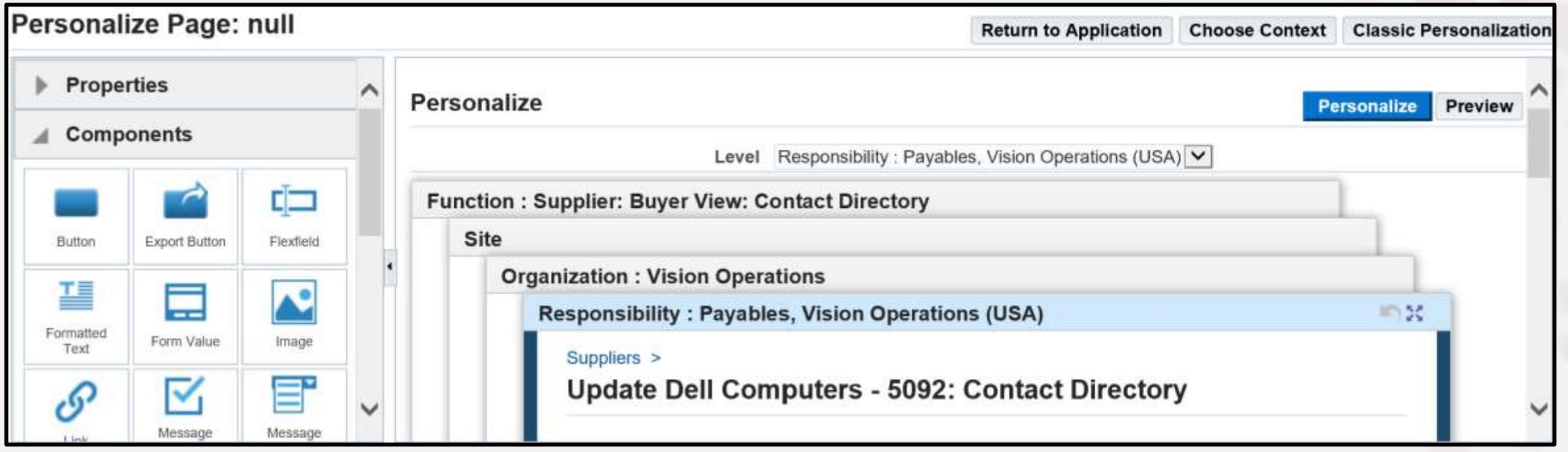

Infosemantics<sup>®</sup>

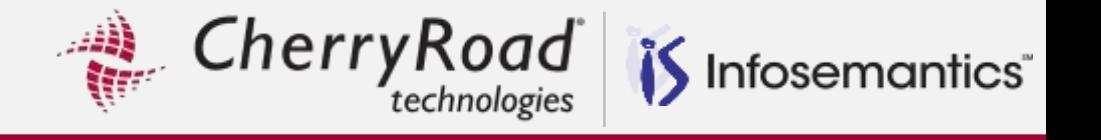

Rich table interaction allows the user to hide or resize the left panel

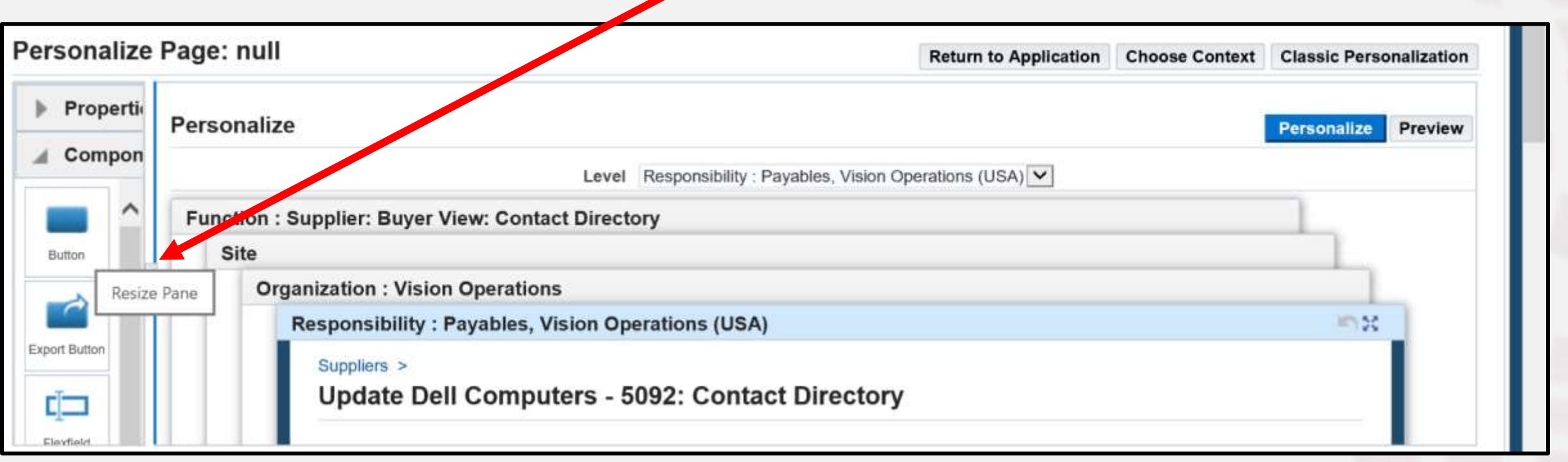

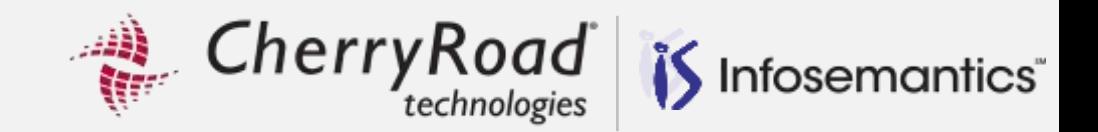

**CONTINUOUS RELEASES** 

# **Personalization Examples 2021**

**APPLICATIONS UNLIMITED** 

**ORACLE** 

**18**

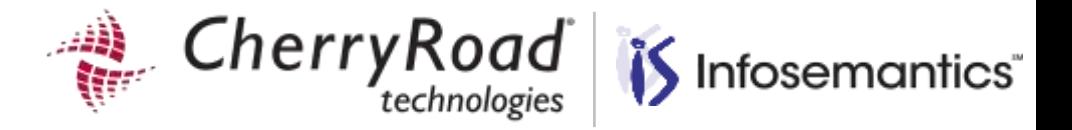

## **Personalization to workaround bug that closes application after hitting ok button on some hints**

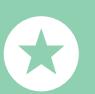

Workaround Oracle Application Errors

0001100011111010101111 100101110101011110 00011000111110101  $11110101$ 1111001010101010 1000110001111101010111100110101111

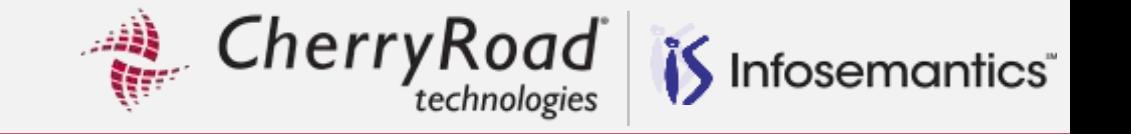

Bug – when clicking on the  $\blacksquare$  in Functional Administrator  $\rightarrow$  Core Services  $\rightarrow$  Caching Framework  $\rightarrow$  Global, then clicking **OK**, the entire browser window will close

**This happens in some** other pages as well

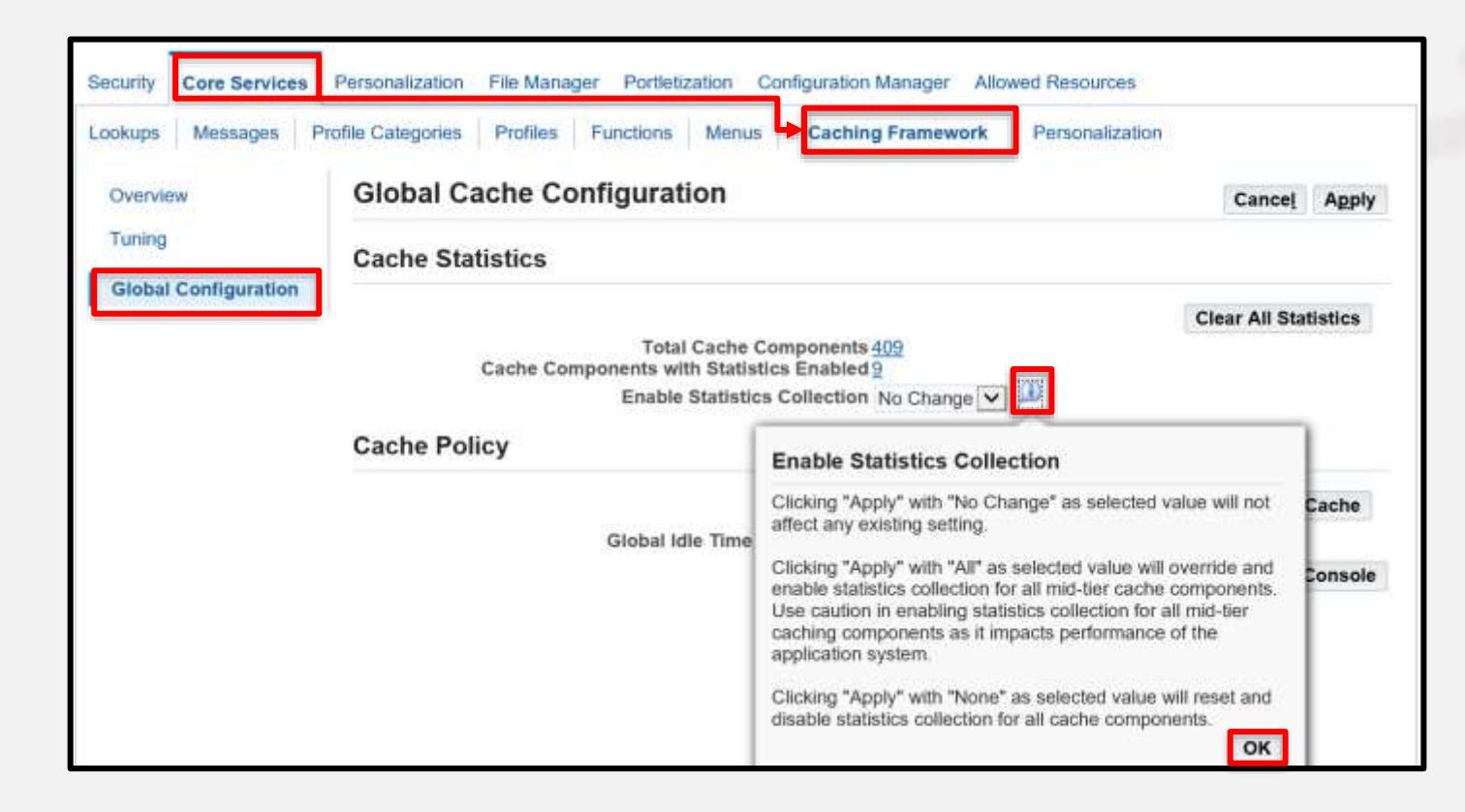

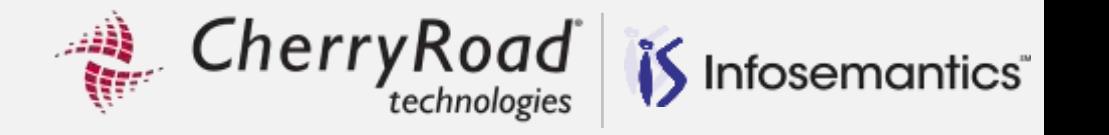

Tips are their own java page and not accessible via Tools  $\rightarrow$  Personalization

To access these tips, Go to Functional Administrator→ Personalization → Application Catalog; Click **Go**

Choose the Application Name and Document Path shown below

■ Use <ctrl> F or Scroll through the list to find the correct tips since wildcard searches are not allowed, then click the pencil to edit applicable tips

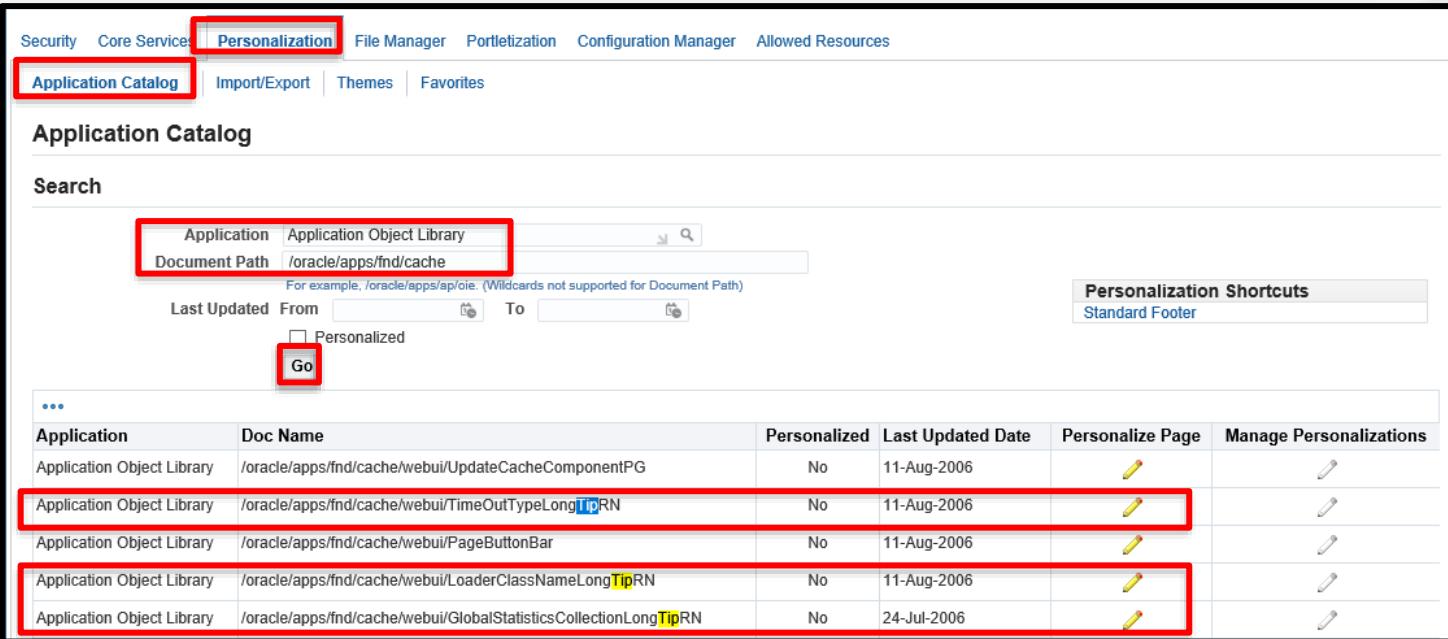

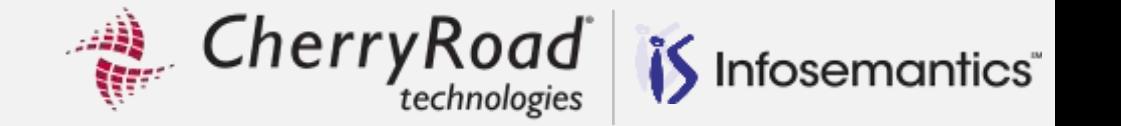

In this case, the Region: Statistics Collection Tip needs modification

On the **Personalization Context** page, click **Apply**

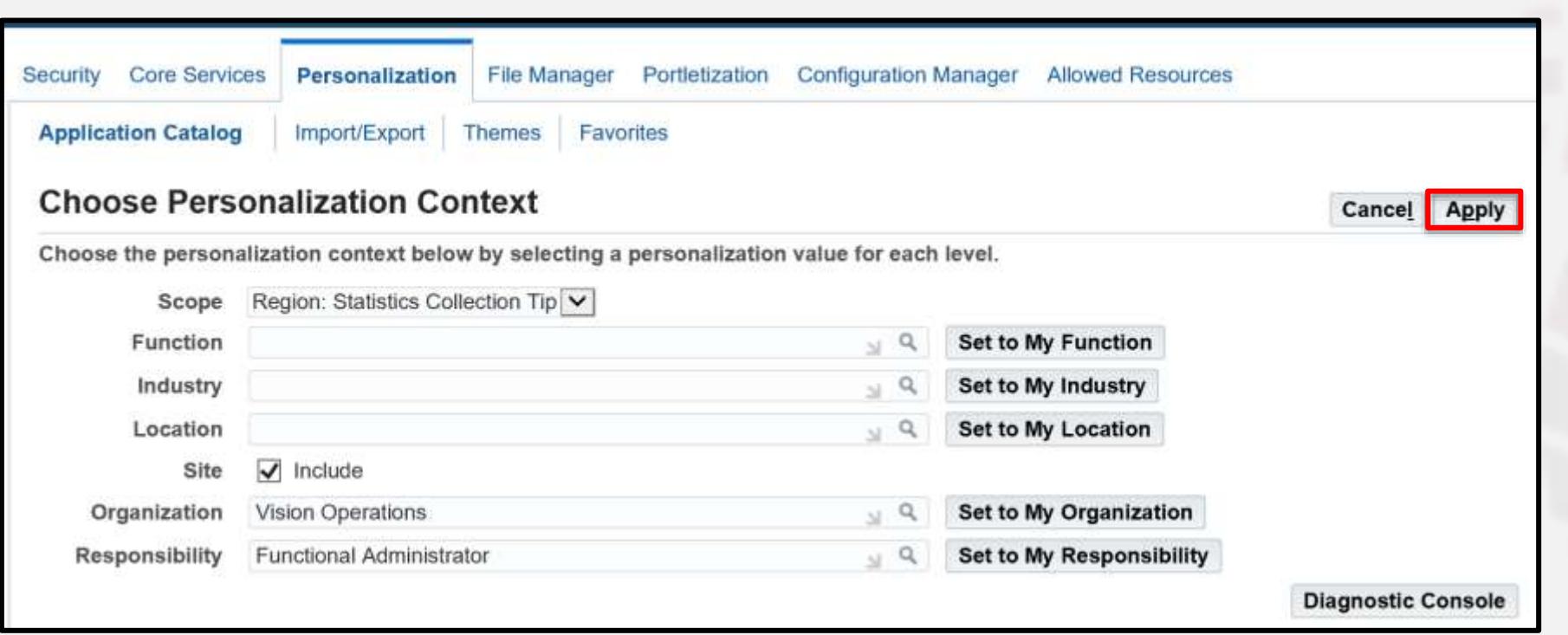

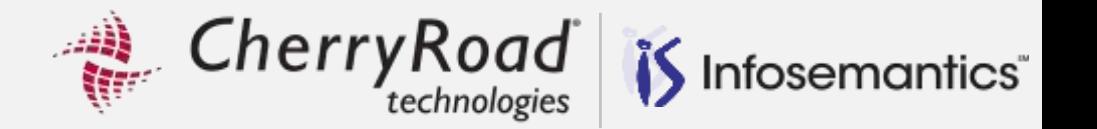

### On the **Personalization Structure** page, click the pencil for the **Button: OK** row

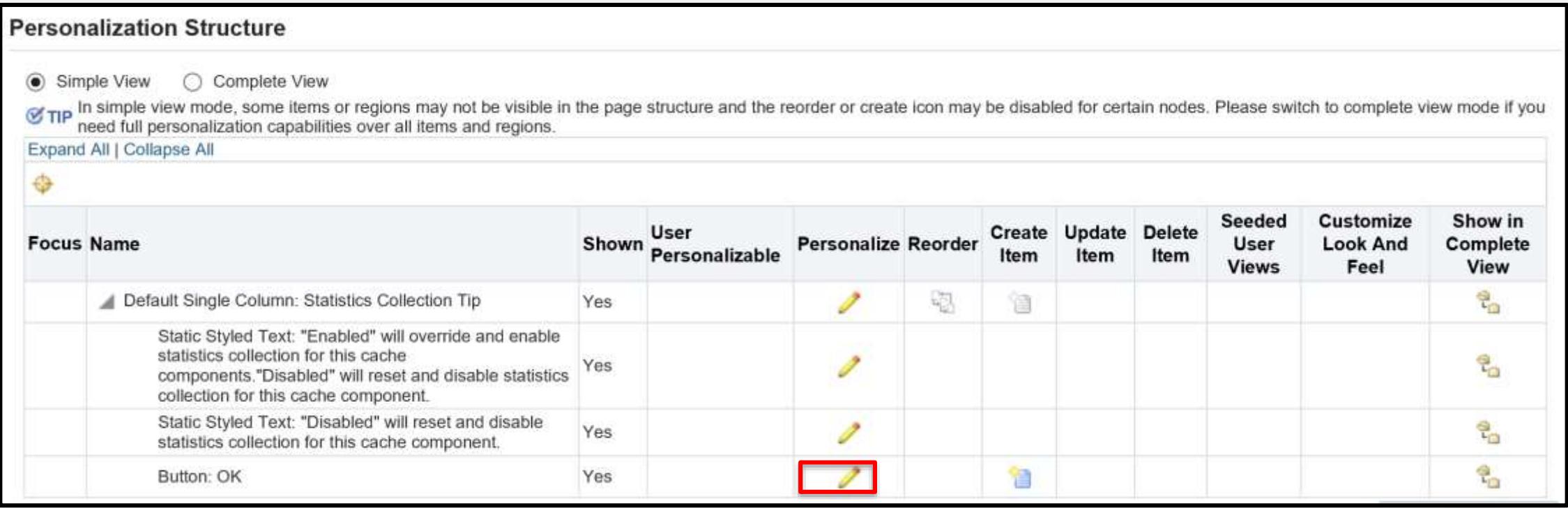

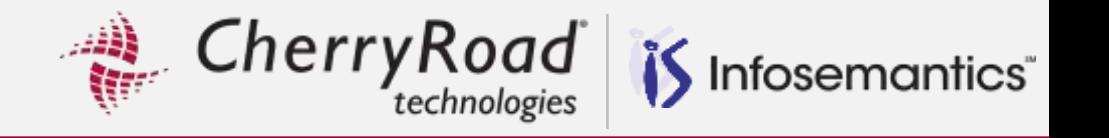

 Set the **Rendered** property to **false** at the site level

Click **Apply**

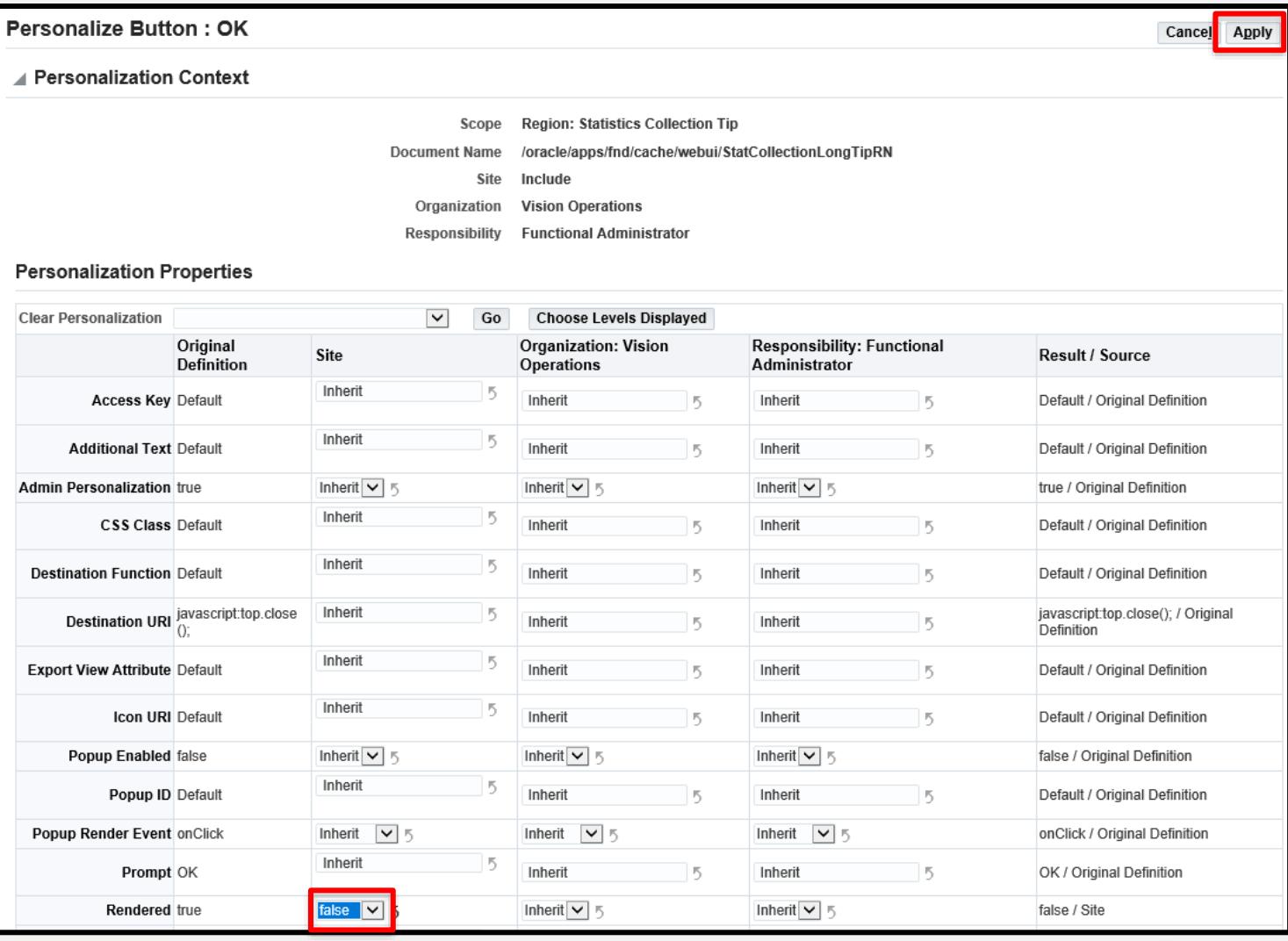

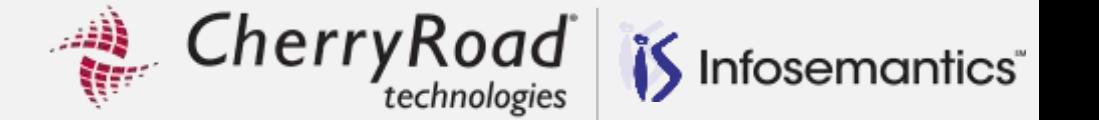

### Click **Return to Application Catalog Page**

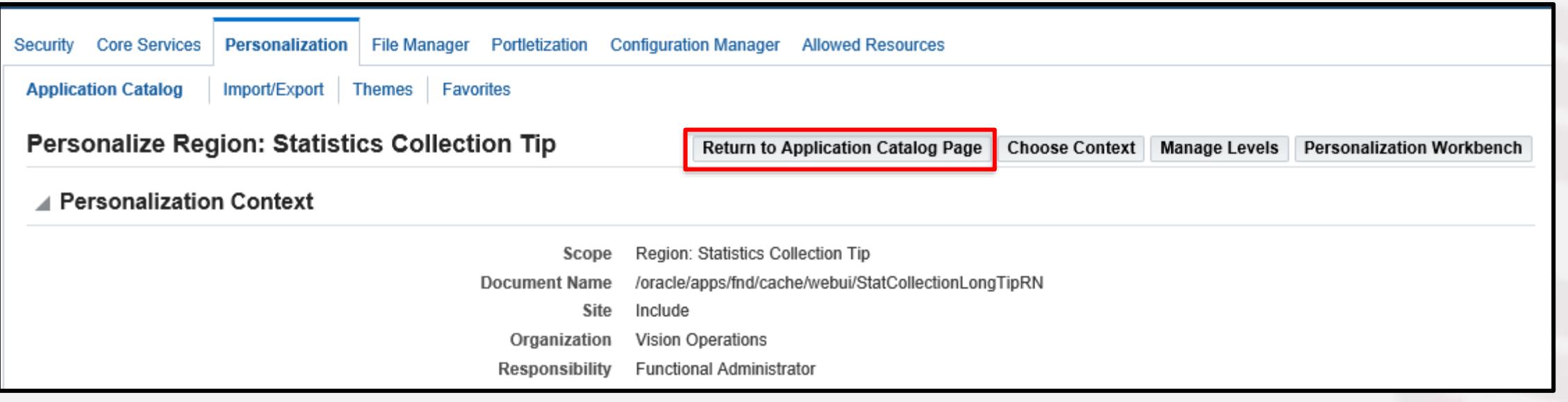

Cherry Road is Infosemantics

### The **OK** button is now gone

Moving the cursor outside the popup removes the popup

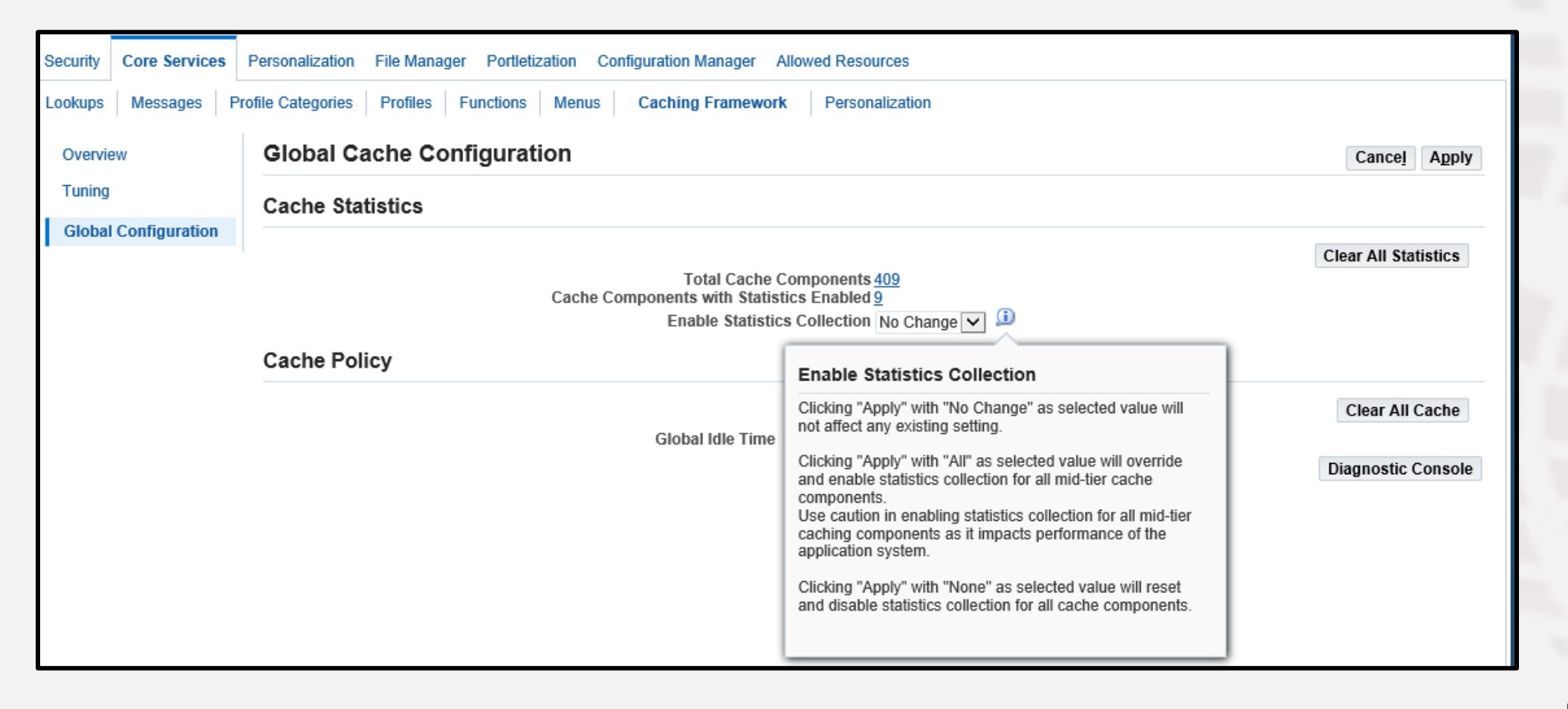

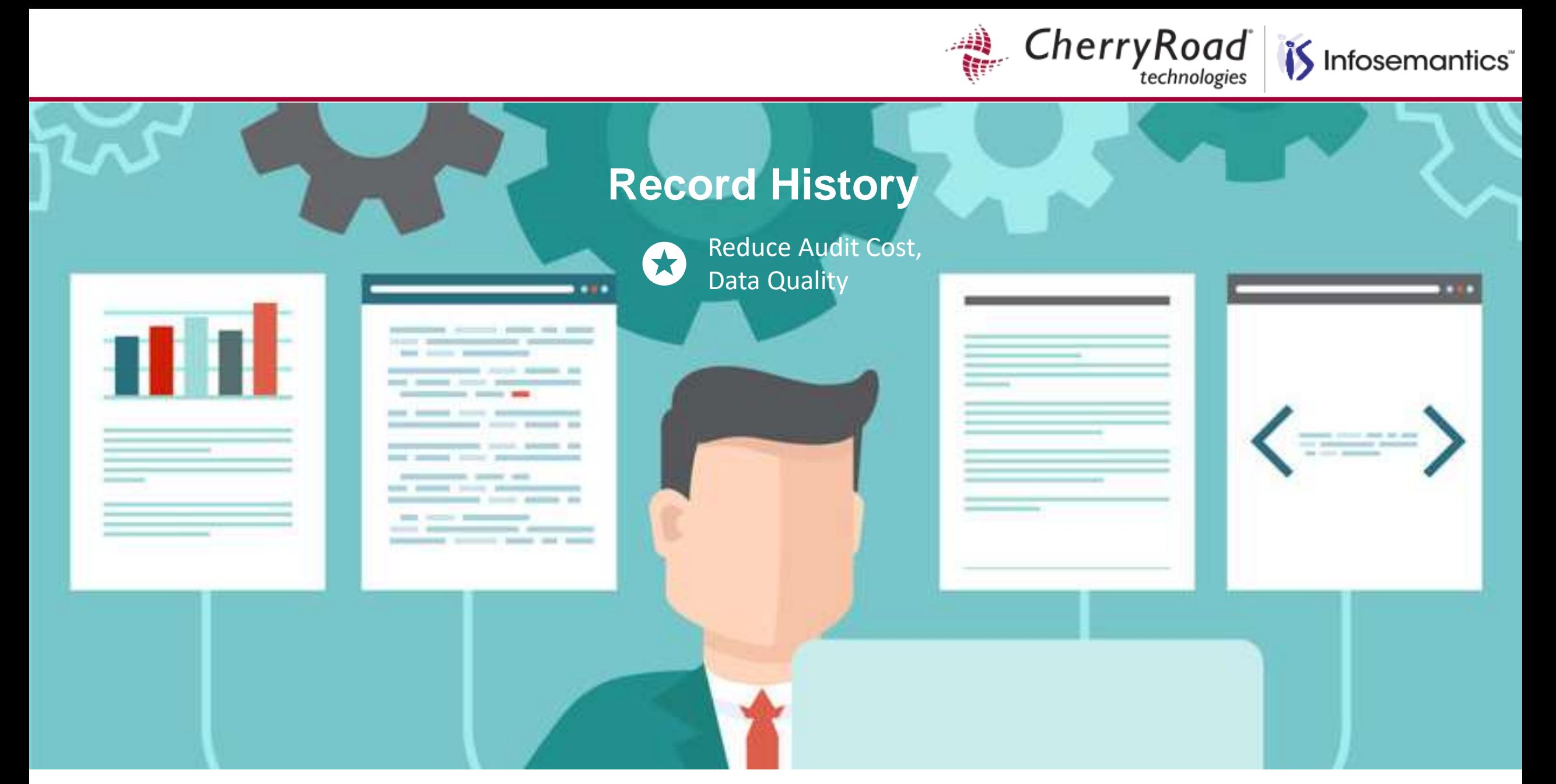

Cherry Road Infosemantics<sup>®</sup>

More tables with record history are enabled in each new release

- 1. 12.0.6+ Set FND: Record History Enabled to Yes to enable record history for a Header, Table or Advanced Table region
- 2. If #1 doesn't work, click **Personalize Page** to try a personalization to turn on record history for a specific region

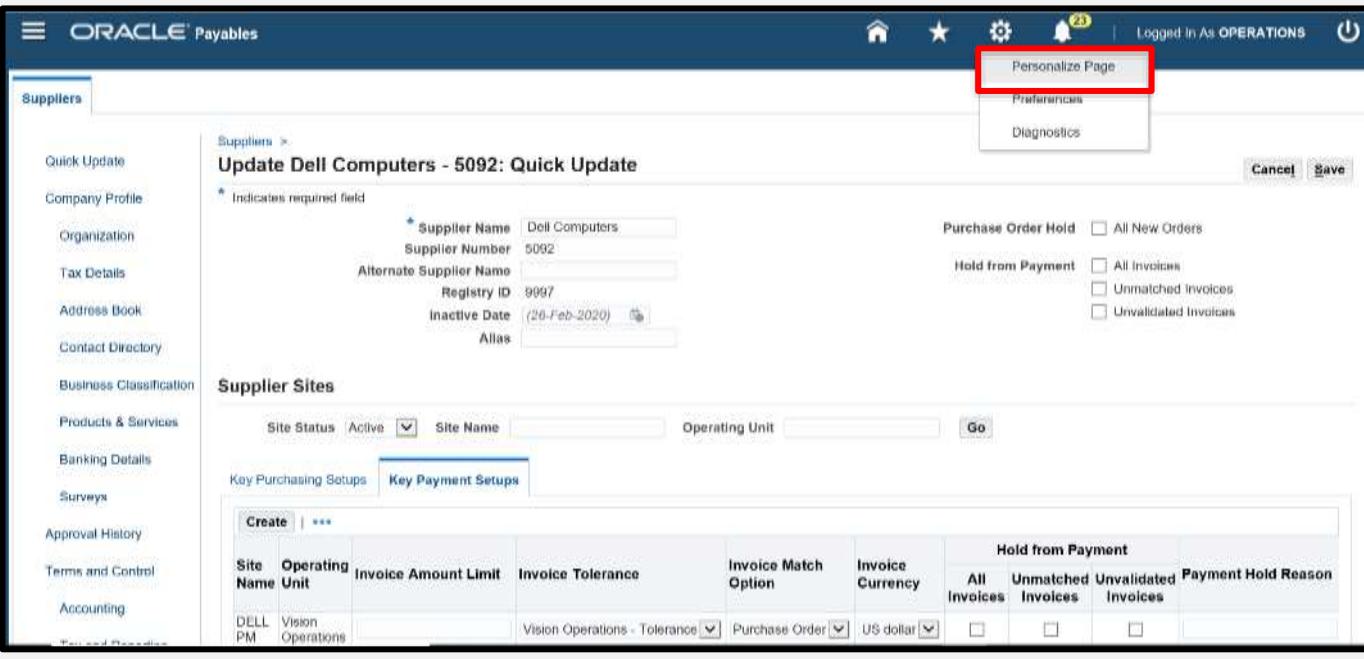

 Click in the "Supplier Sites" region and then on the Properties palette on the left, scroll down to set the **Record History Enabled** property to **true**

Cherry Road

Then scroll back up to click **Save** then, **Return to Application**

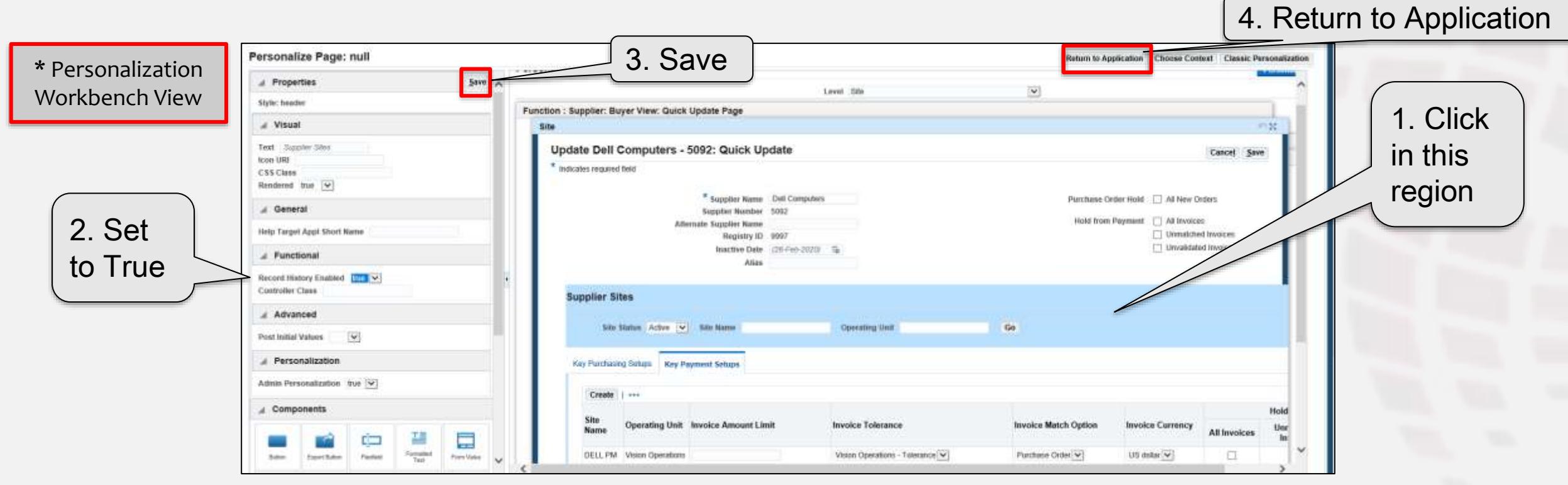

Infosemantics<sup>®</sup>

Cherry Road is Infosemantics

Choose a site and click the record history icon that is now on the page

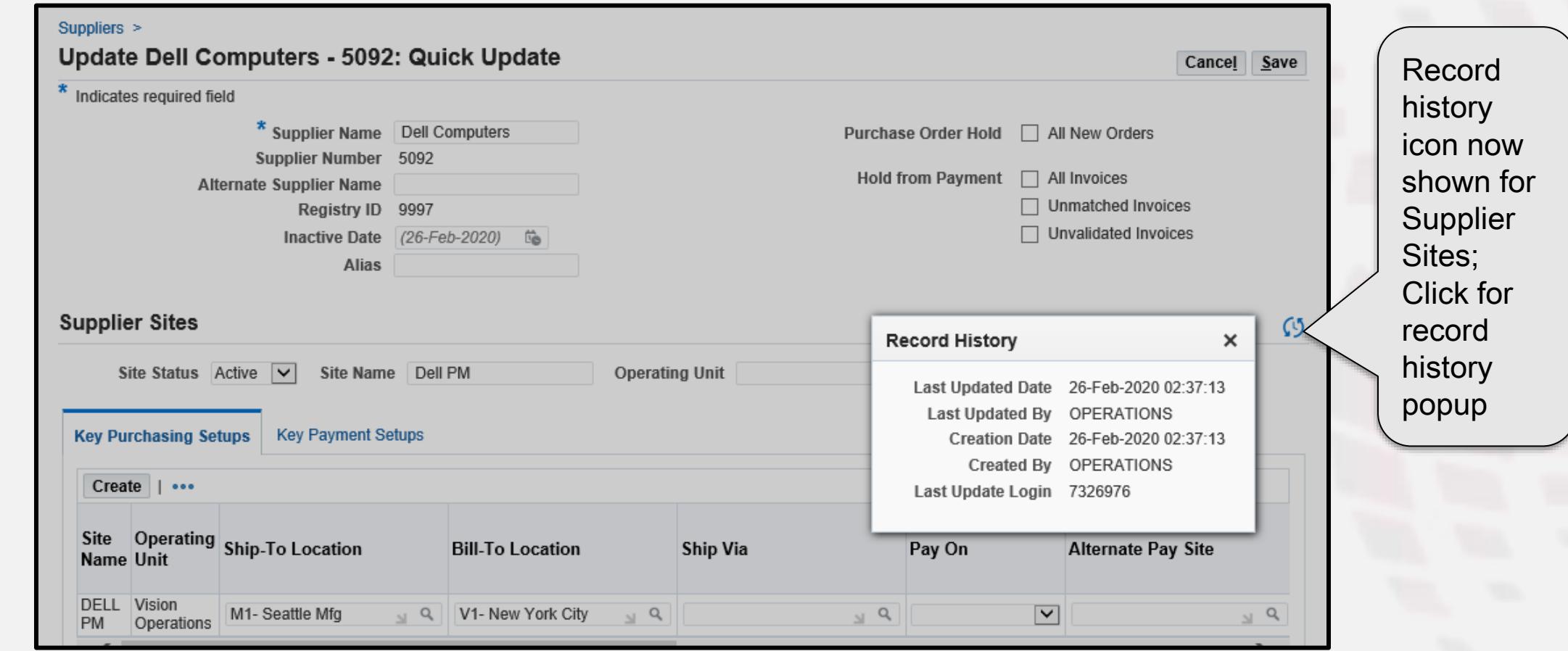

CherryRoad Infosemantics<sup>®</sup>

If the enable record history property does not work, create the fields manually with a modal personalization using an adhoc query

For the detailed instructions, download the presentation at:

- <https://infosemantics.com/presentation-downloads/>
- **The OAUG Conference Paper Database at<https://oaug.org/education-events>** 
	- **Search for my presentations and find the presentation at Collaborate 17**

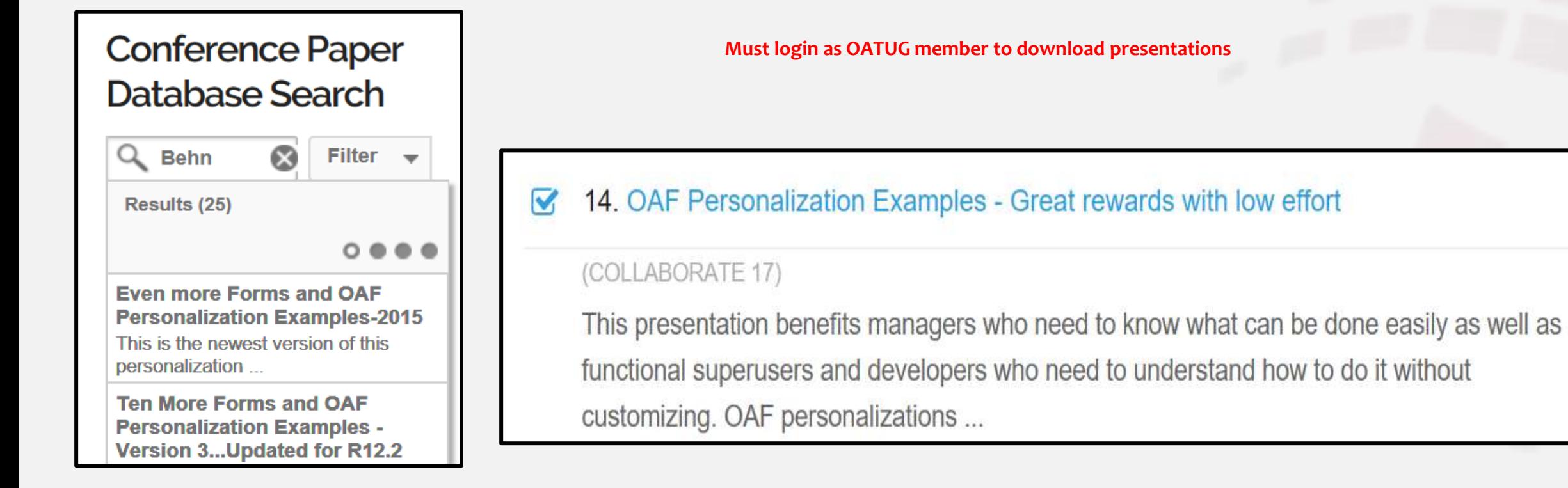

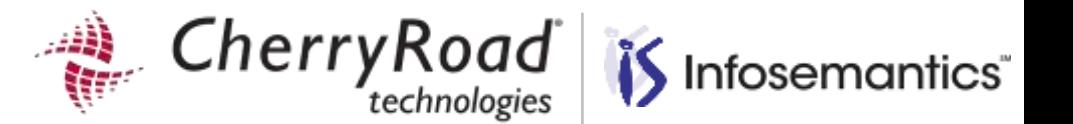

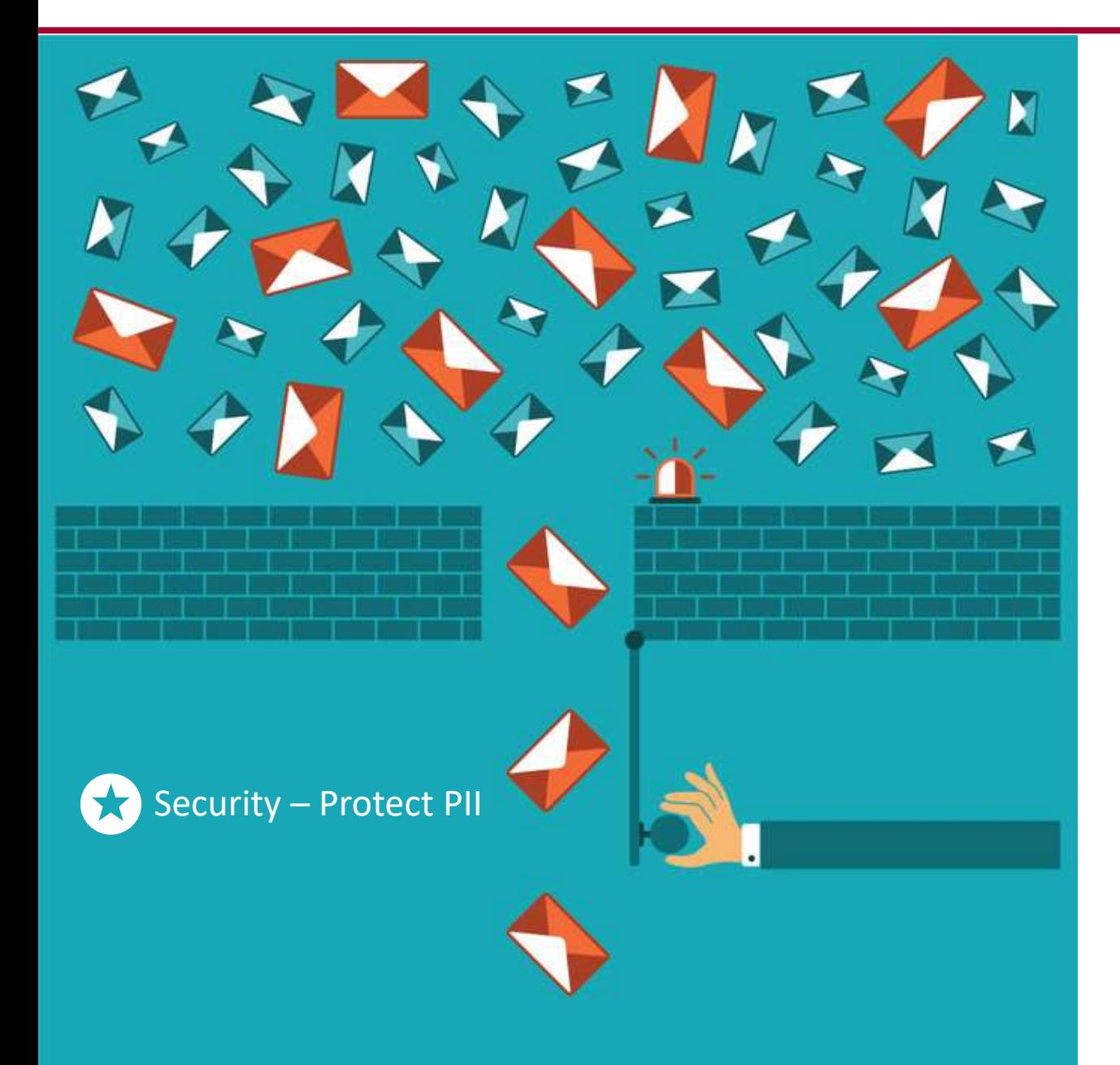

## **Workflow – Disable email distribution of specific messages**

 Users now can manually enable/disable email delivery for specific item types or specific messages to provides added level of security for specific emails containing PII or other personal information such as many HR emails

```
■ Workflow \rightarrow Administration \rightarrowWorkflow Configuration
```
■ Scroll down to the Notification Response section

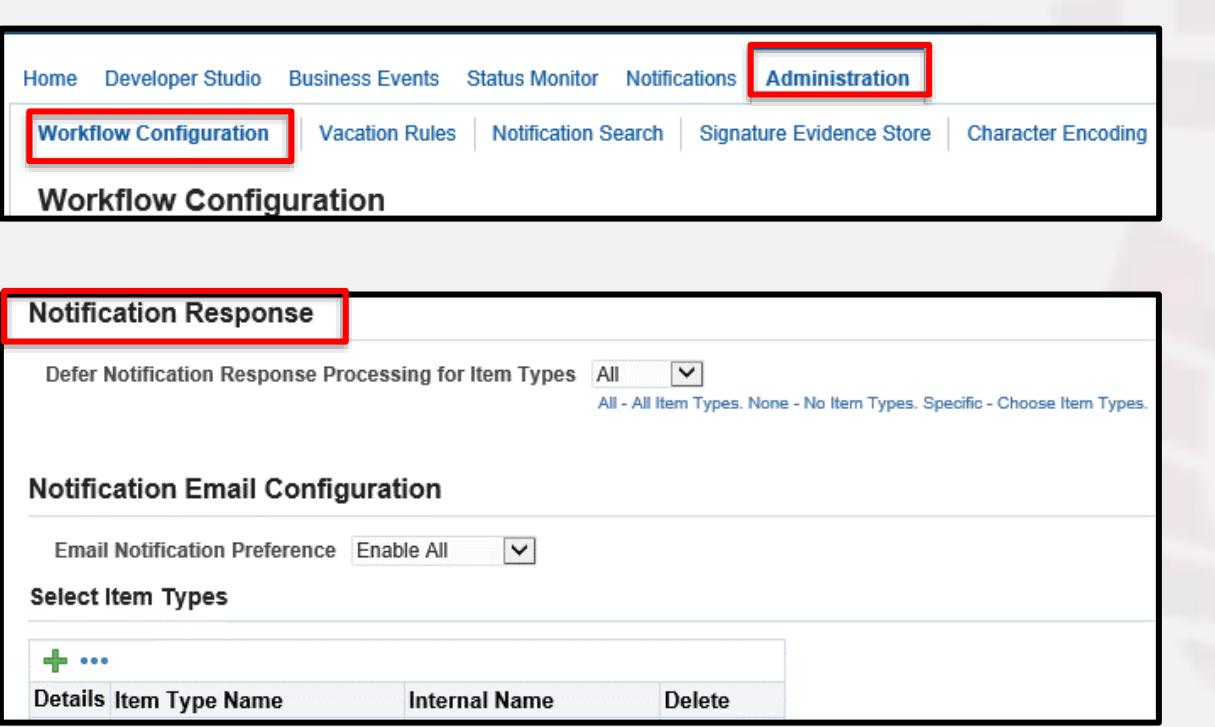

CherryRoad

Infosemantics<sup>®</sup>

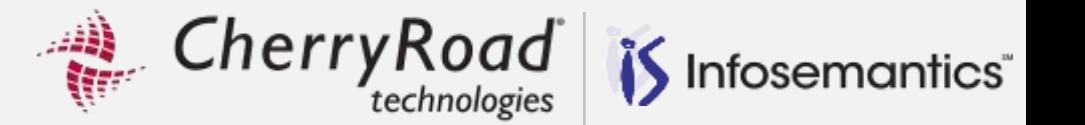

#### **Notification Email Configuration**  Default is **Enable All Email Notification Preference Disable Specific** Enable All **Select Item Types** Enable Specific Choose Enable Specific or Disable Specific -6-1-Details Item Type Name **Internal Name** Delete Click the ति HR **HRSSA**  Choose an Item Type, then click the arrow to expand **Select Workflow Messages** 4 Previous 10 101 - 110 V Next 10 D Must select each message to disable Message Name **Internal Name** Notify MA of Appraisal HR\_NTFY\_MA\_COMPLETE\_MSG Complete ■ To select all, user must click through each page (next 10) and check the top Notify MA of Pending HR\_NTFY\_MA\_PENDAPPR\_MSG Appraisee Feedback checkbox for all **on each page**V5.0 Notify Approval HR\_NTFY\_APPROVAL\_OWNER\_V5\_MSG Owner Of Approval Notify MA of Feedback HR\_NTF\_MA\_AFT\_FBCK\_MSG from Appraisee Notify Approval Owner Of<br>Approval Details V4.0 HR\_NTFY\_APPR\_OWNER\_V4\_DET\_MSG Notify Final Rejection V5.0 HR\_NTFY\_FINAL\_REJECTION\_V5\_MSG Notify Final Rejection HR NTFY FINAL REJ EMP V4 MSG Employee V4 0 Notify Main Appraiser of HR\_PART\_TO\_MAIN\_APPRAISER\_MSG participant complete Personal Information HR\_PERINFO\_GENERIC\_JSP\_MSG Generic JSP Msg V4.0 Personal Information HR\_PERINFO\_OVERVIEW\_JSP\_MSG Overview JSP Msg V4.0 4 Previous 10 101 - 110 V Next 10 ₽ Cancel Apply

## **Workflow Enhancements 12.2.9**

CherryRoad Infosemantics<sup>®</sup>

 $\mathbb{R}^2$ 

Pro tip: Personalize the page to set the records displayed to a higher number

▪ Click the **Complete View** radio button and **Expand All** link

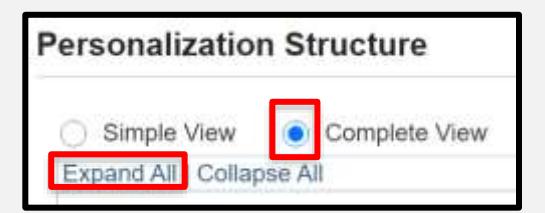

- Use <ctrl> F to search for "Select Workflow Messages"
- Click the pencil to edit the Advanced table

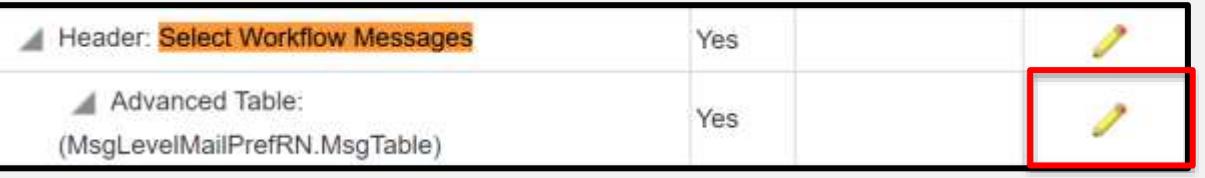

**EXPC 10 Set the Records Displayed** property to a higher number than the total number of records

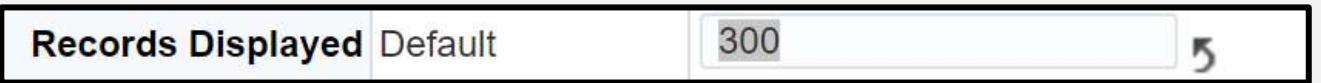

▪ Click **Apply** and **Return to Application**

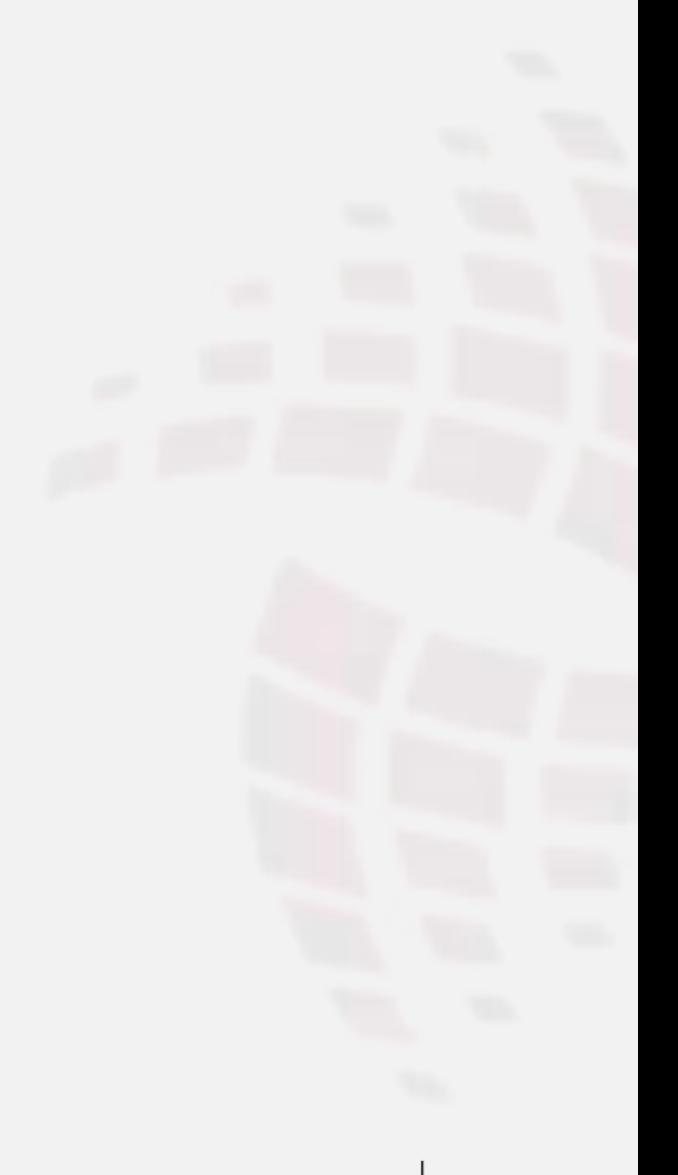

Cherry Road *if* Infosemantics<sup>®</sup>

Next and previous links are now gone because the number of rows is higher than the number of records

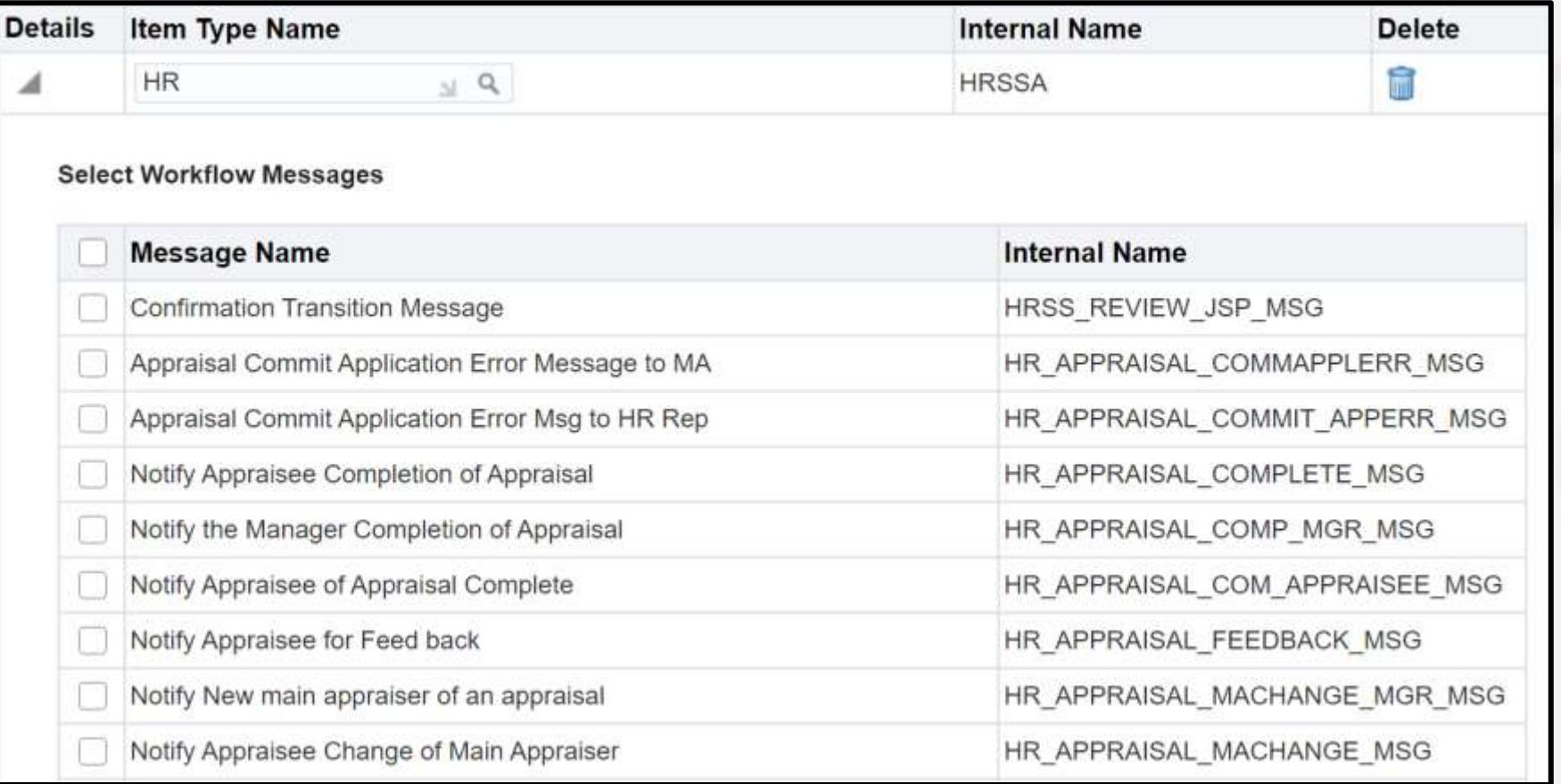
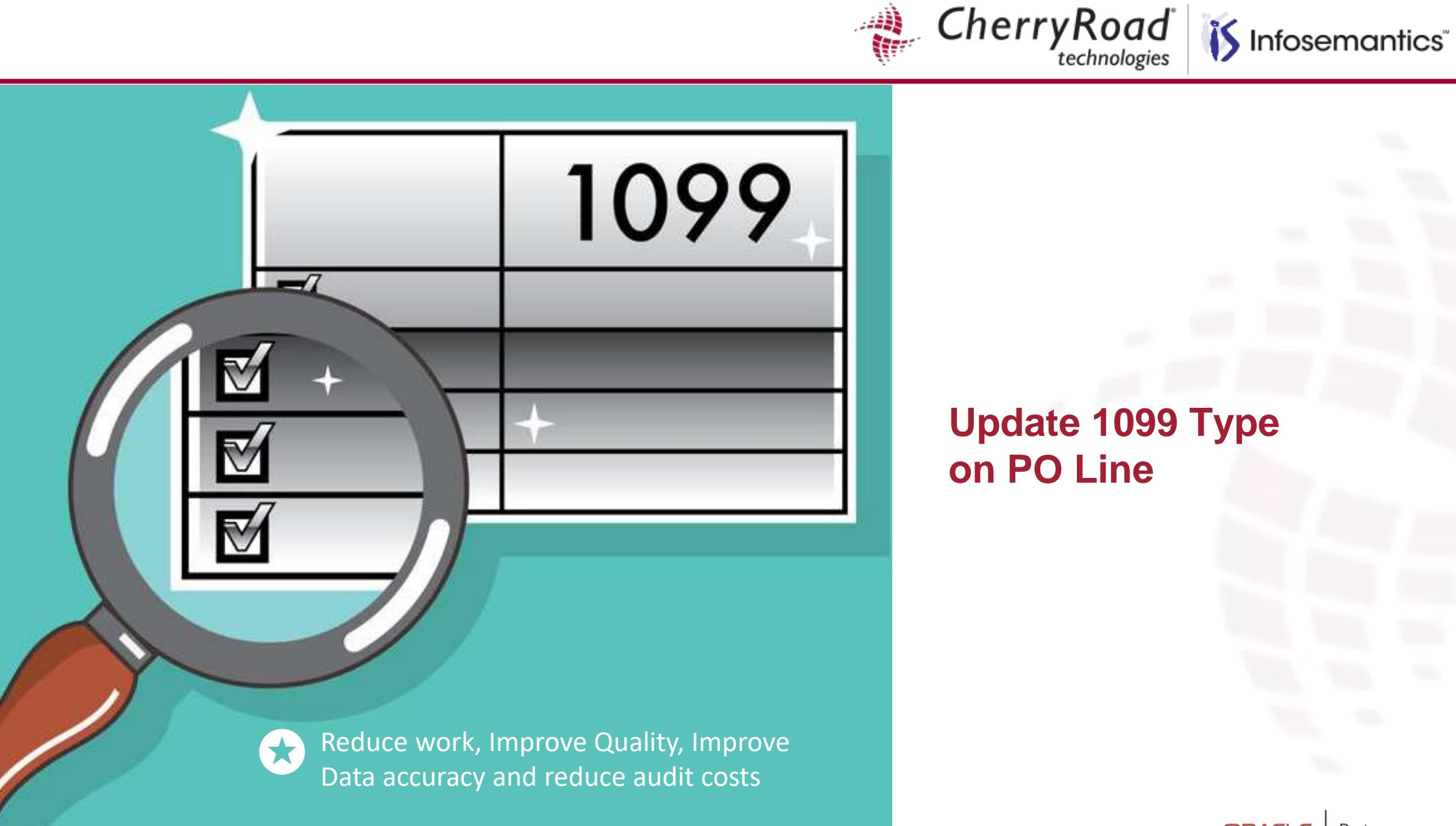

CherryRoad Infosemantics<sup>®</sup>

When the invoice is matched to a PO, the 1099 type is copied to the invoice line from the PO line

- If the vendor does not have a 1099 type when the PO is created, invoice amounts will be missing when the 1099s are generated
- **The Update Income Tax Details Utility must be run separately for each supplier to correct this issue**
- **Time consuming for multi year purchase orders for large organizations**
- Client wanted to fix data on PO to minimize on-going need to run utility

PO re-approval is not required when the 1099 type is updated on the PO

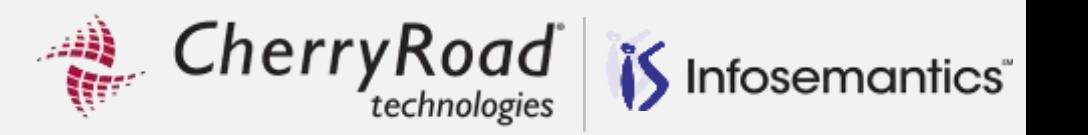

 Navigate to **Purchasing** → **Buyer Work Center** → **Orders**

- Click on the **Lines** tab
- First, we want to make sure the 1099 Type displays on this page
- Click the **Personalize Page** link

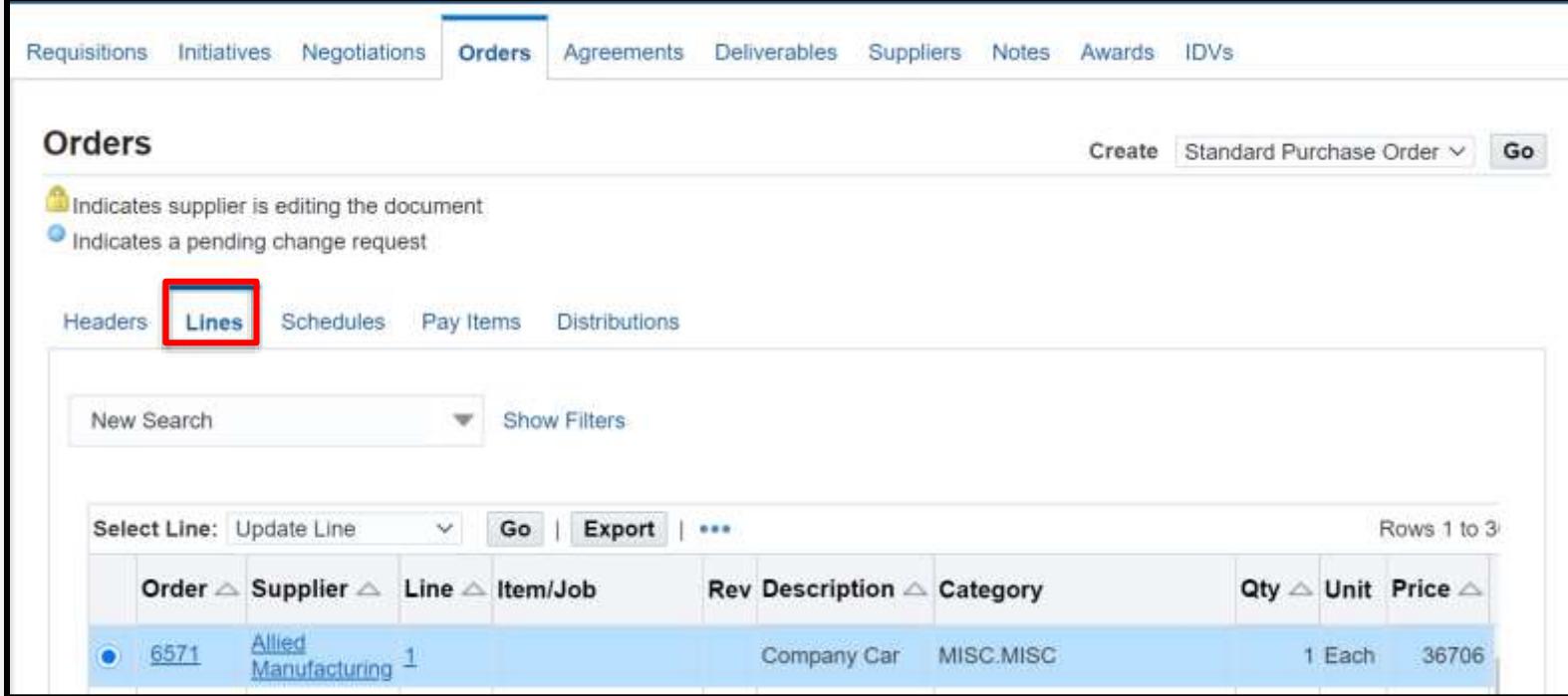

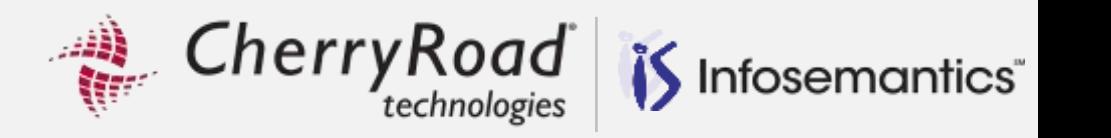

Use <ctrl> F to find **1099 Type**

 Set rendered to true for the column, Message Styled Text and Sortable Header components

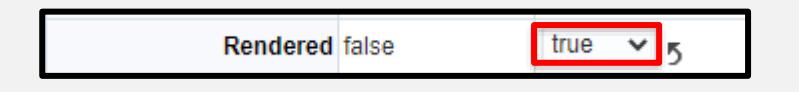

 Note the document name is /oracle/apps/po/document/order/webui/OrdersS ummaryLinesPG

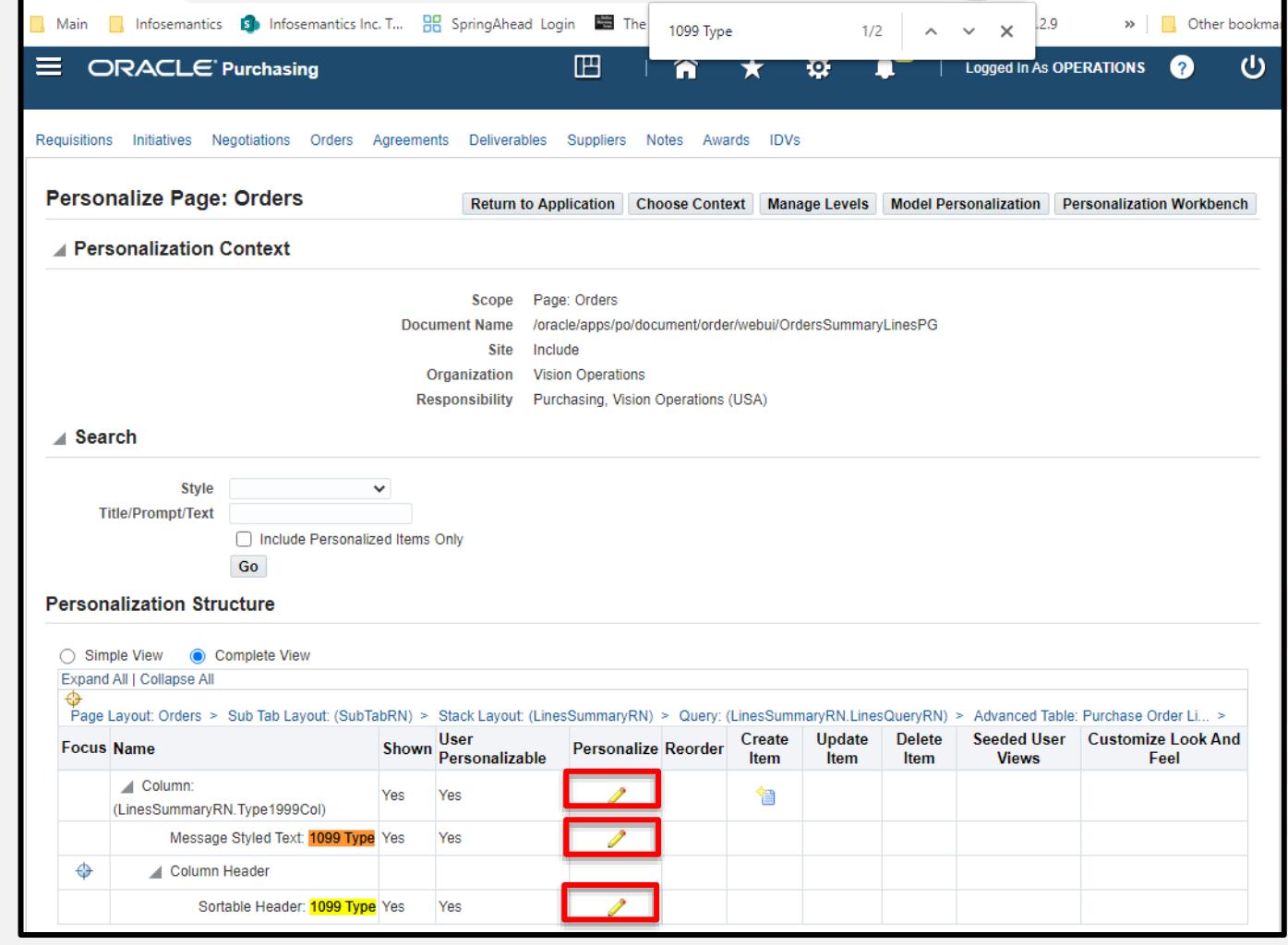

Cherry Road *if* Infosemantics<sup>®</sup>

Order Summary Lines page is a view only page

Now click **Go** to get to the lines detail page

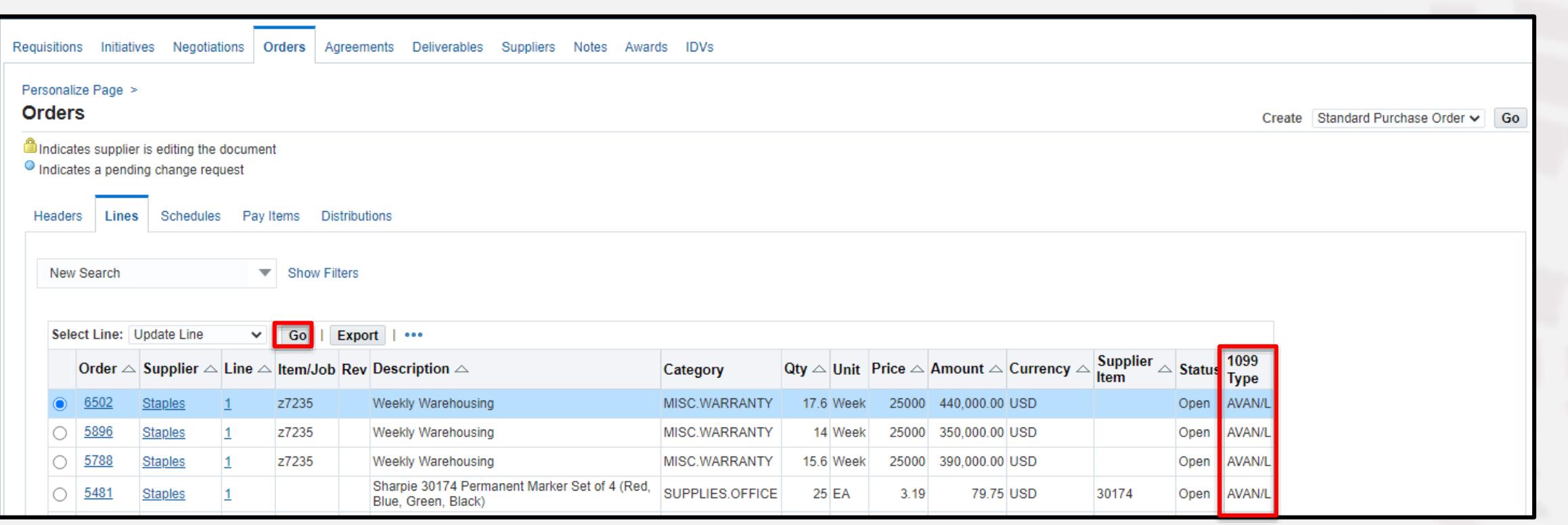

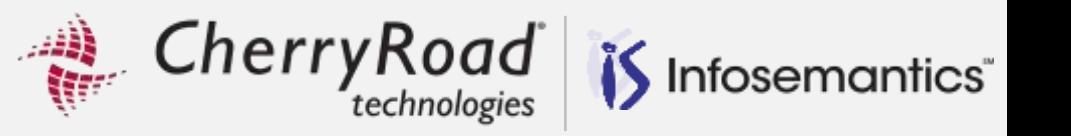

- This is the page where we want to update the 1099 Type on the PO Line
- To see if the attribute is available on the page, at the bottom right of the page, click **About this Page**
	- **· FND\_DIAGNOSTICS** profile option must be set to **Yes** to see this link
		- **Set this only at a user level**

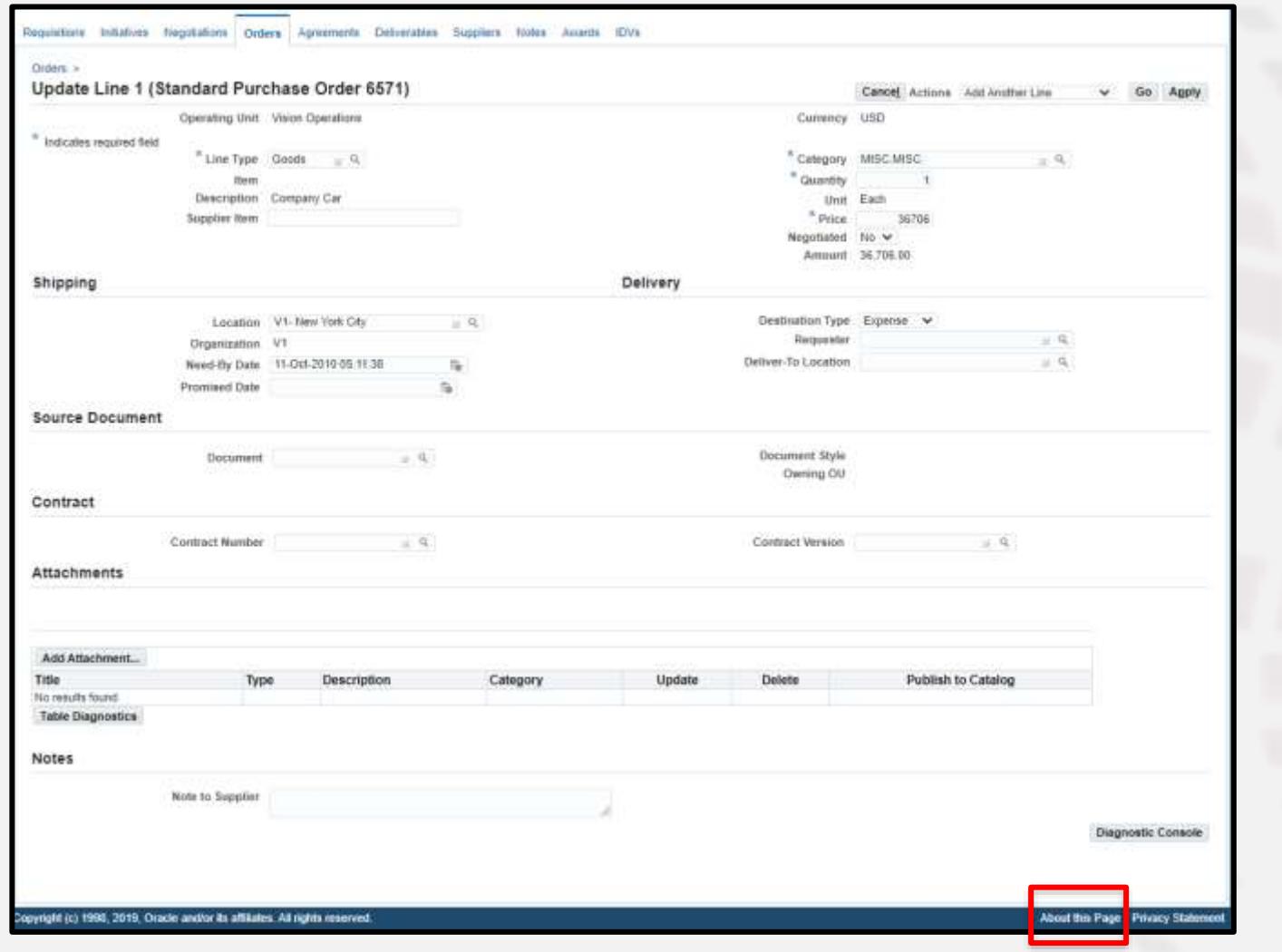

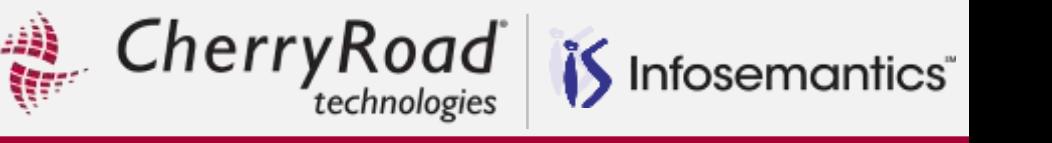

 Click **Expand All** and click the links for the View Objects to see the available fields

 Scroll down to see the view objects on this page

 Click the link for the PoLinesMergeVO view object PoLinesMergeVO

 Confirm the attribute is part of the view object and note the name and click the Return to Page link

Type1099

java.lang.String

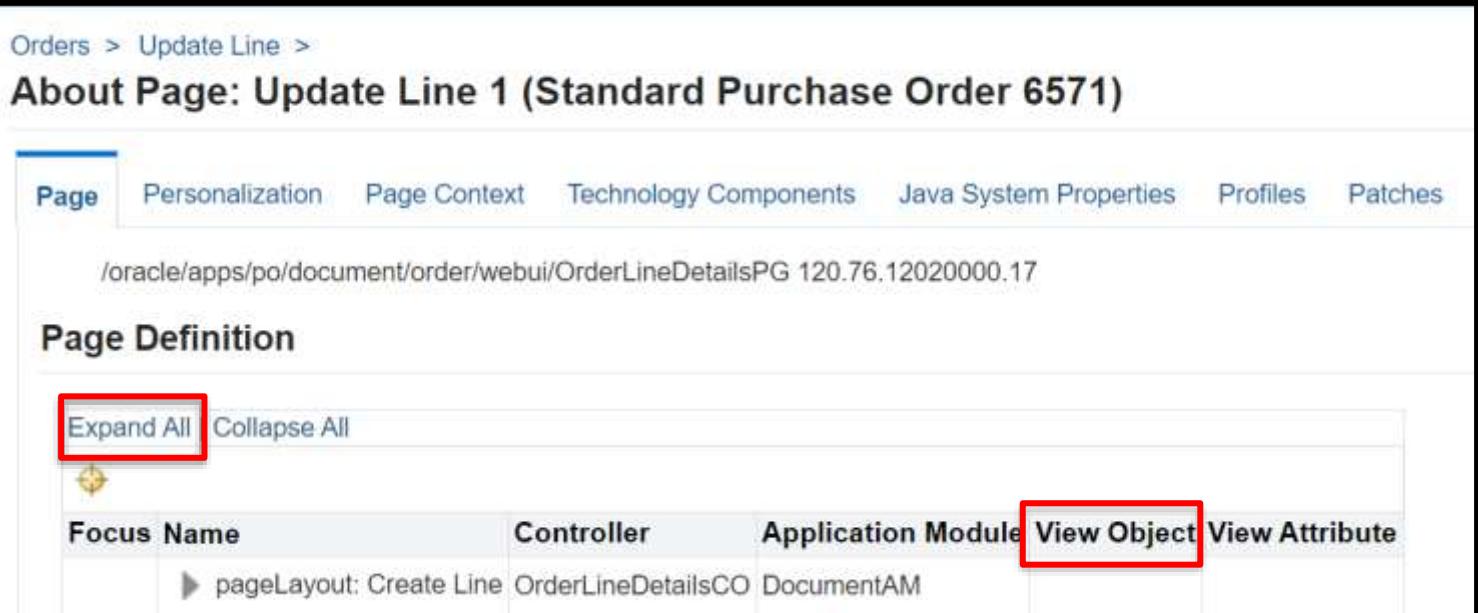

Cherry Road *if* Infosemantics<sup>®</sup>

Back on the Orders page, click the Gear icon, then **Personalize Page**

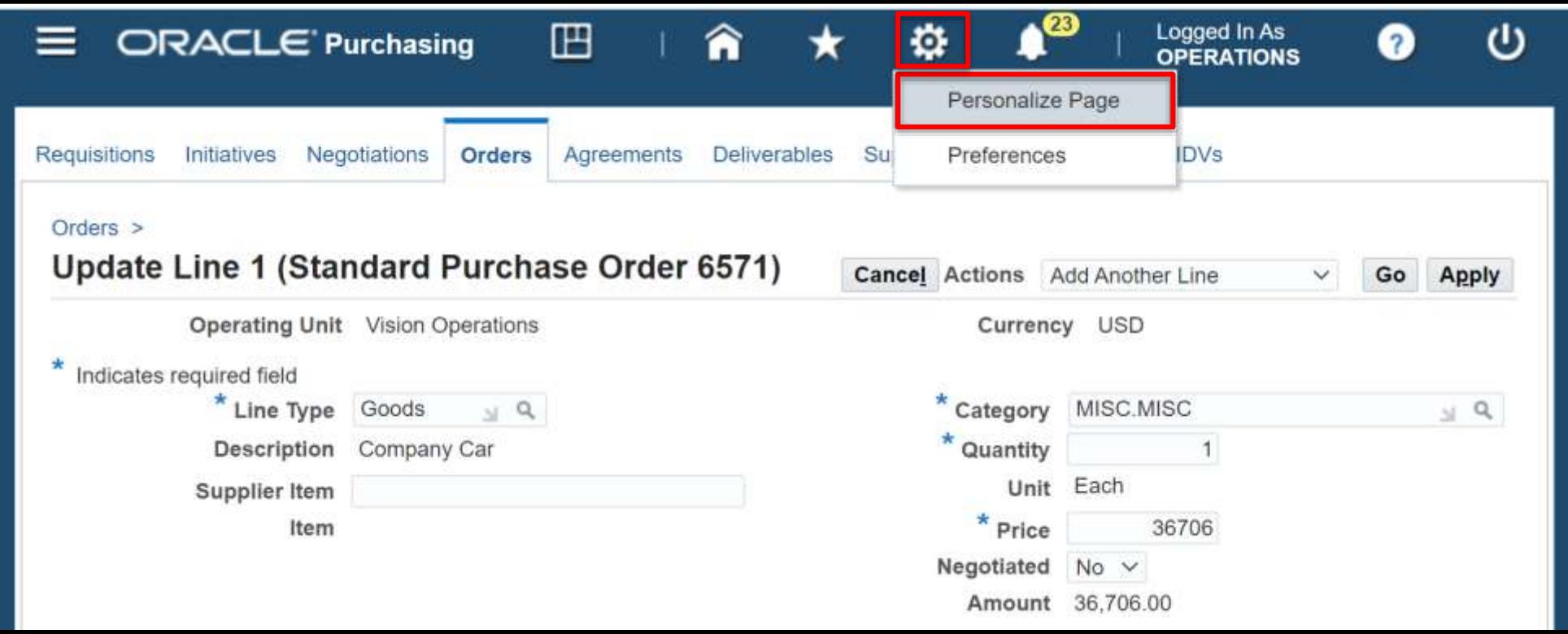

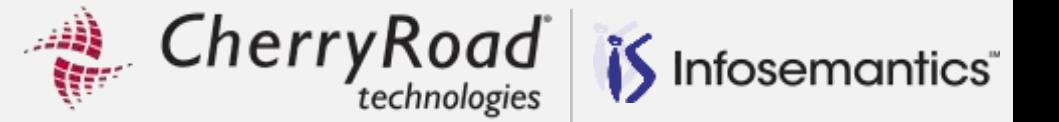

Optionally, navigate to Functional Administrator  $\rightarrow$  Personalization

Enter the document path

▪ /oracle/apps/po/document/order/webui/OrderLineDetailsPG

Click the pencil to personalize the page

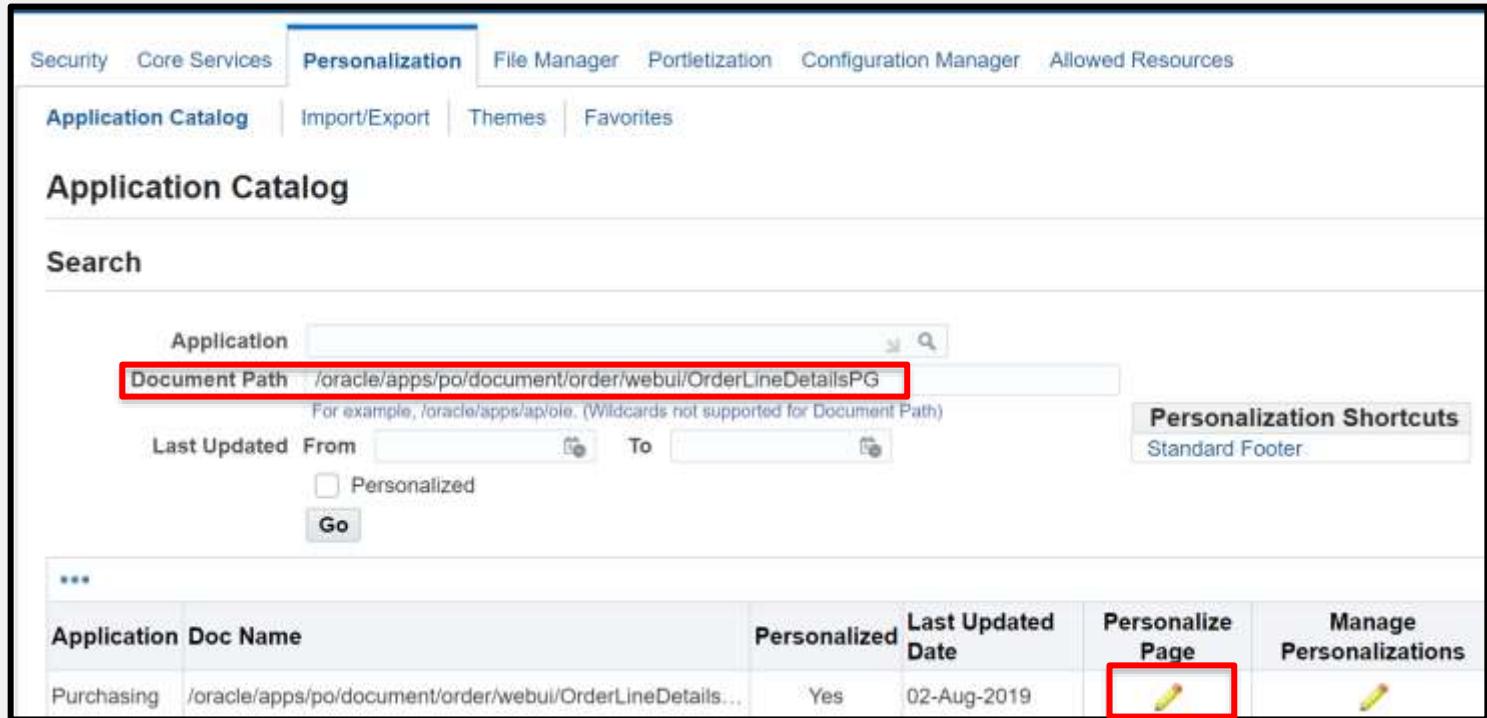

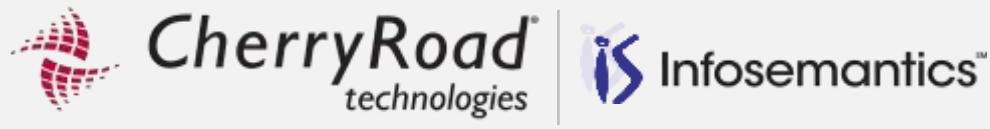

### Choose the context and click **Apply**

- Most likely this should be done for a specific responsibility used by the Payables team
- For this example, I used Purchasing, Vision Operations (USA)

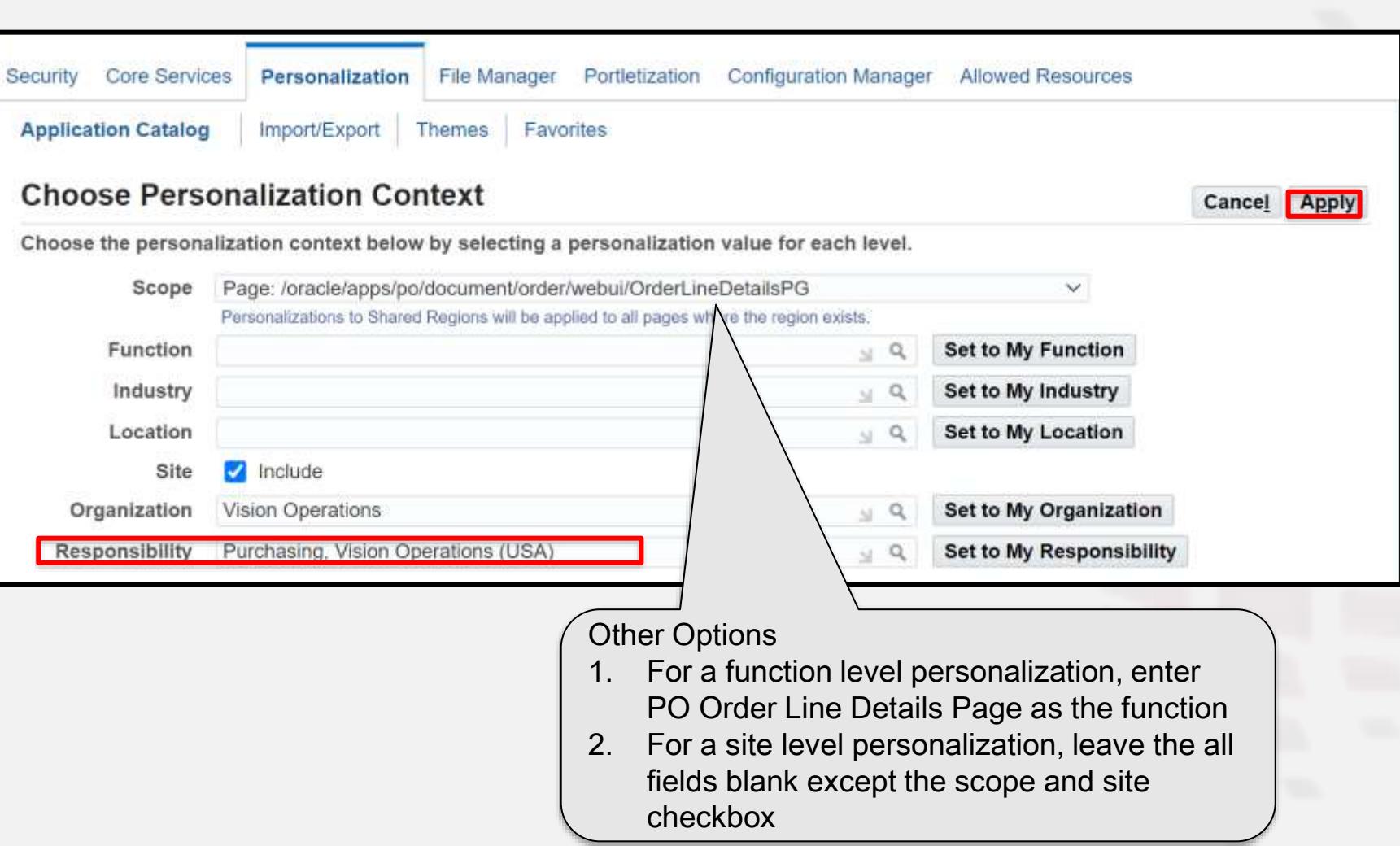

 This personalization is much easier to complete in the workbench released in 12.2.7 I will show both the classic and workbench instructions starting with the workbench

Click **Personalization Workbench** from the Classic Personalization structure page

- **This new button is available starting appears in 12.2.9**
- In 12.2.7 and 12.2.8, set **FND: Enable Personalization Workbench** to Yes

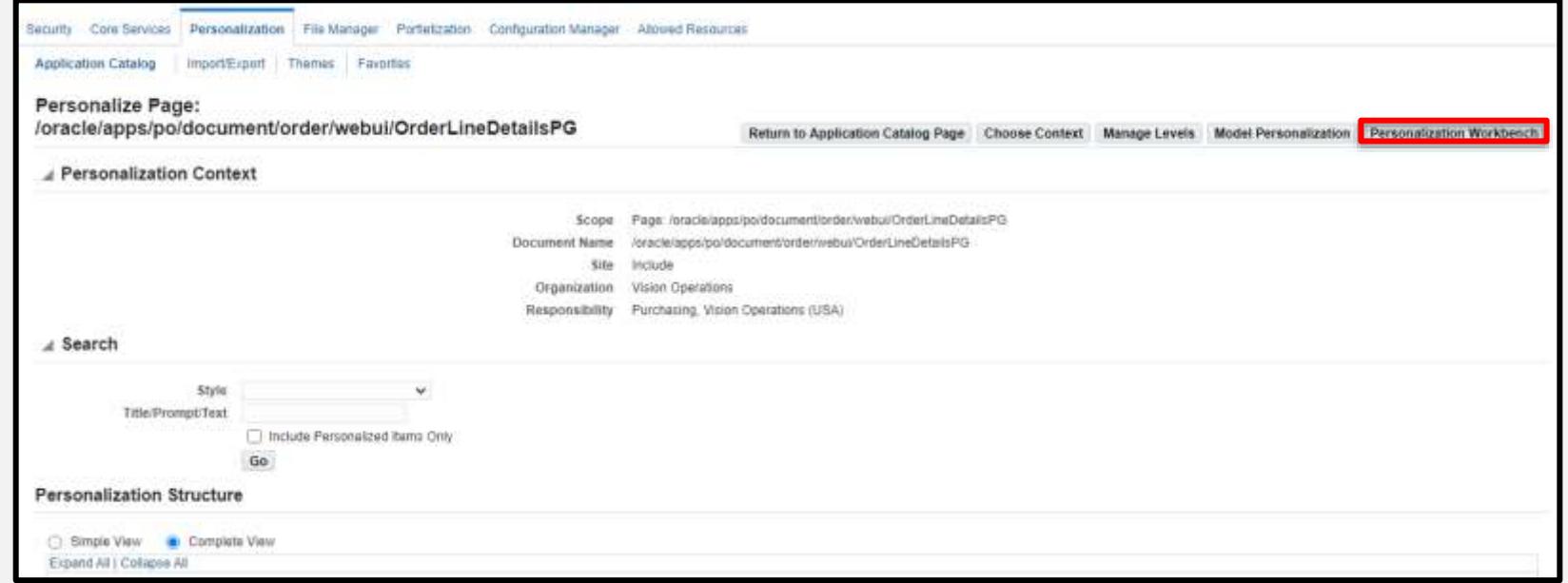

Infosemantics<sup>®</sup>

CherryRoad

**Update 1099 Type on PO – Workbench Personalization** (*M. Cherry Road* 

Drag and drop the **Message Text Input** component into the region under supplier item

The Create Item property pallet will pop up

▪ Enter the fields highlighted and click **Create**

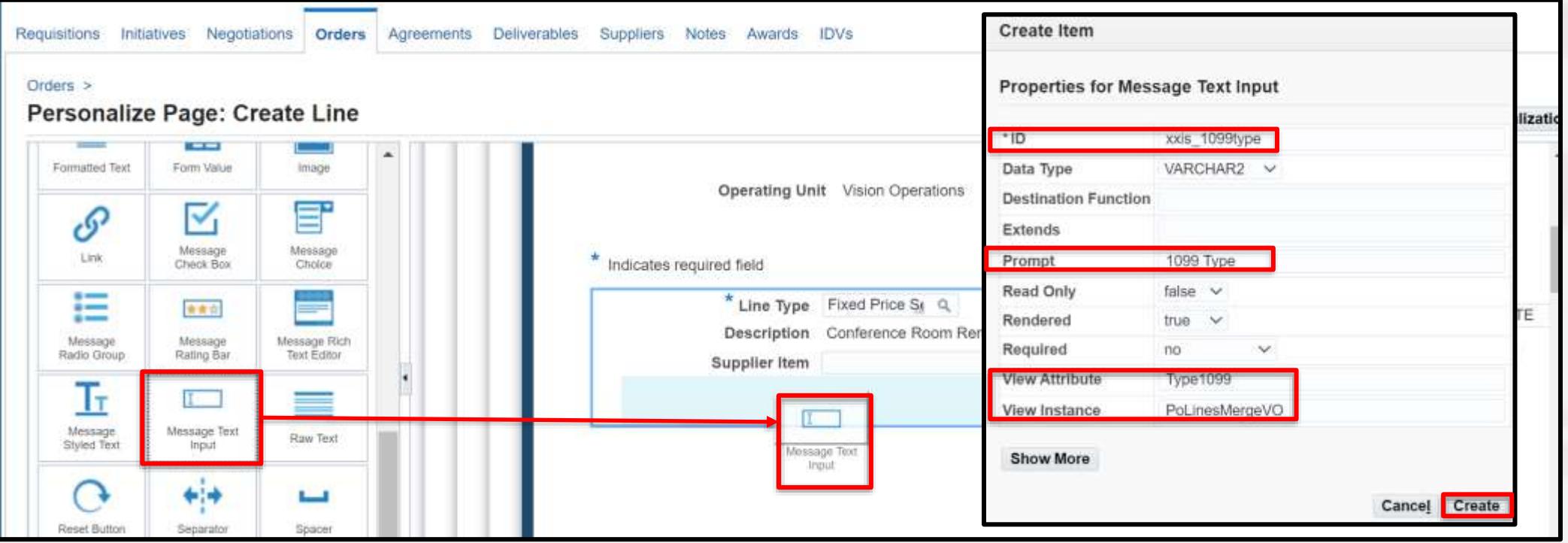

Infosemantics<sup>®</sup>

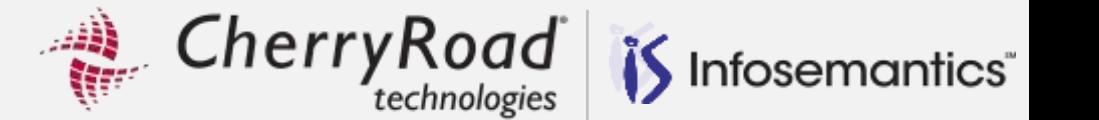

Click the **Complete View** radio button and **Expand All** 

Use <ctrl> F to find **Message Component Layout: (GeneralLeftRN)**

■ Hint: Use <ctrl> F to find Supplier Item to get close to the right component and scroll up to find the correct layout section where the item should be created

Click the Create Item icon

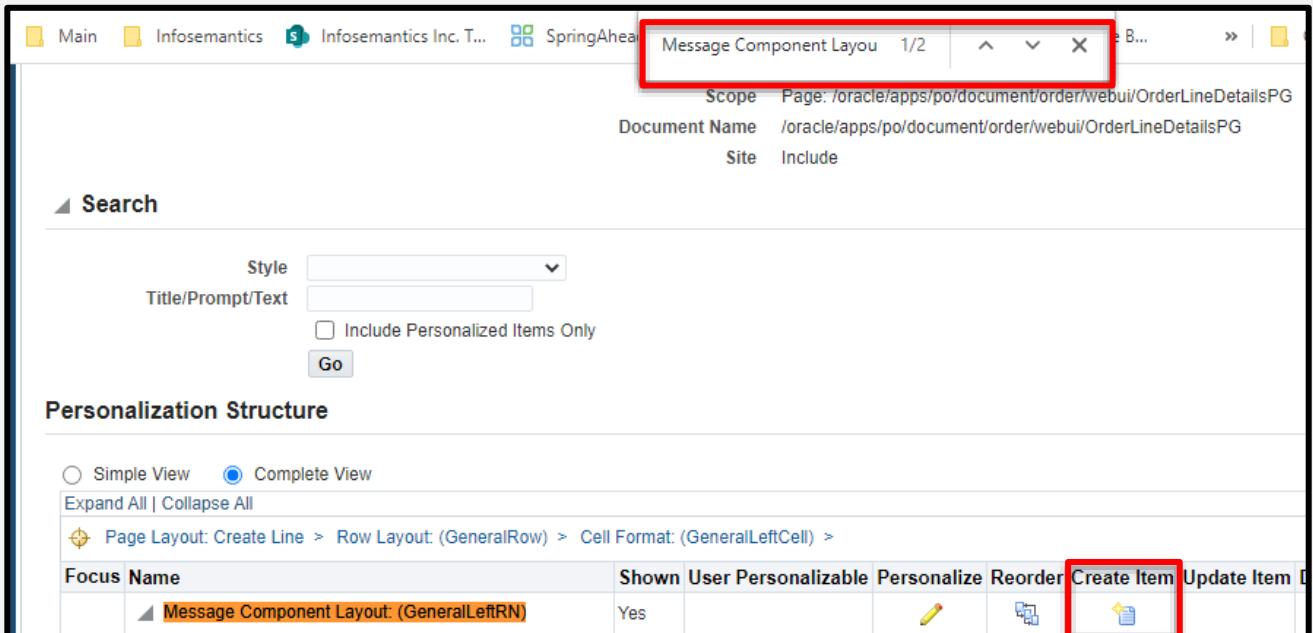

### **Update 1099 Type on PO**

 $\mathcal{L}(\mathbb{R}^d)$ CherryRoad Infosemantics<sup>®</sup>

When the property pallet pops up, enter the following:

- ID: <Whatever you want no spaces allowed>
- Prompt: 1099 Type
- **·** View Attribute: Type1099
- **·** View Instance: PoLinesMergeVO

Click **Create,** then **Return to Application**

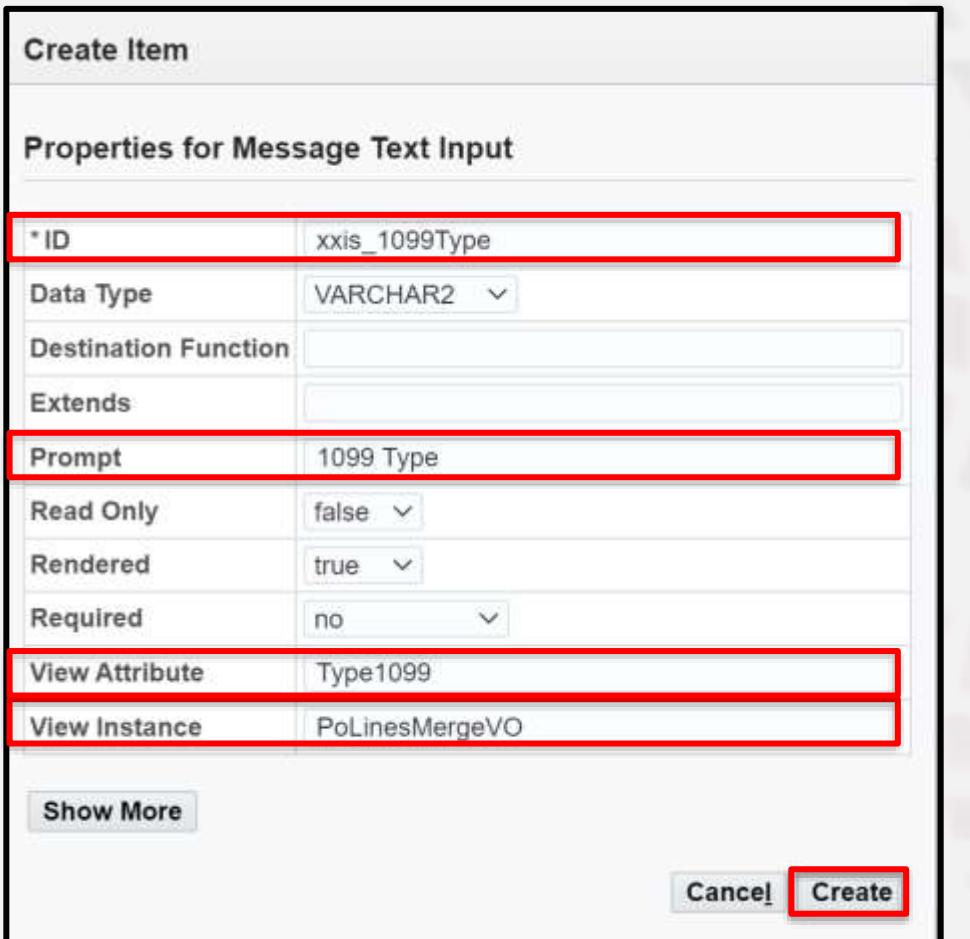

Cherry Road is Infosemantics®

The 1099 type can now be updated on the PO

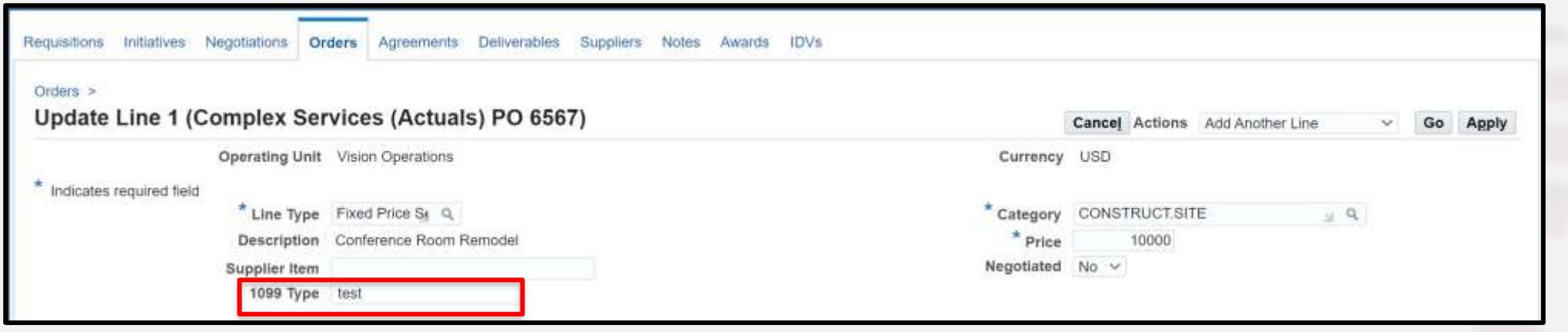

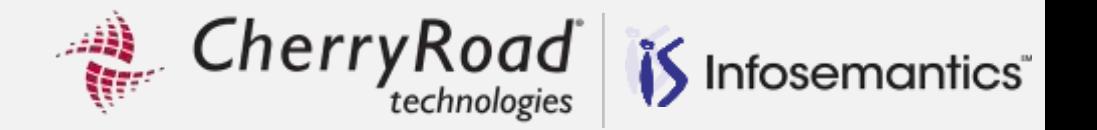

#### Buyers Work Center  $\rightarrow$  Orders

- Select order and click **Go**, then click the **Lines** tab
- Users would also like to see 1099 type on this view which is a different page than the view going to the lines tab before selecting the order
	- **Limitation – This is a Display only field - Cannot set up editable 1099 Type field on this page because it's not in the change record view object editing will be available by clicking the update pencil (with subsequent personalization)**
- Click the **Personalize Purchase Order Lines Table** region link

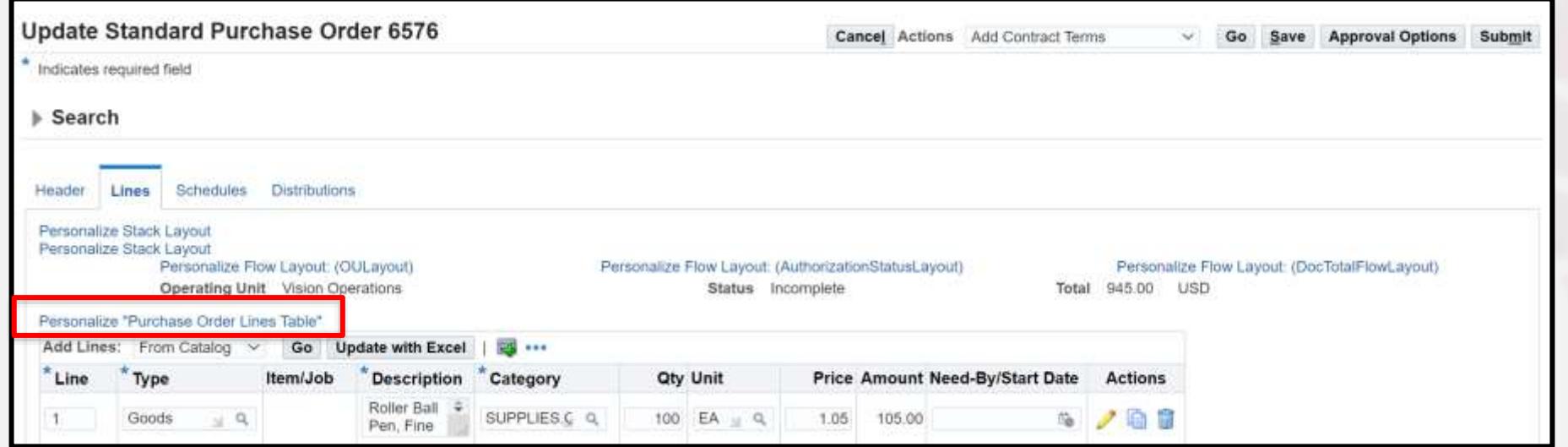

CherryRoad Infosemantics<sup>®</sup>

Click the Create item icon for the Advanced Table: Purchase Order Lines

The document name we will personalize now is:

**/oracle/apps/po/document/order/webui/OrdersLinesRN**

**• The lines page personalized previously was** 

**/oracle/apps/po/document/order/webui/OrdersSummaryLinesPG**

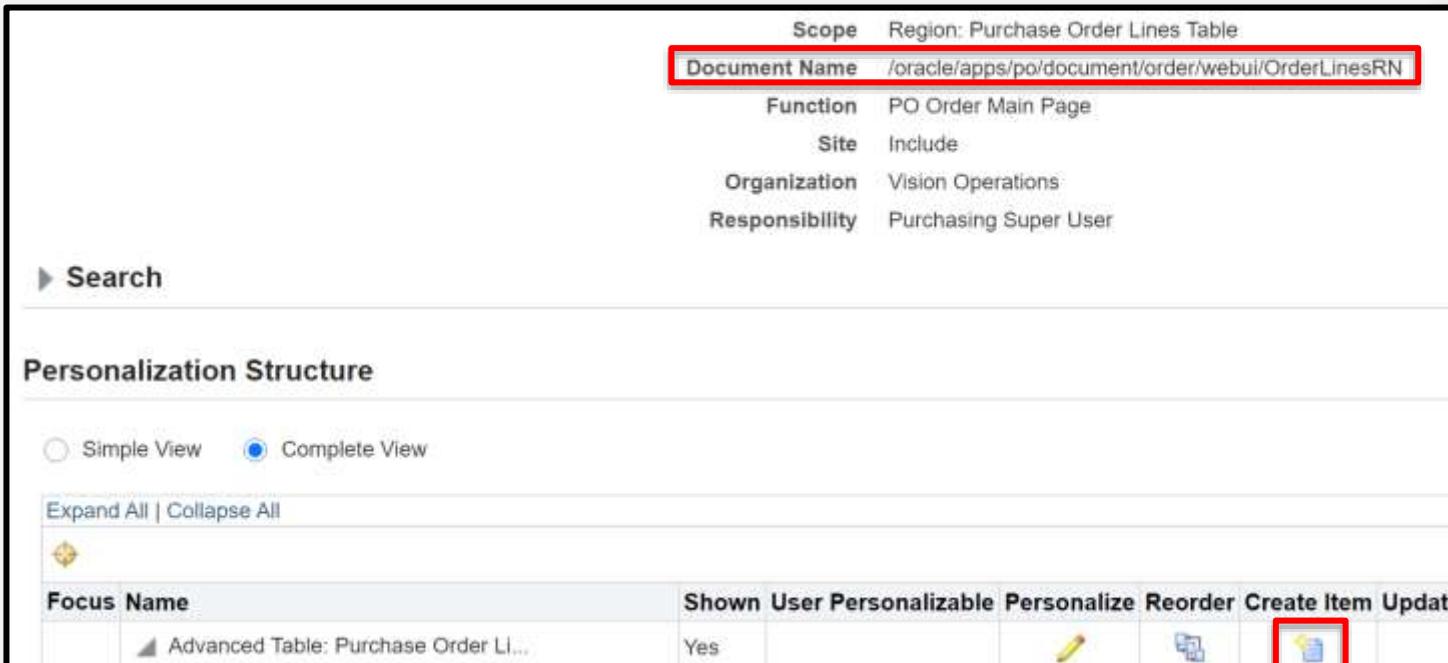

Many pages that look "almost" the same can be confusing!

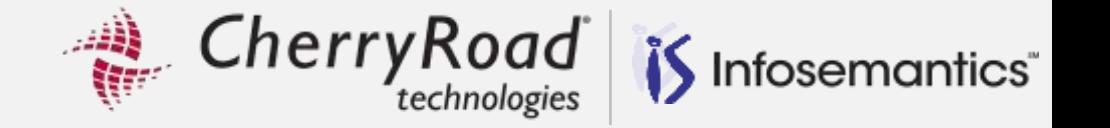

- If region links are not turned on, click the Personalize Page link, Click **Choose Context**, then Search for the style **Advanced Table**
- On this page, the column does not exist at all even though the data is available, so we need to do a little more work starting with creating the column
- Click the Create item icon for the Advanced Table: Purchase Order Lines

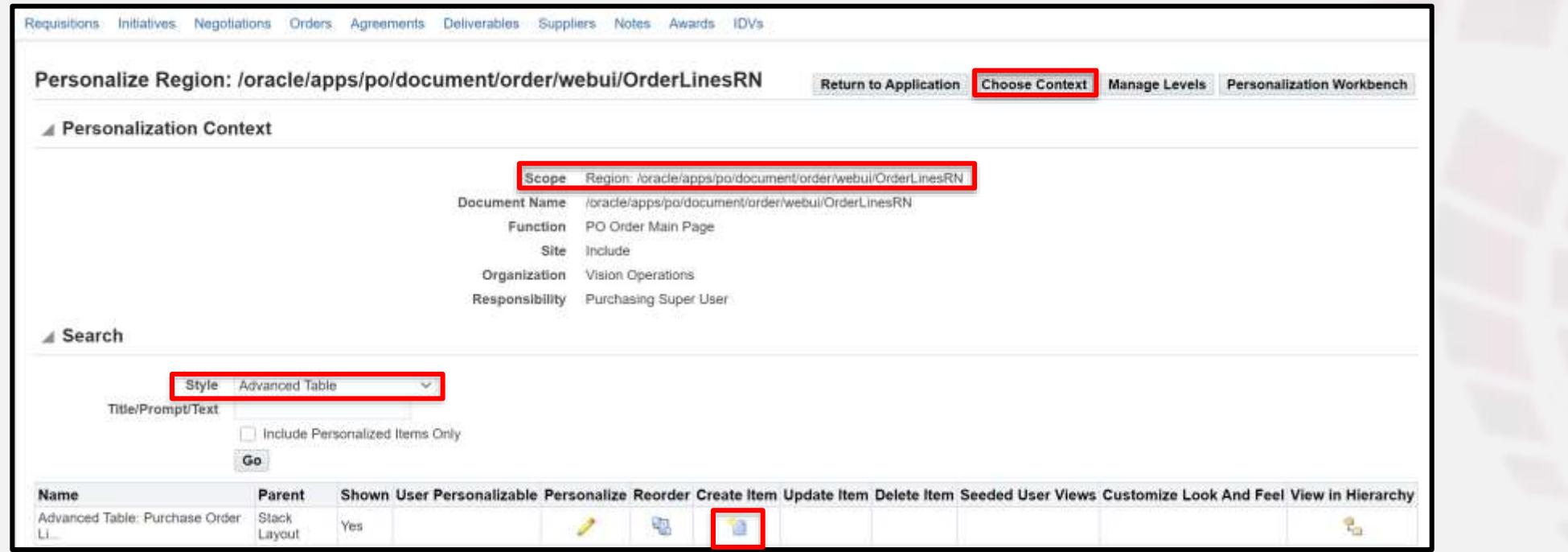

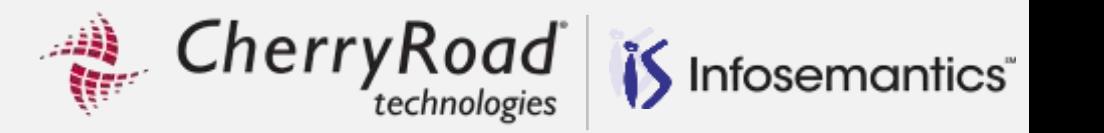

### Create an empty column

- Item Style: Column
- ID: Enter and ID without spaces

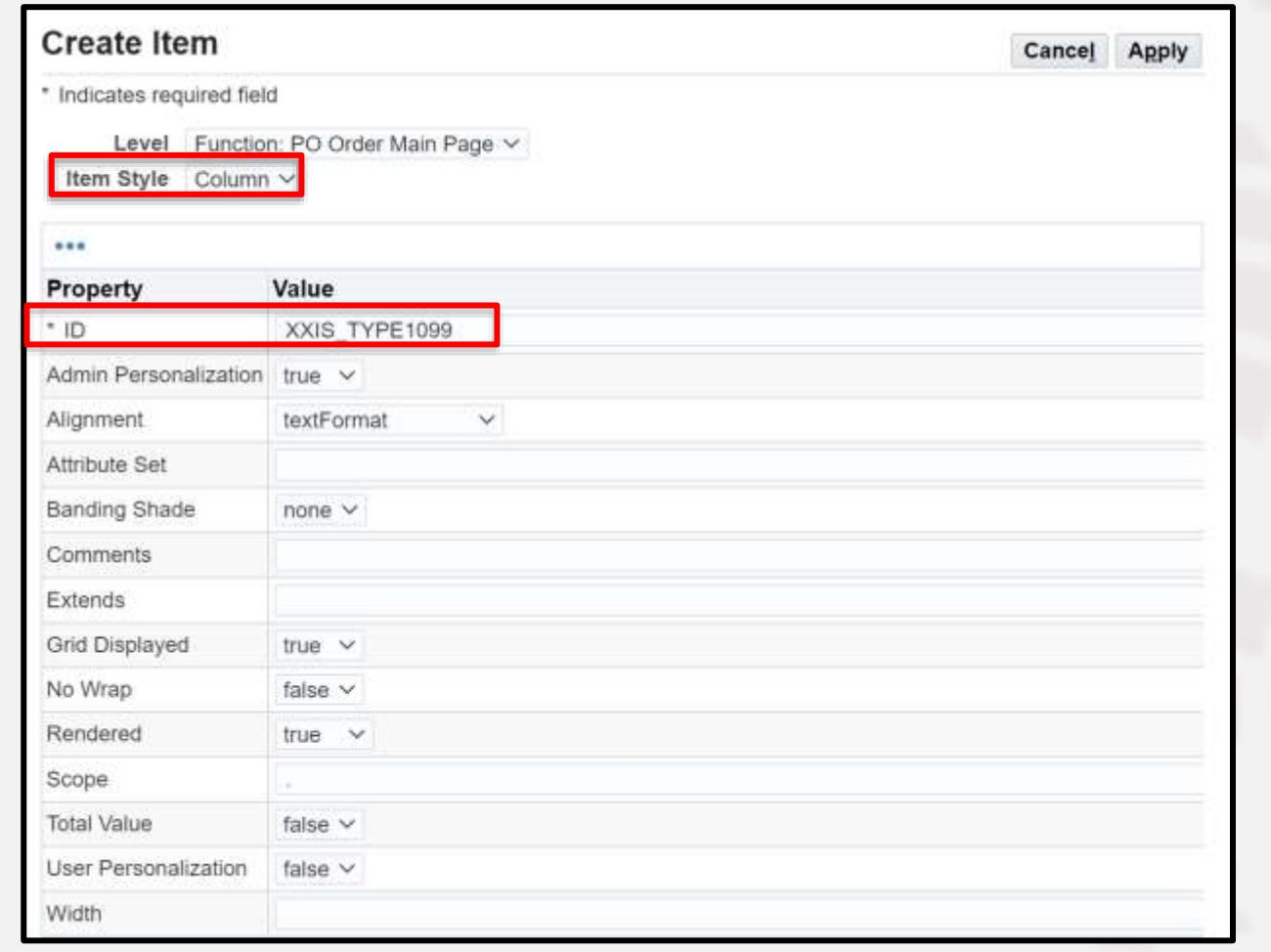

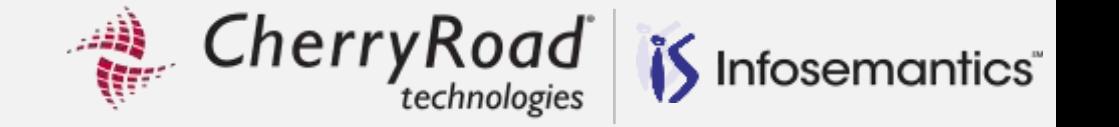

### Click the Create Item icon on the column created

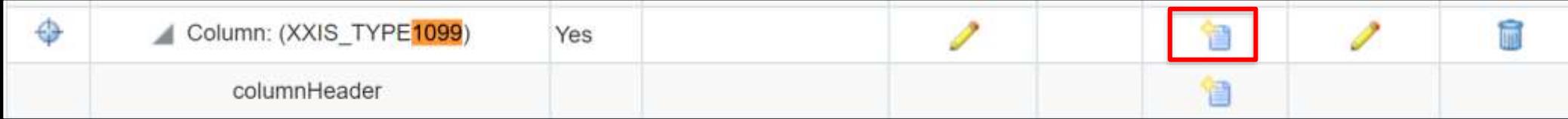

### Create the Message Styled Text as shown here and click **Apply**

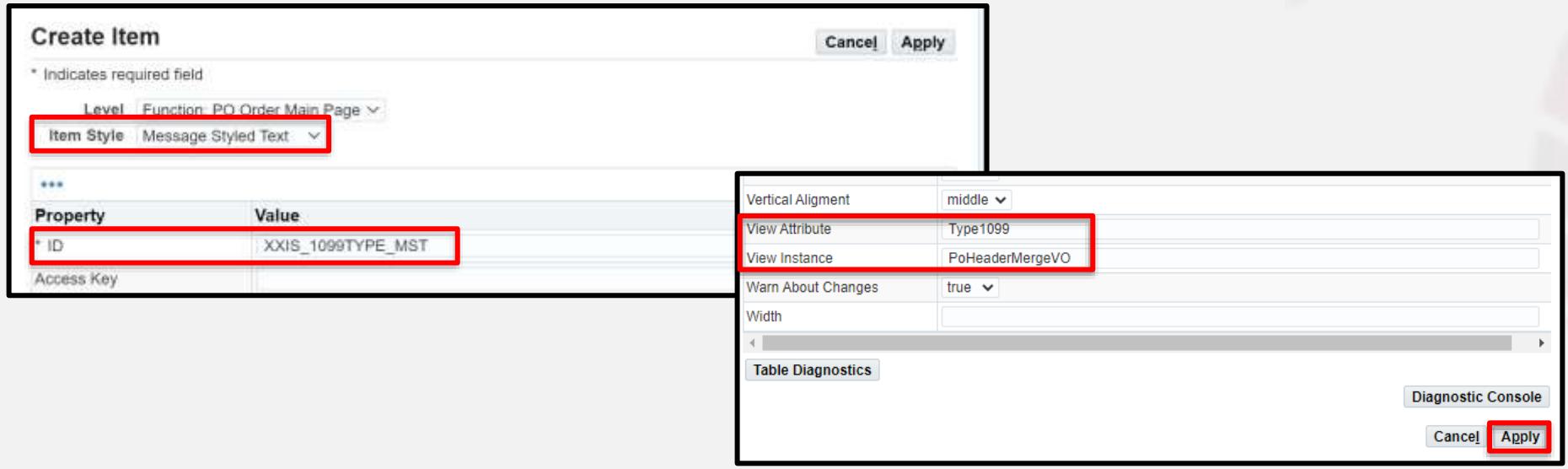

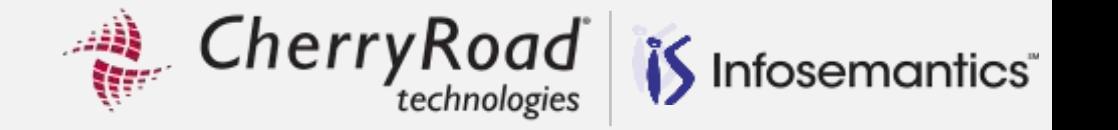

### Click the Create Item icon on the columnHeader row

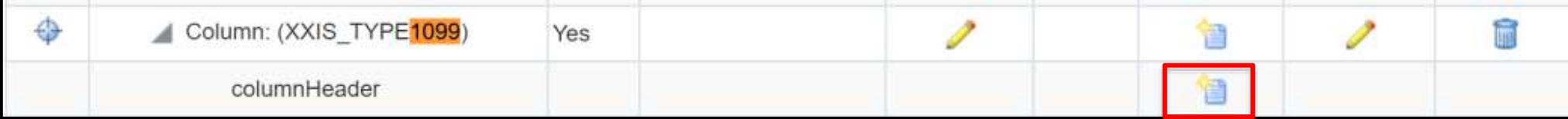

- $\blacksquare$  Create this item as Item Style = Sortable Header and enter an id
- Click **Apply**
- **Click Return to Application**

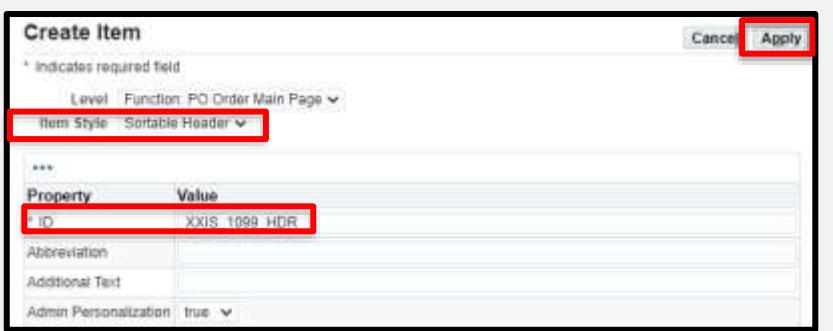

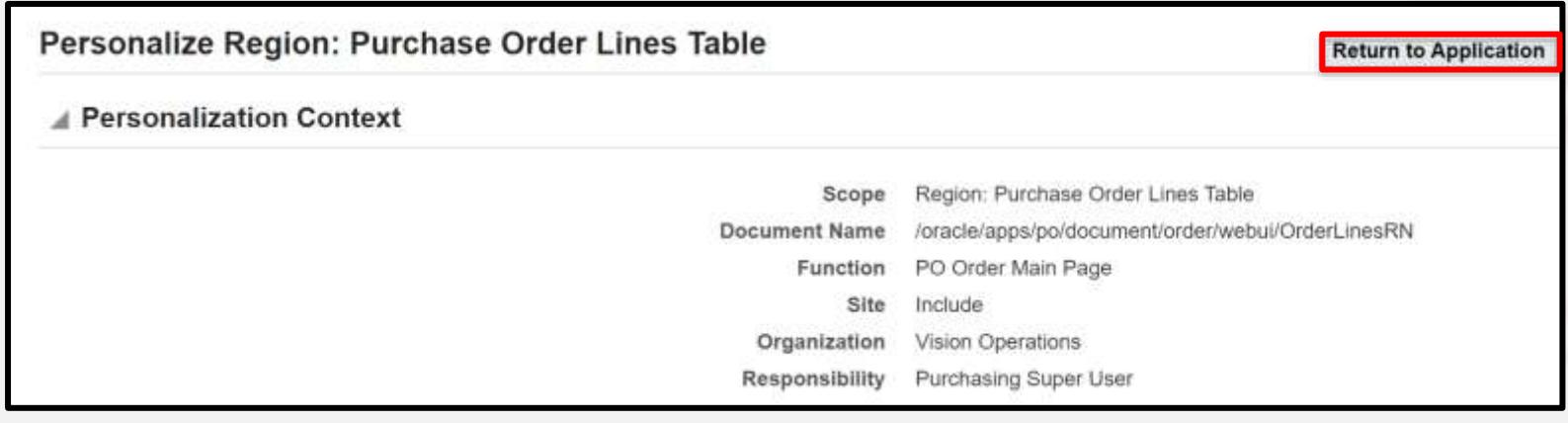

Cherry Road Infosemantics<sup>®</sup>

Result with new column is shown below

Clicking the pencil to edit a line will navigate to the next page where I will show you how to create the field with an LOV to enter the 1099 Type

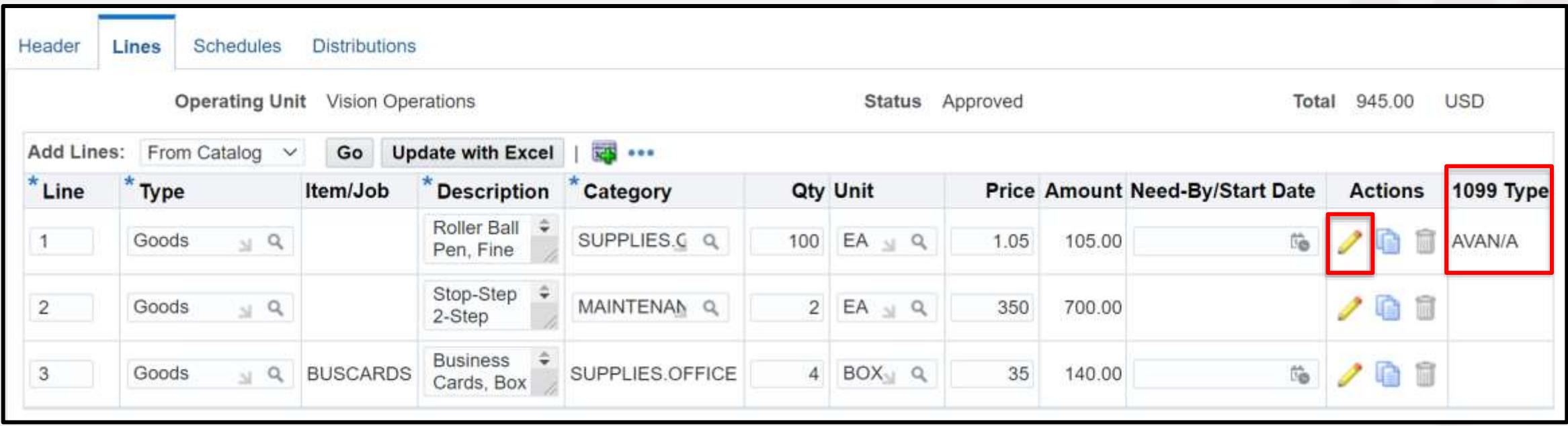

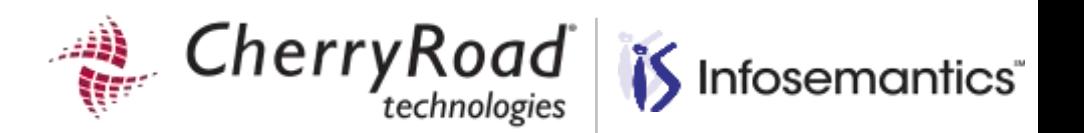

**BFISHING** 

TS string months

**CODI (CODI)** 

**HECPIENT** 

**Montage Report Follows** 

For doctoring mph.mp.3

PAYER'S federal your

**PECIFIEMT'S retrie** 

# Add 1099 Type Field with LOV

 $\overline{\phantom{a}}$ 

Reduce work, Improve Quality, Improve 2 Data accuracy and reduce audit costs

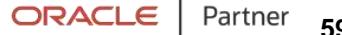

 $\in$   $C^{(1)}$ 

 To add functionality and complexity to the previous example, we will now create this as a field with an LOV We already have the view object/view attribute from the earlier example We also need to gather the LOV details

CherryRoad

- **Click on the flashlight for the Income Tax Type on the Suppliers Tax Details page** 
	- **The 1099 type is also known as Income Tax Type**
	- **Click the flashlight to go to the LOV**

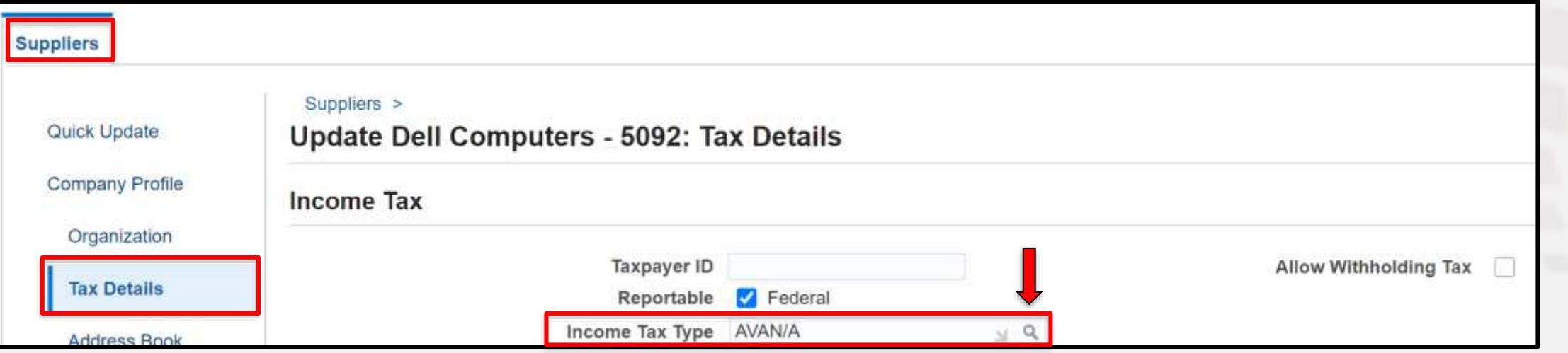

Infosemantics<sup>®</sup>

Cherry Road is Infosemantics

When the LOV opens up, click **About this page**

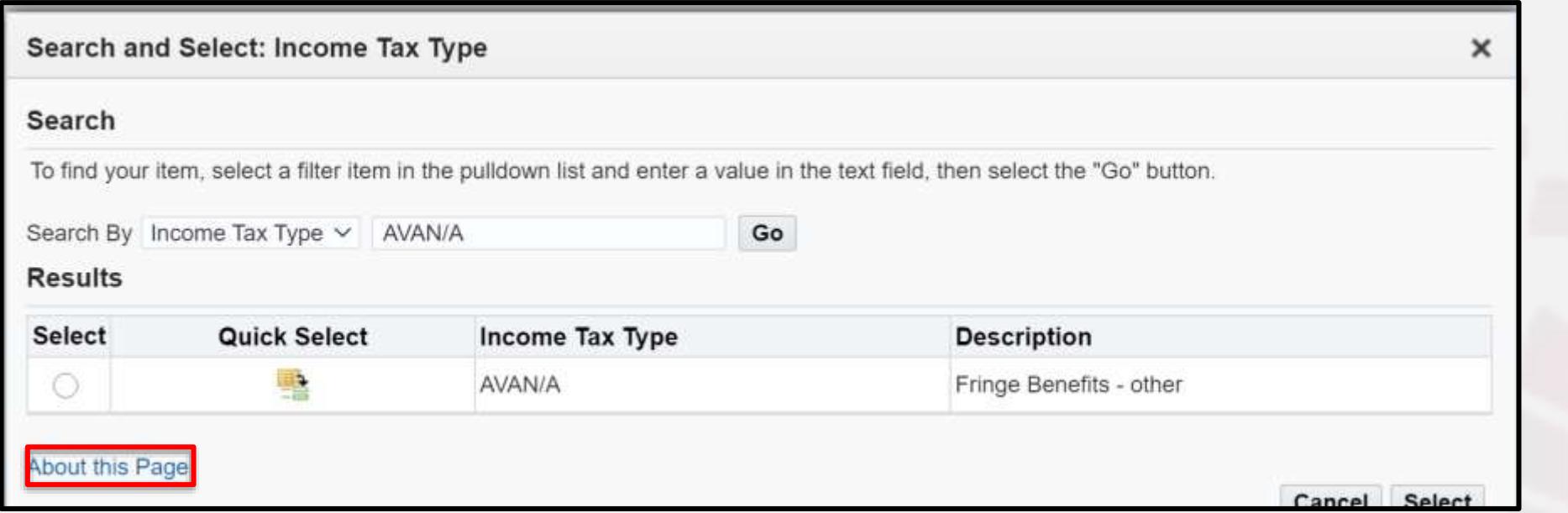

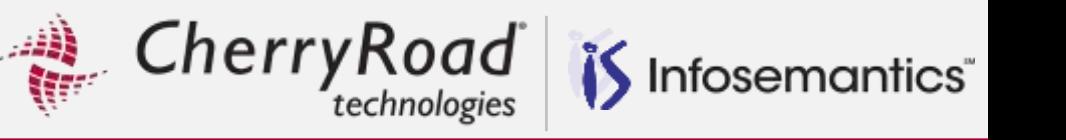

 The name of this page, **/oracle/apps/pos/supplier/webui/ByrTa xDtPG.region22** is the name of the external LOV that will be used in the personalization

Click the **Expand All** link

 **Income Tax Type** and **Description**, will be used in the personalization

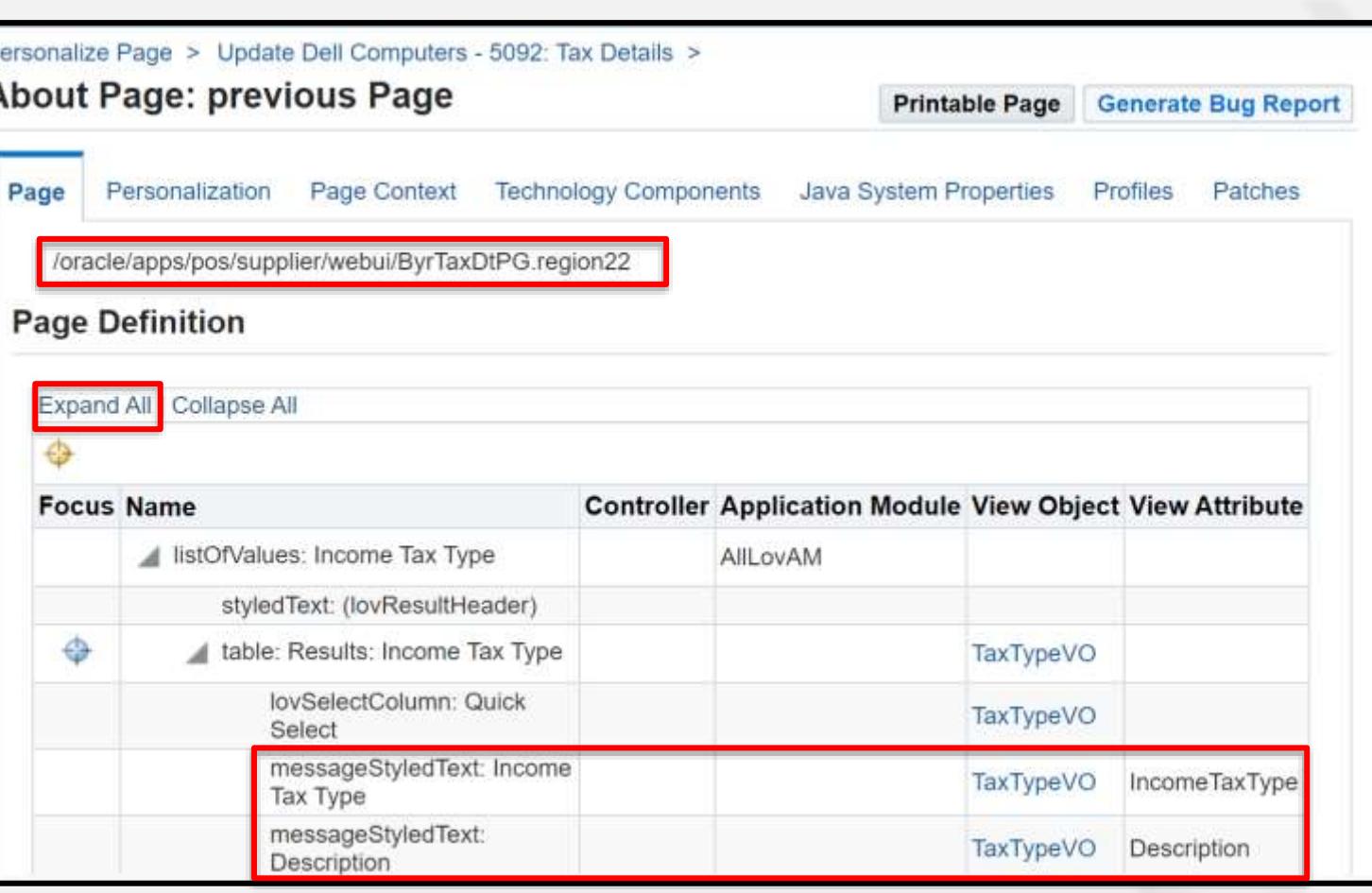

Cherry Road Infosemantics<sup>®</sup>

Navigate to the update order lines page as shown in the previous example

Click the **Gear** icon, then **Personalize Page**

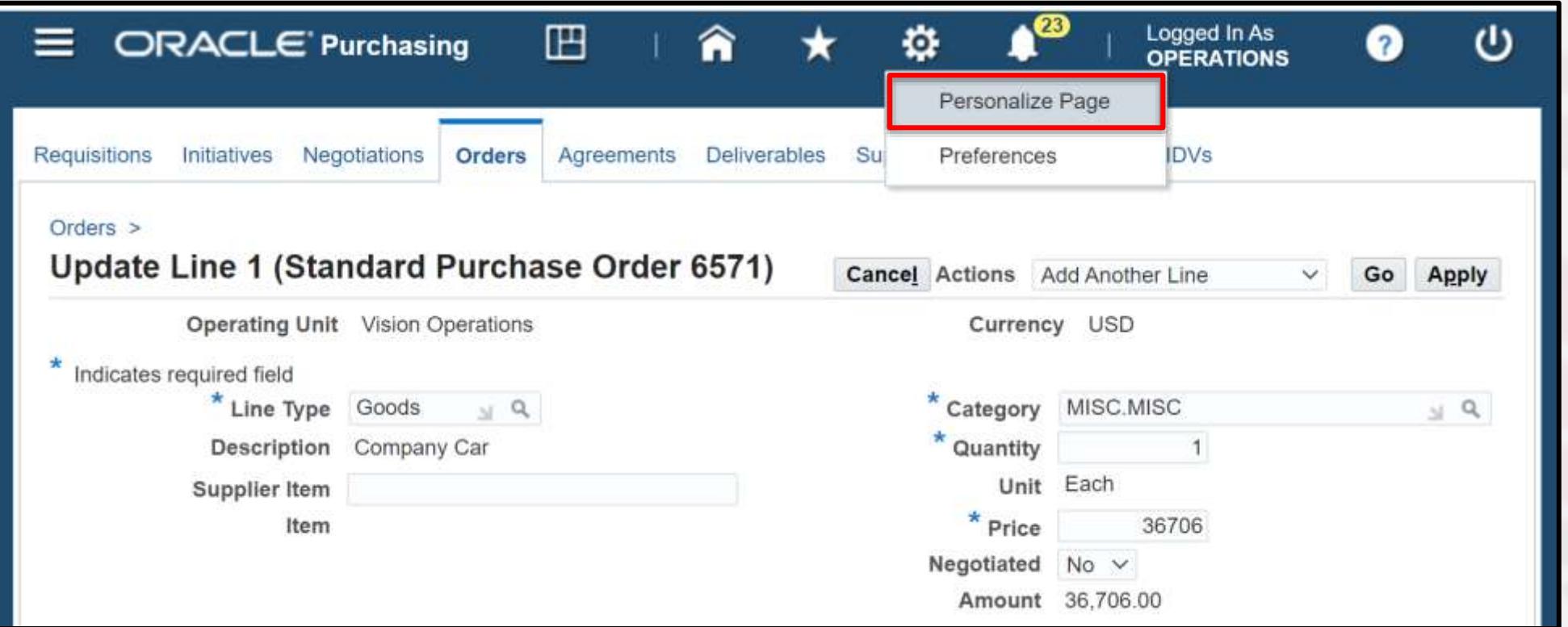

 Note: LOV personalizations are not available in the personalization workbench so make sure you are in the classic view

Cherry Road

Click the **Complete View** radio button

Use <ctrl> F to find **Message Component Layout: (GeneralLeftRN)**

Click the Create Item icon

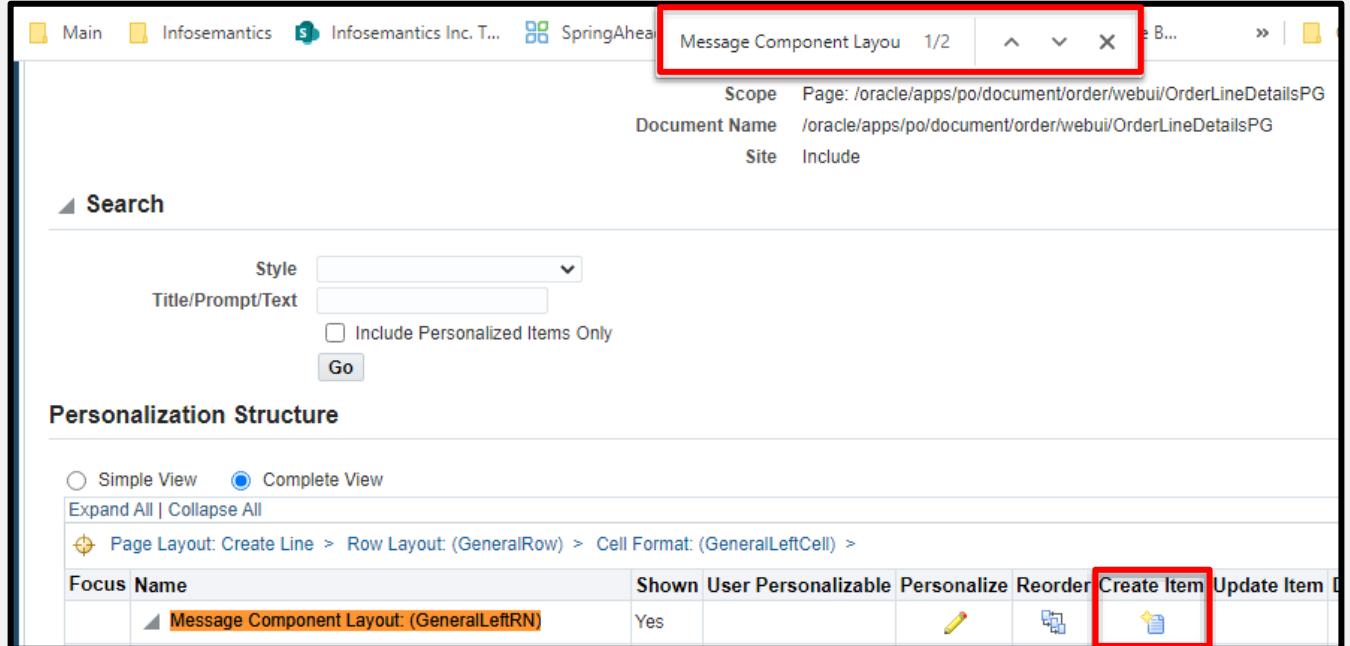

Infosemantics<sup>®</sup>

# **Add 1099 Type Field with LOV**

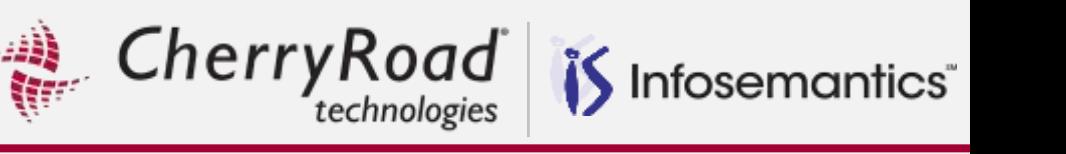

 When the property pallet pops up, select **Message Lov Input** as the Item Style, then enter:

- **·** ID: Anything without spaces
- **External View Object:** /oracle/apps/pos/supplier/webui/ByrTaxDtPG.region22
- Prompt: 1099 Type
- View Attribute: Type1099
- **·** View Instance: PoLinesMergeVO

Click **Apply**

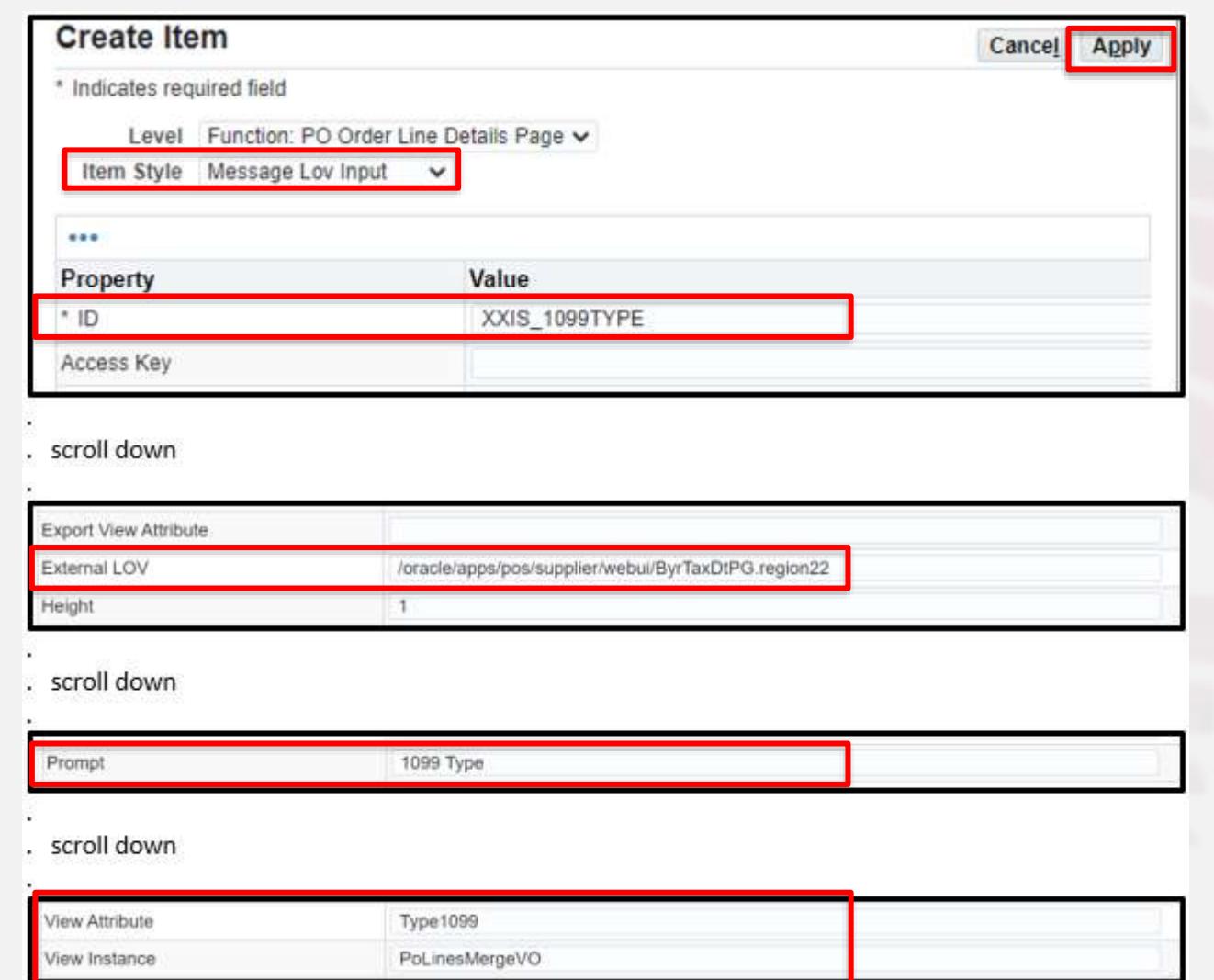

Cherry Road Infosemantics<sup>®</sup>

The warning below will appear noting that the mapping is required for the LOV

**Narning** 

Attachment item "%ITEM" has been created successfully, however, it does not have an Entity Map associated with it. To avoid a runtime error, please either create an Entity Map for this attachment item, or delete attachment "%ITEM

 Create lovMappings by clicking the create item button on the lovMappings row which is under the Message LOV Input row just created

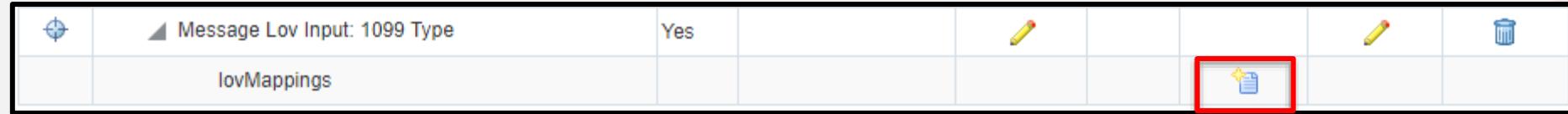

# **Add 1099 Type Field with LOV**

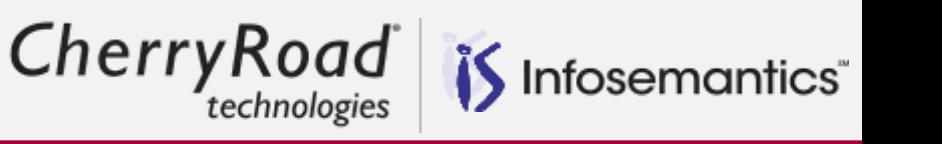

- When the property pallet pops up, enter the following:
	- **·** ID: Anything without spaces
	- **•** Criteria Item: XXIS\_1099TYPE
		- **This is the ID of the Message LOV Input item just created**
	- LOV Region Item: IncomeTaxType
	- Return Item: XXIS\_1099TYPE
		- Same as criteria item
- Click **Apply,** then **Return to Application**
- Consider clearing java cache in the Functional Administrator responsibility if there are issues

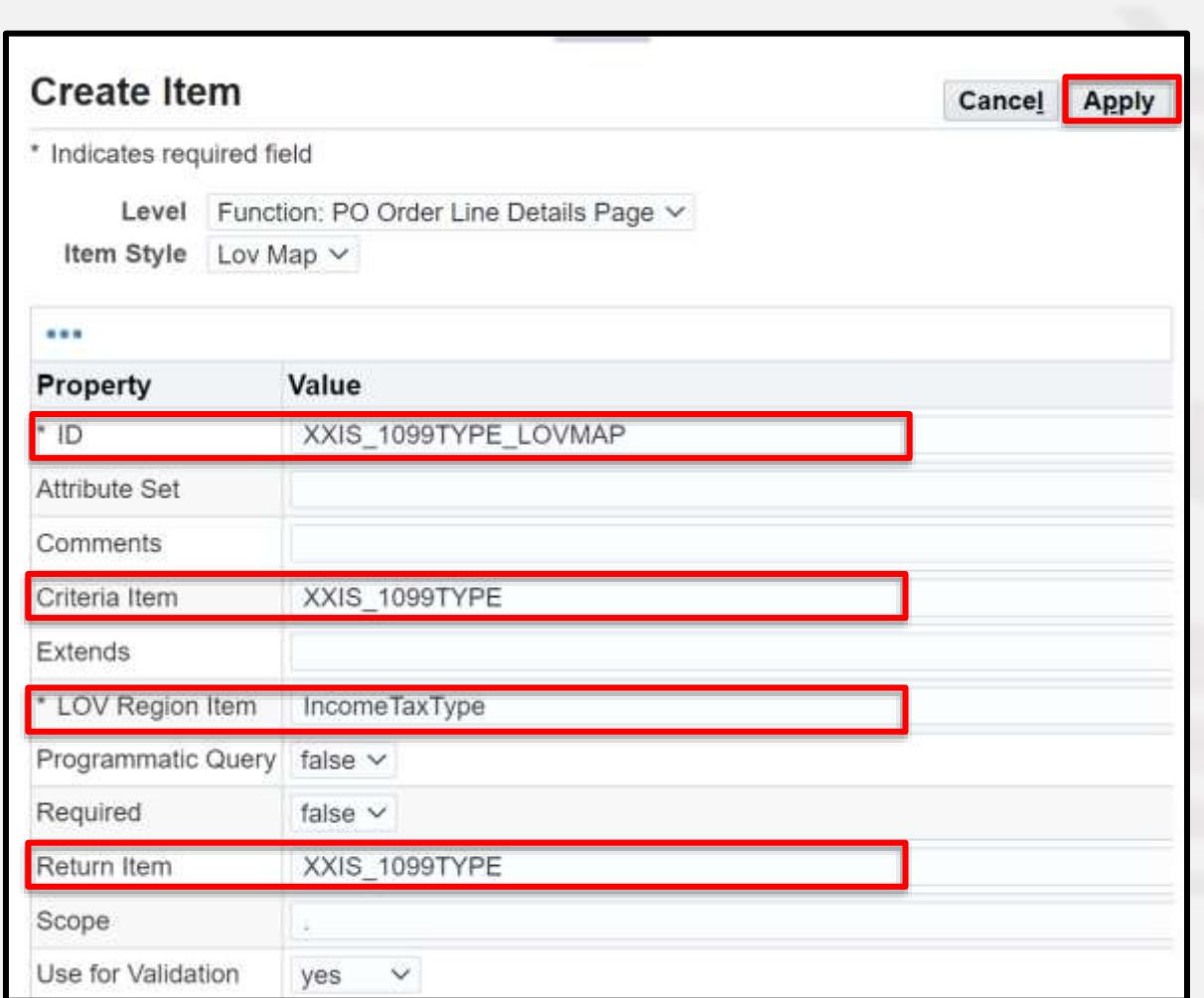

 $\frac{d}{dx}$  Cherry Road is Infosemantics

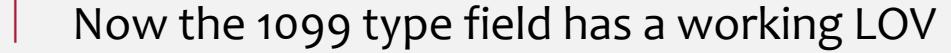

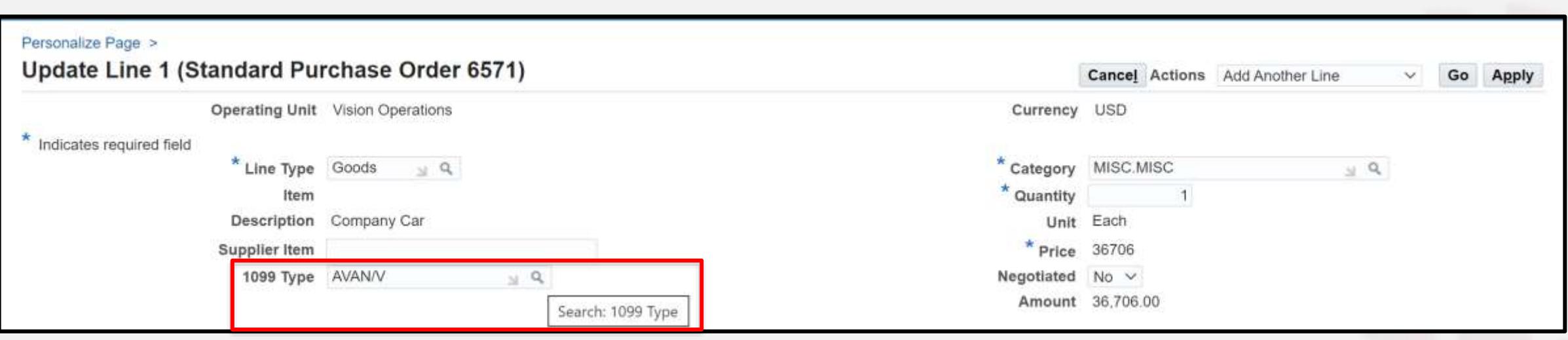

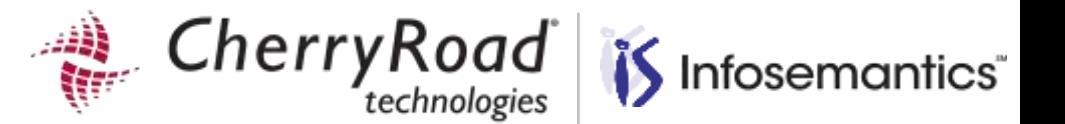

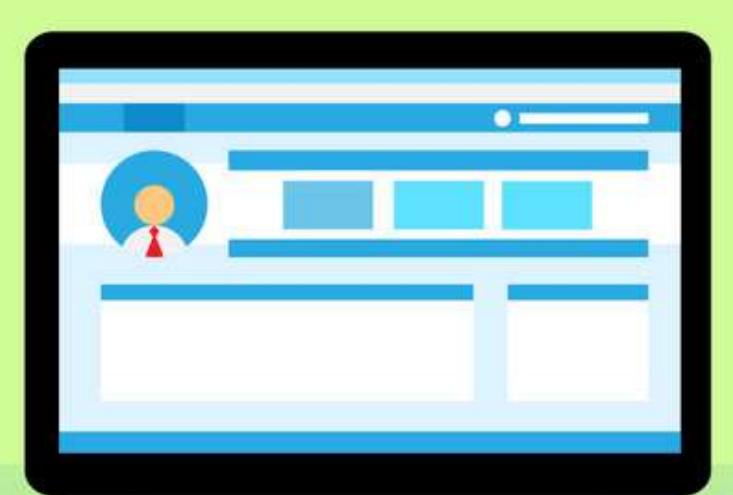

Streamline Data Entry reducing work\*

**Change order of Descriptive Flexfields (DFFs)**

> ORACLE Partner **69**

Cherry Road Infosemantics<sup>®</sup>

### Default DFF segment order is shown below

### User would like to change to the Preferred Segment Order

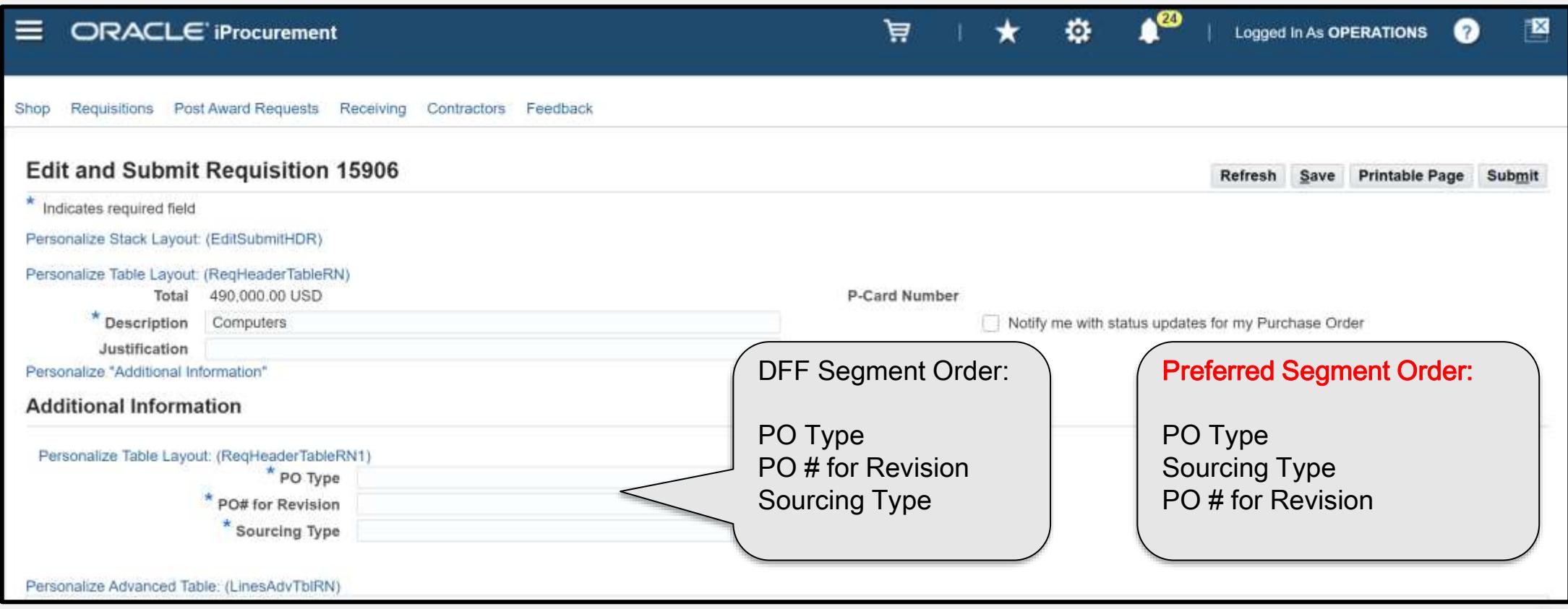

 $\mathbb{R}$  Cherry Road

# is Infosemantics®

### DFF Segments are shown here for reference

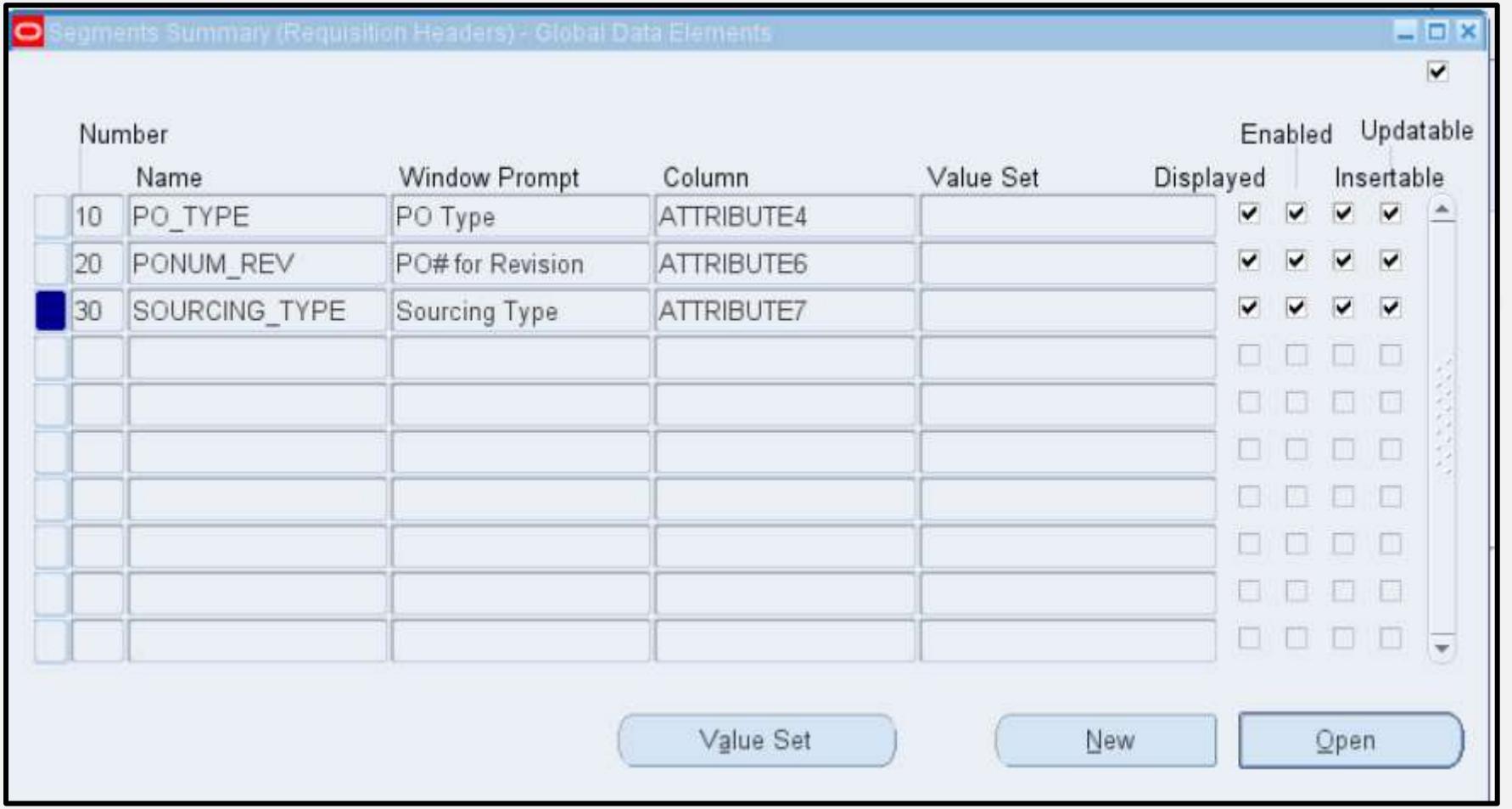

Cherry Road Infosemantics<sup>®</sup>

 If you have region links displayed, click the region link to personalize **ReqHeaderTableRN1**, otherwise, click the **Personalized Page** link

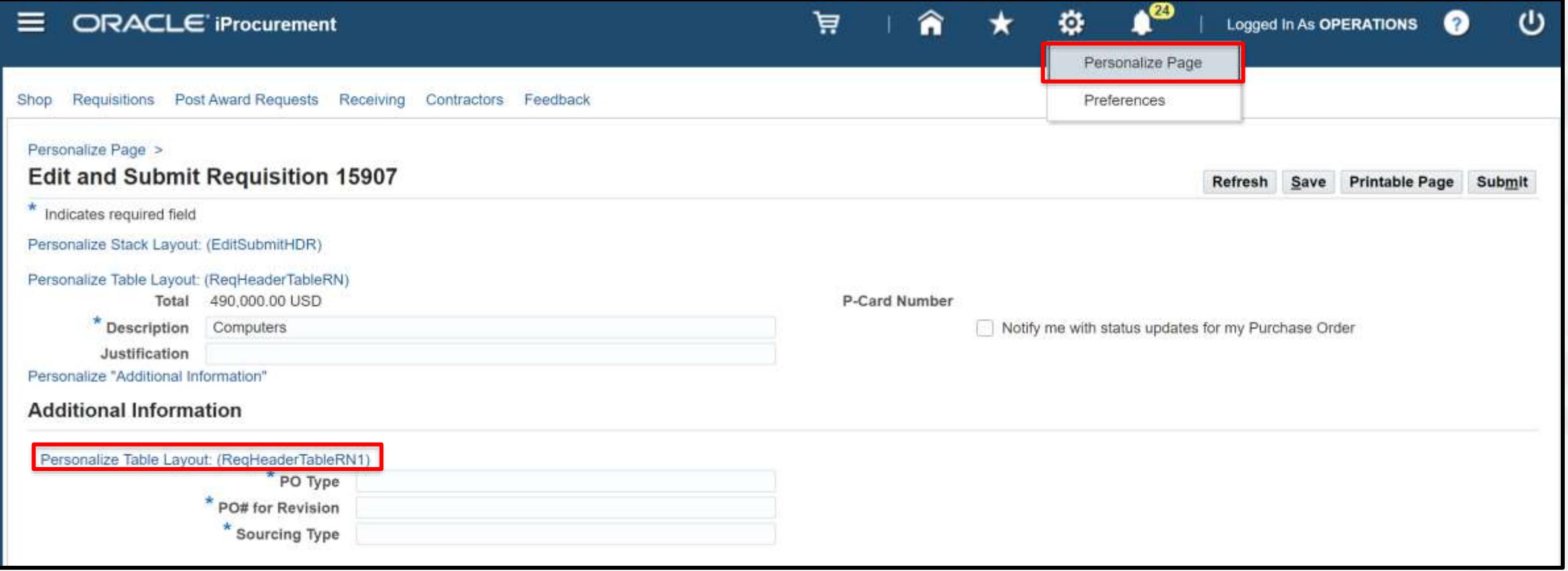
$\frac{d}{dx}$  Cherry Road is Infosemantics

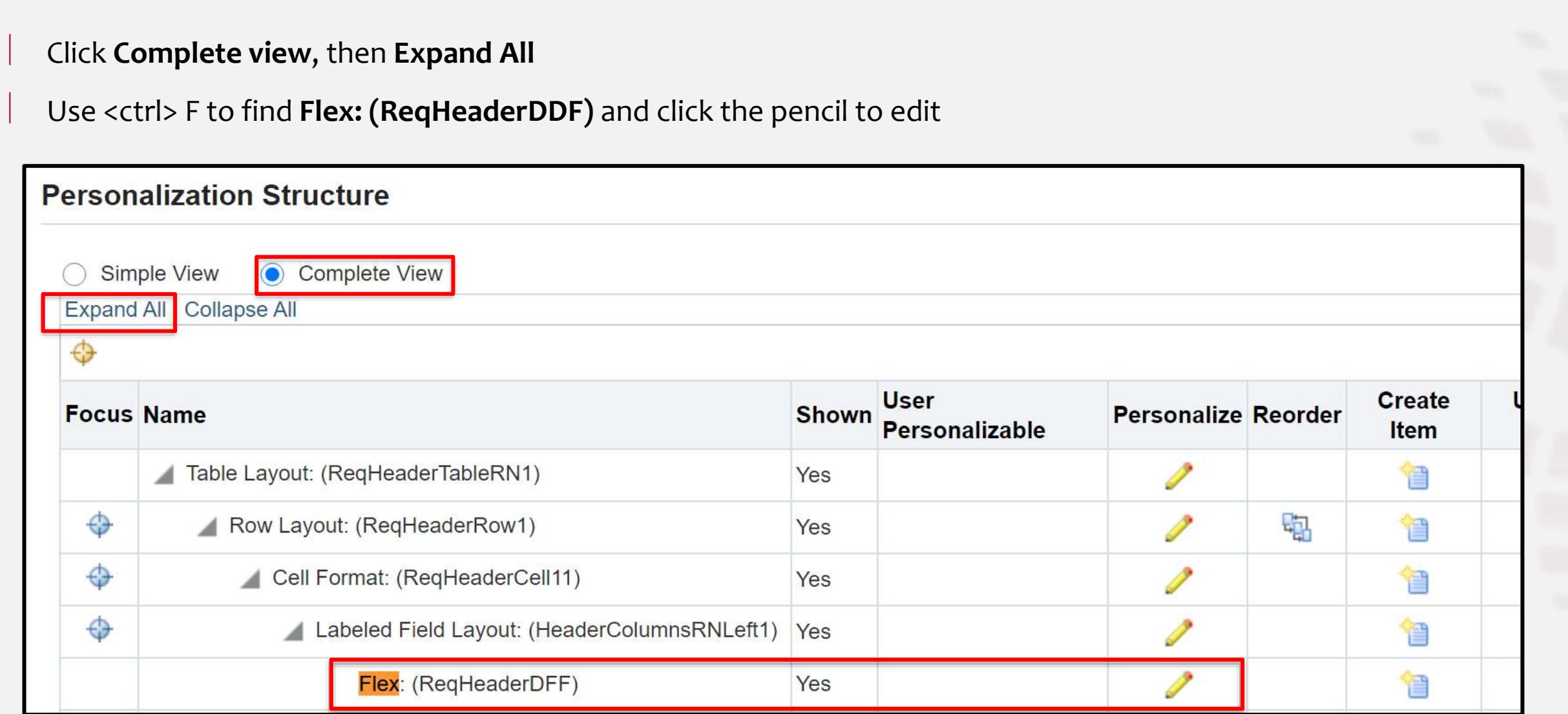

Cherry Road Infosemantics<sup>®</sup>

Look for the Segment List Property

 At the preferred personalization level, such as site or responsibility, enter a string in the format: **Context Field Value Code|Segment Name|Segment Name Segment Name|…**

For this example: **Global Data Elements|PO\_TYPE|SOURCING\_TYPE|PONUM\_REV**

#### Click **Apply**

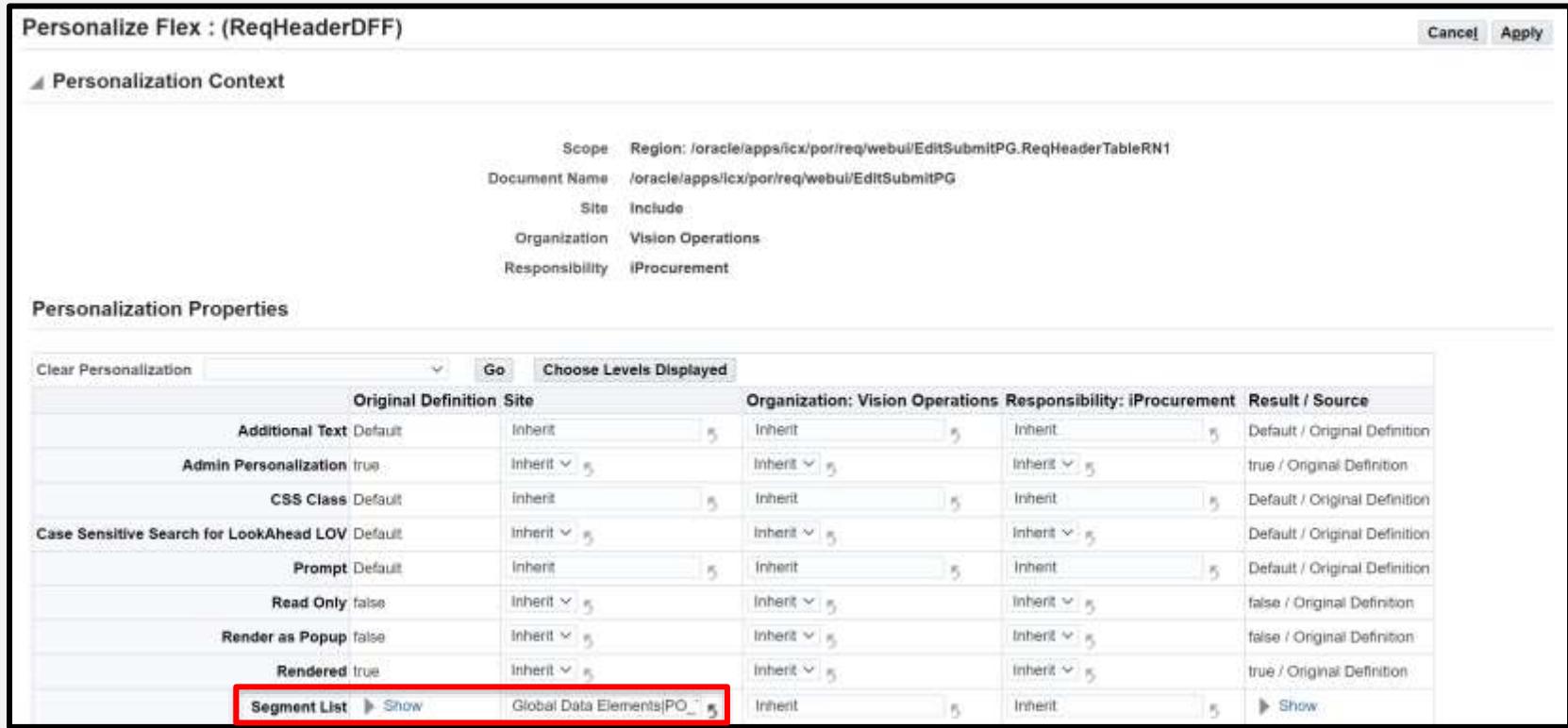

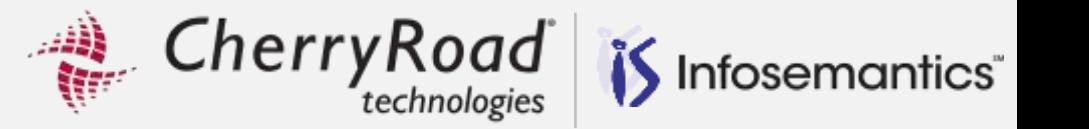

## Click **Return to Application**

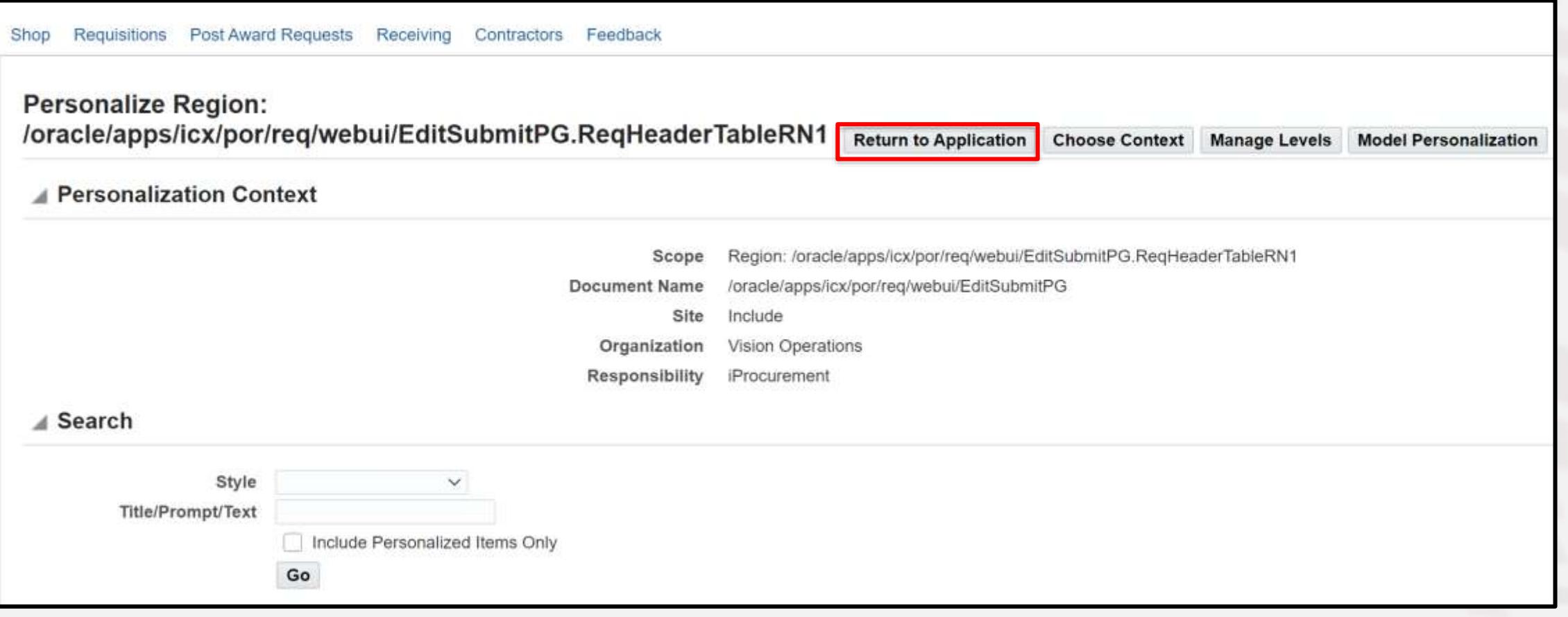

 $\mathbb{R}$  Cherry Road

End Result – order of DFFs has changed

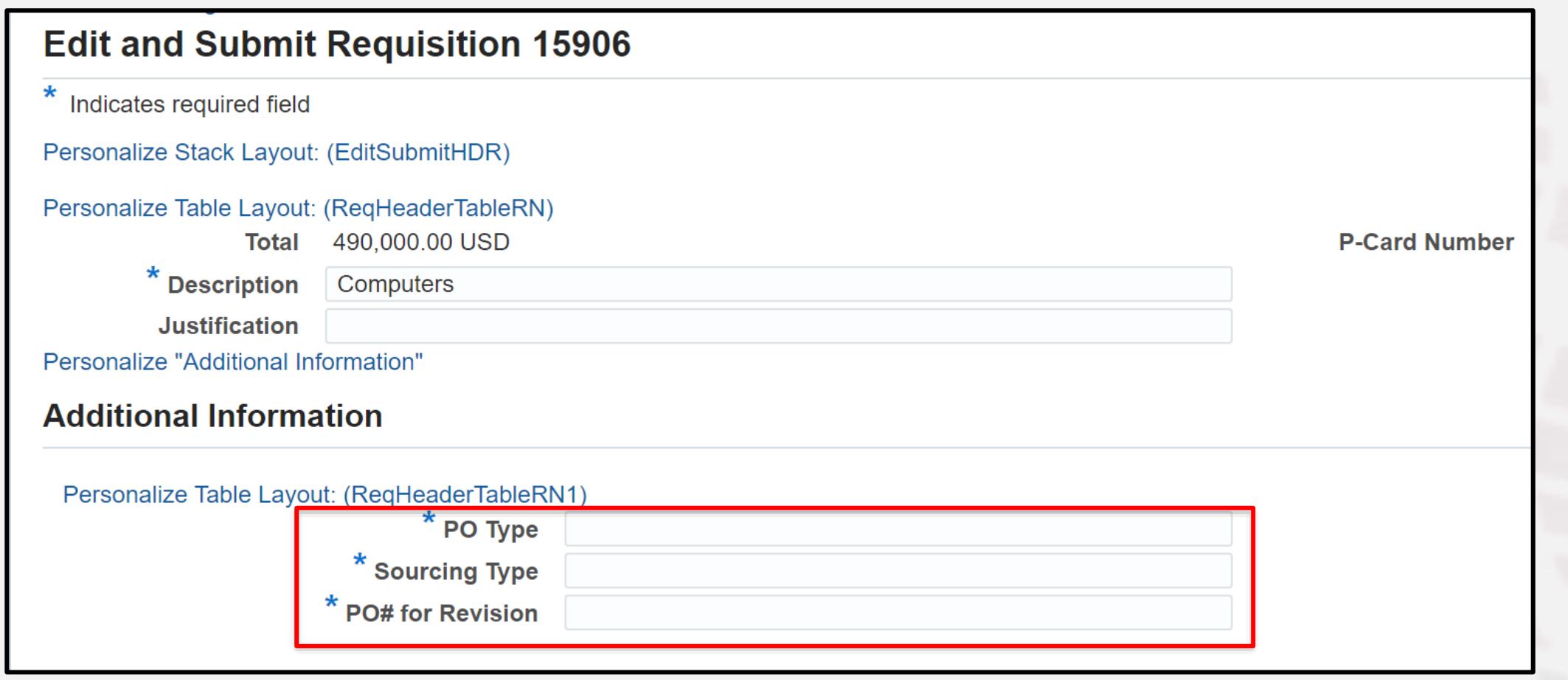

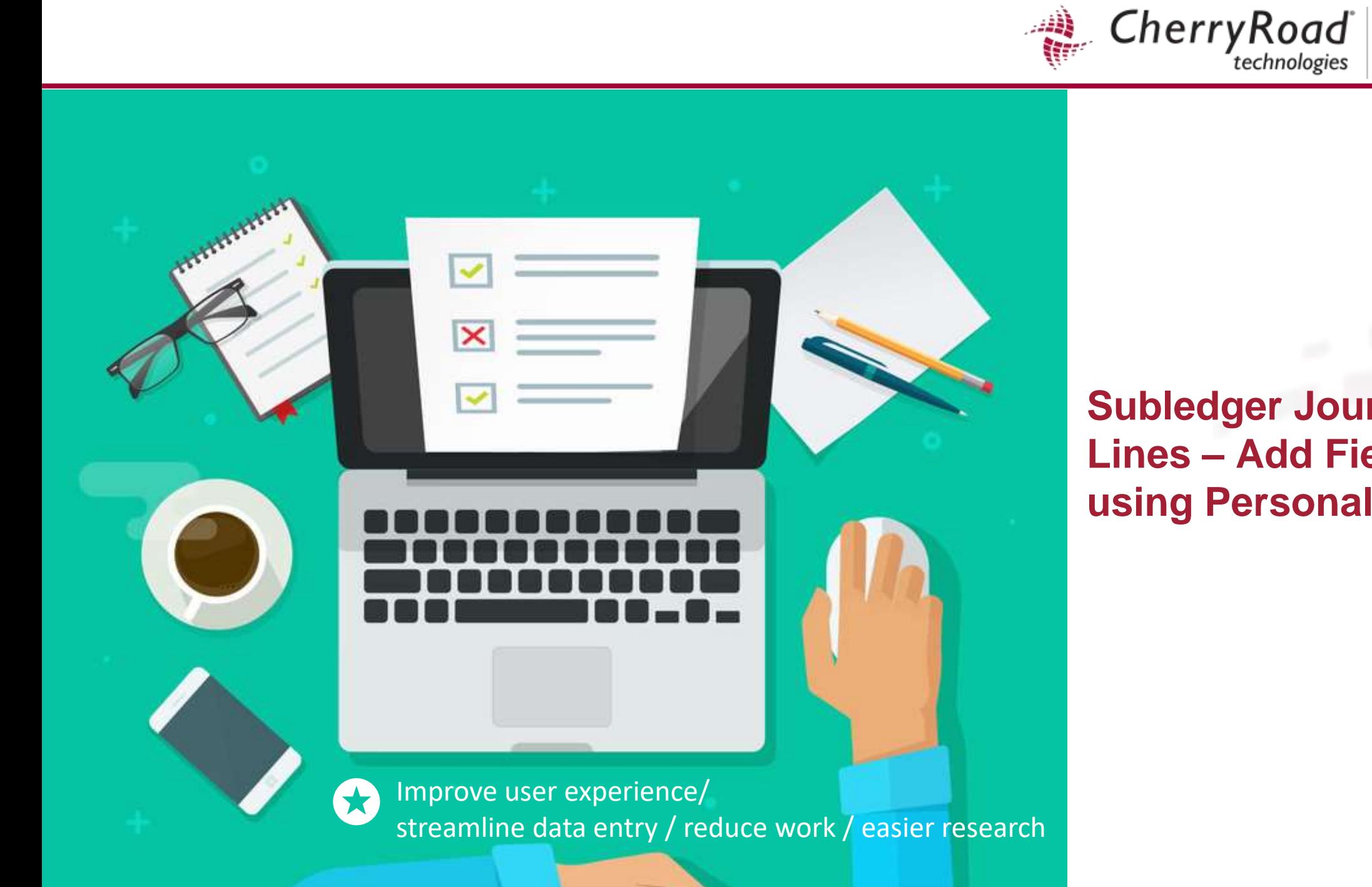

**Subledger Journal Entry Lines – Add Fields to View using Personalization**

is Infosemantics

Payables and Receivables Subledger Journal Entry Lines examples

- IT Support Team Personalize View via Personalize Page link must have access (12.2+)
	- **Modify view by responsibility (similar to folder tools)**
		- Payables and Receivables need to see different columns for example
- End User Save Searches without using personalization (12.2+)
	- **End user applies their own search criteria and column updates**
	- **Does not require access to the Personalize Page Link**
- **IT Support Team Saved Search using personalization (12.2+)** 
	- **Create saved search with modified columns as needed via Personalize Page link – must have access**
	- **Standardizes common view so end users can easily duplicate any only update search criteria**

Infosemantics<sup>®</sup>

CherryRoad

Cherry Road *if* Infosemantics<sup>®</sup>

#### Receivables→Inquiry→Subledger Accounting→Journal Entry Lines

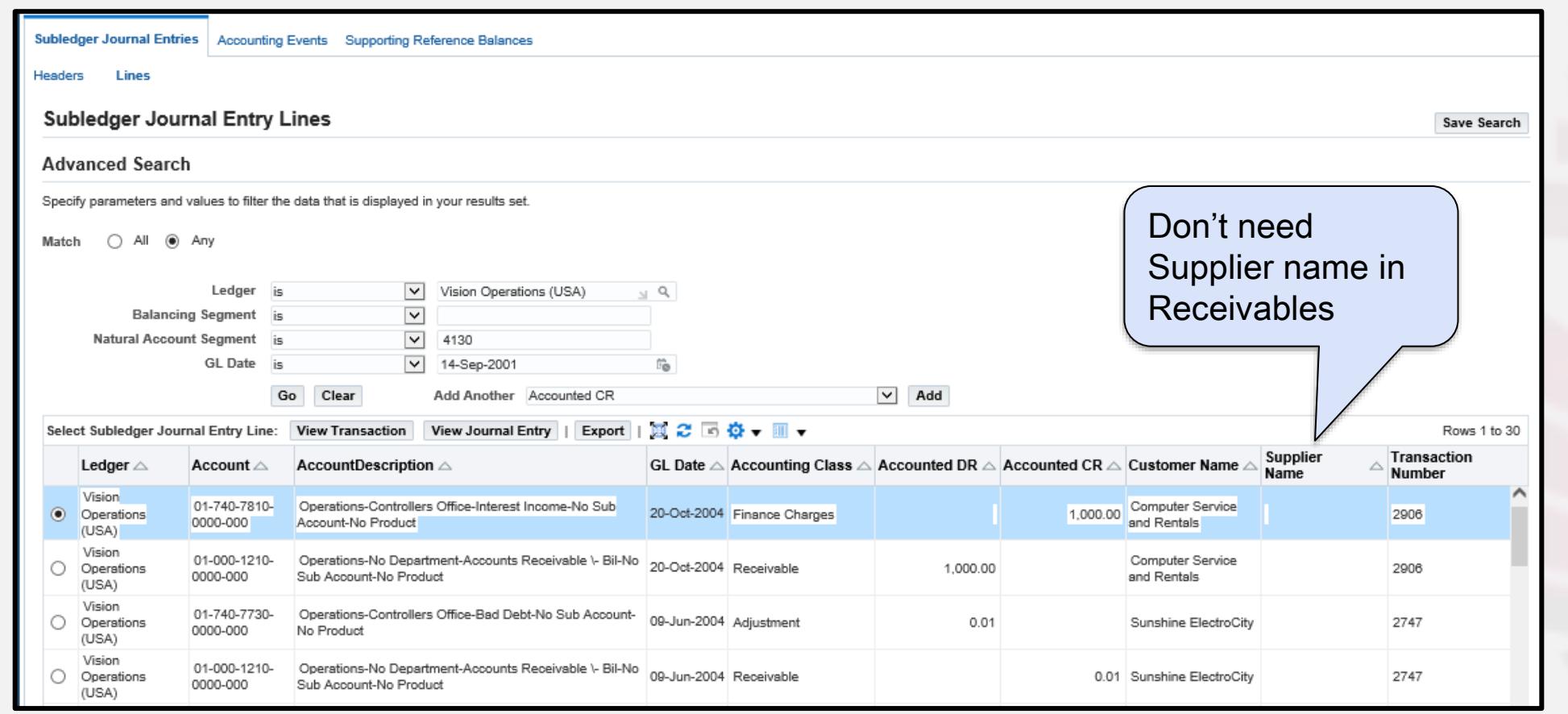

Cherry Road Infosemantics<sup>®</sup>

Click the gear then **Personalize Page**

Search for the Style = **Table**, then click the icon to View in Hierarchy

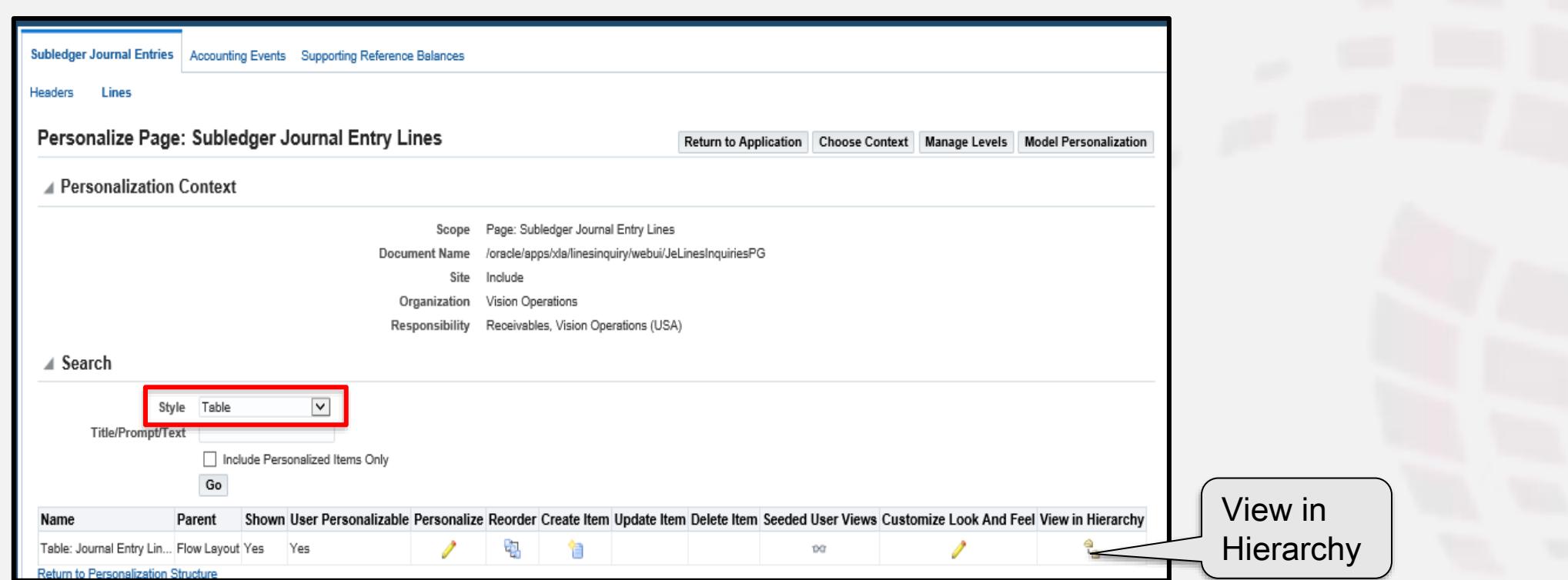

Cherry Road Infosemantics<sup>®</sup>

#### Click the arrow to expand the table

Page Layout: Subledger Journal Entry Lines > Query: (QueryRN) > Flow Layout: (QueryResultRN) > **Focus Name** Shown User Personalizable Personalize Reorder Create Item U Table: Journal Entry Lin... Yes 中 Yes t

This is a partial view of fields available in the table

▪ Click the pencil and set rendered to true or false as needed

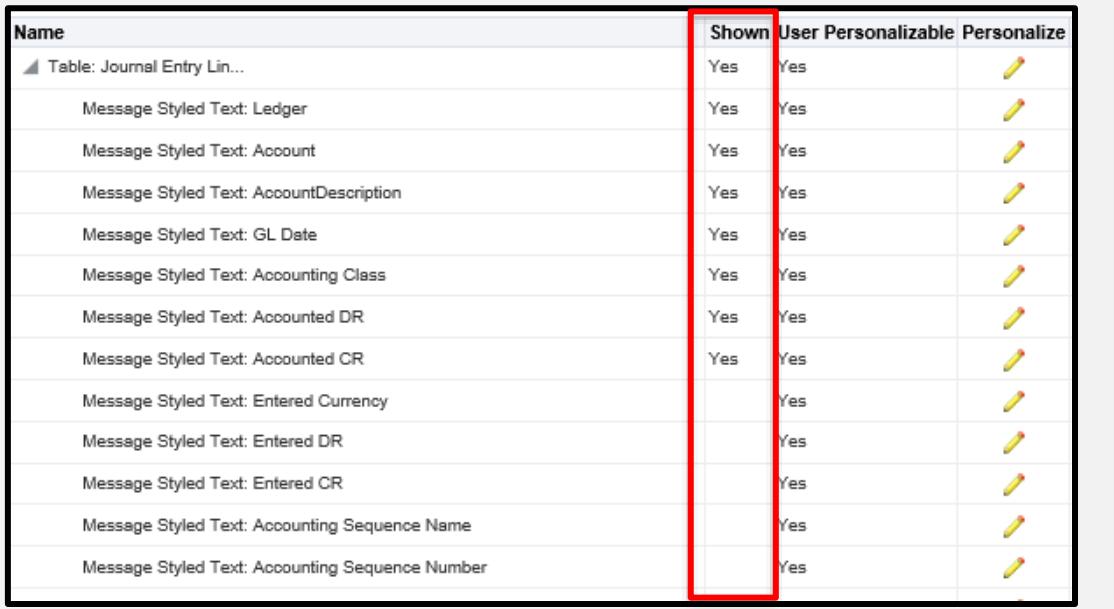

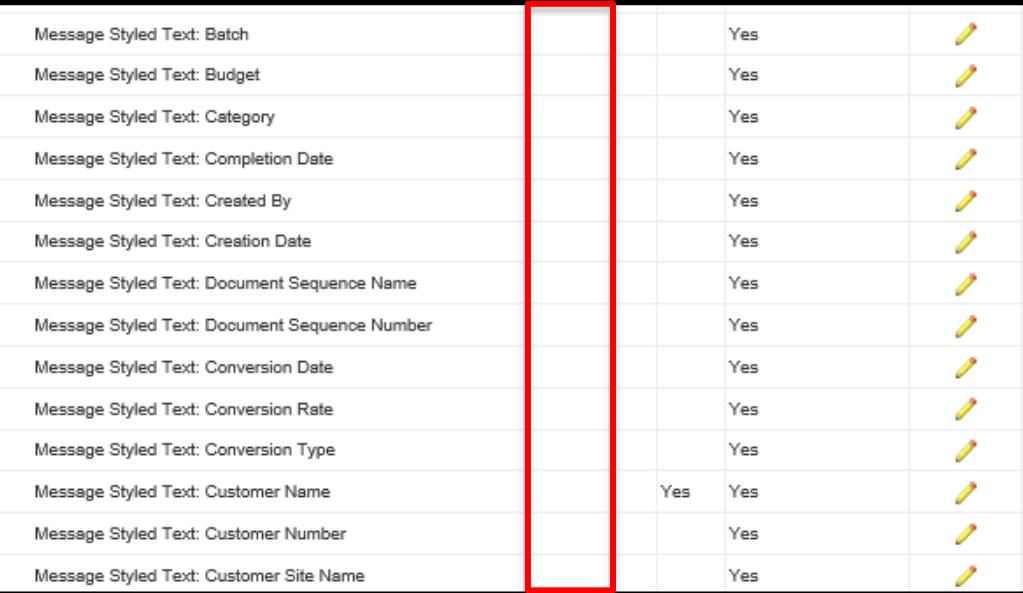

Cherry Road *if* Infosemantics<sup>®</sup>

## Set rendered to true at the responsibility level

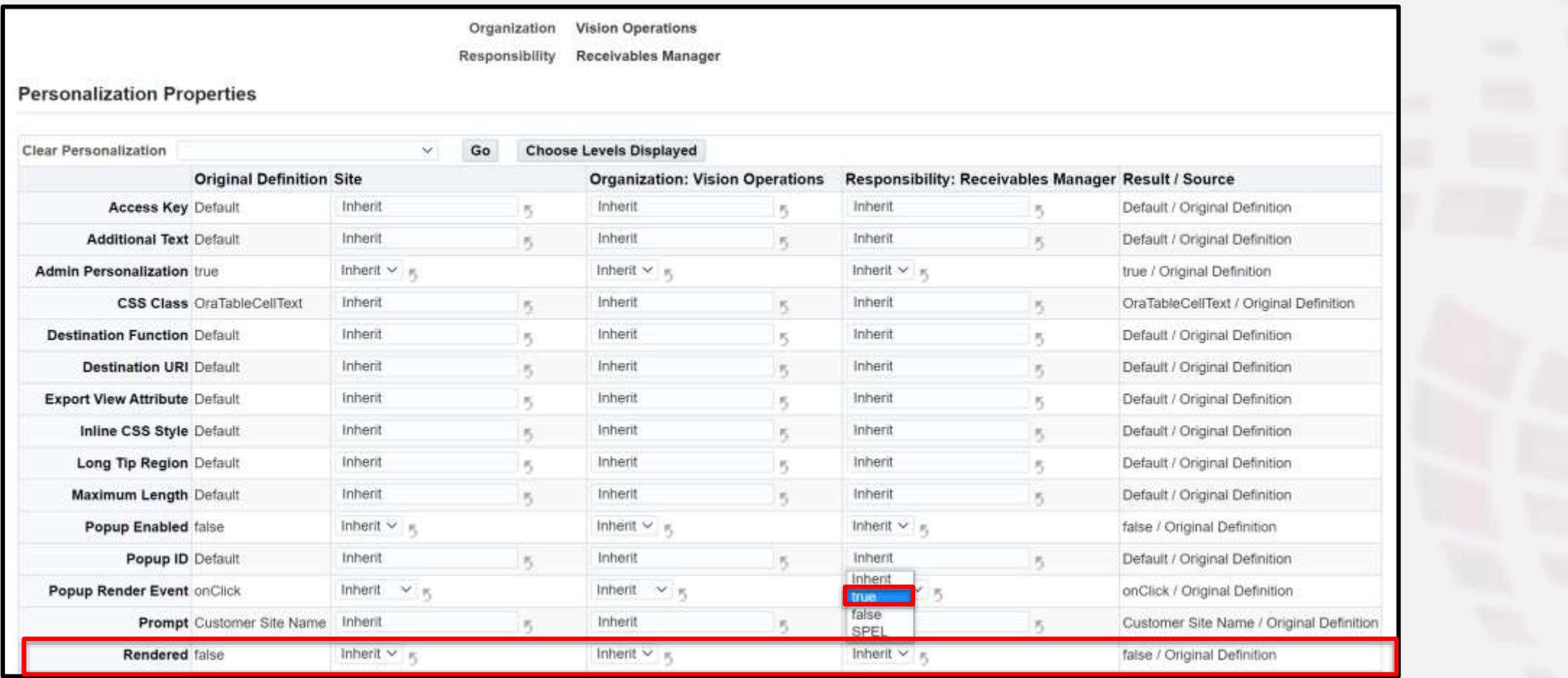

Cherry Road Infosemantics<sup>®</sup>

The following changes were made at the Responsibility Level

- **Removed Supplier Name**
- Added Customer Site Name

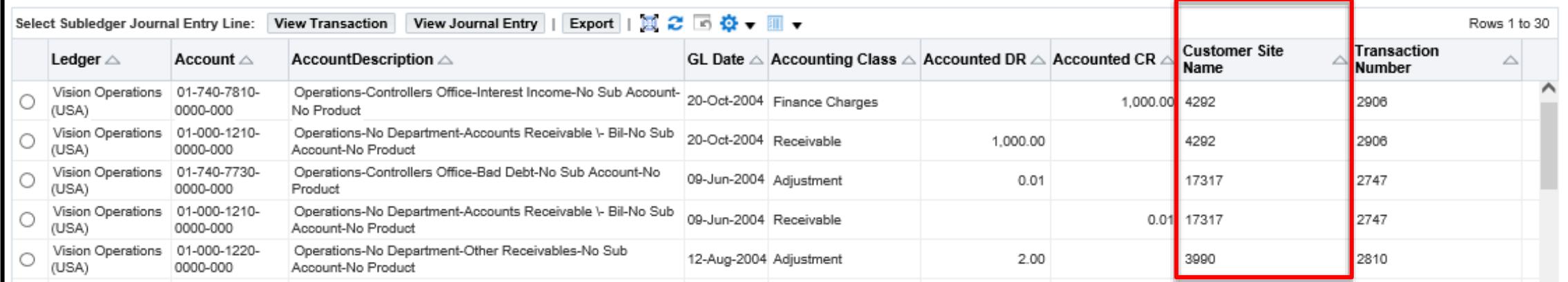

Account analysis page in Payables –

- Payables→Subledger Accounting→Journal Entry Lines
- View and export would be nicer if it included transaction number, customer and supplier

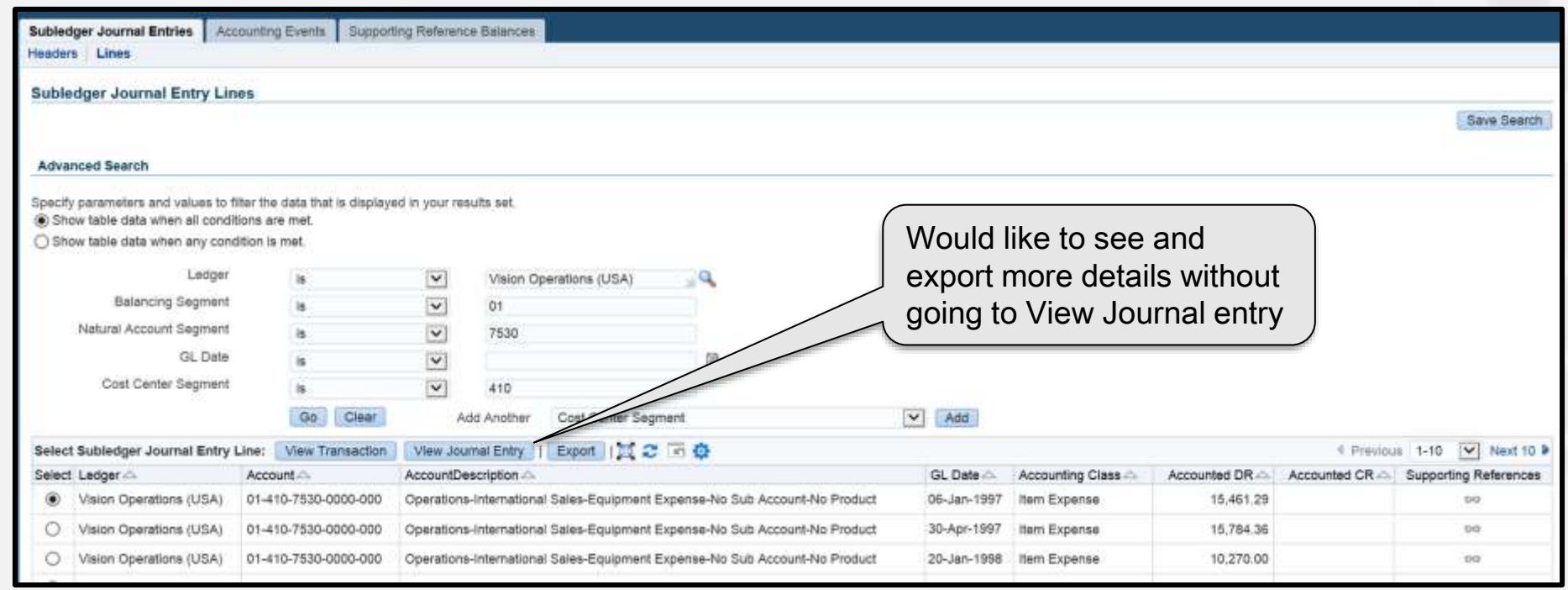

Cherry Road

Infosemantics<sup>®</sup>

Cherry Road Infosemantics<sup>®</sup>

 Follow the same process setting rendered to true to display supplier name, supplier site name and transaction number

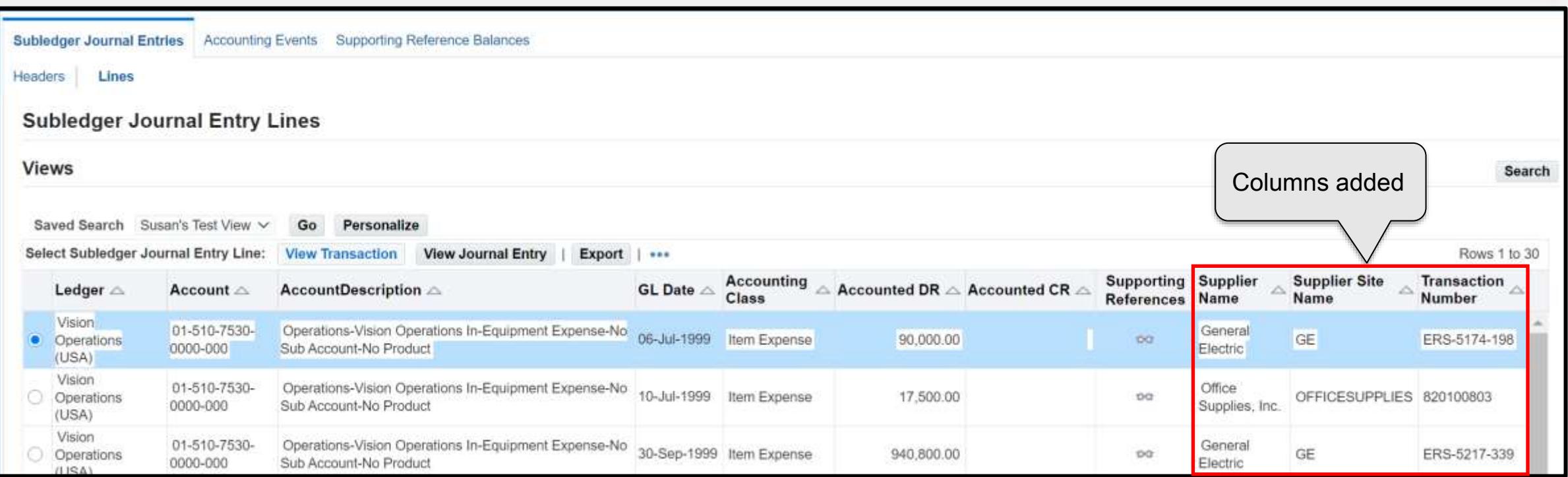

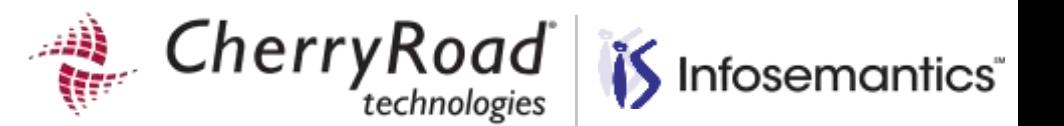

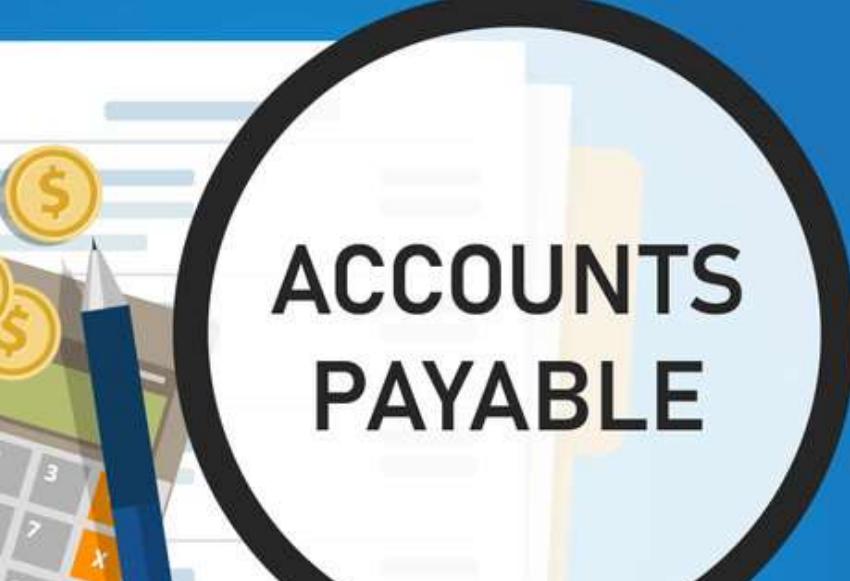

# **Payables Subledger Journal Entry Lines Saved Search – End Users**

ORACLE Partner

**86**

Improve user experience/ 55 streamline data entry Reduce research work

Payables→Subledger Accounting→Journal Entry Lines

To create a view without access to personalizations, create a saved search

**The advantage is this can be done by end users without access to <b>Personalize Page** and you can include saved search criteria

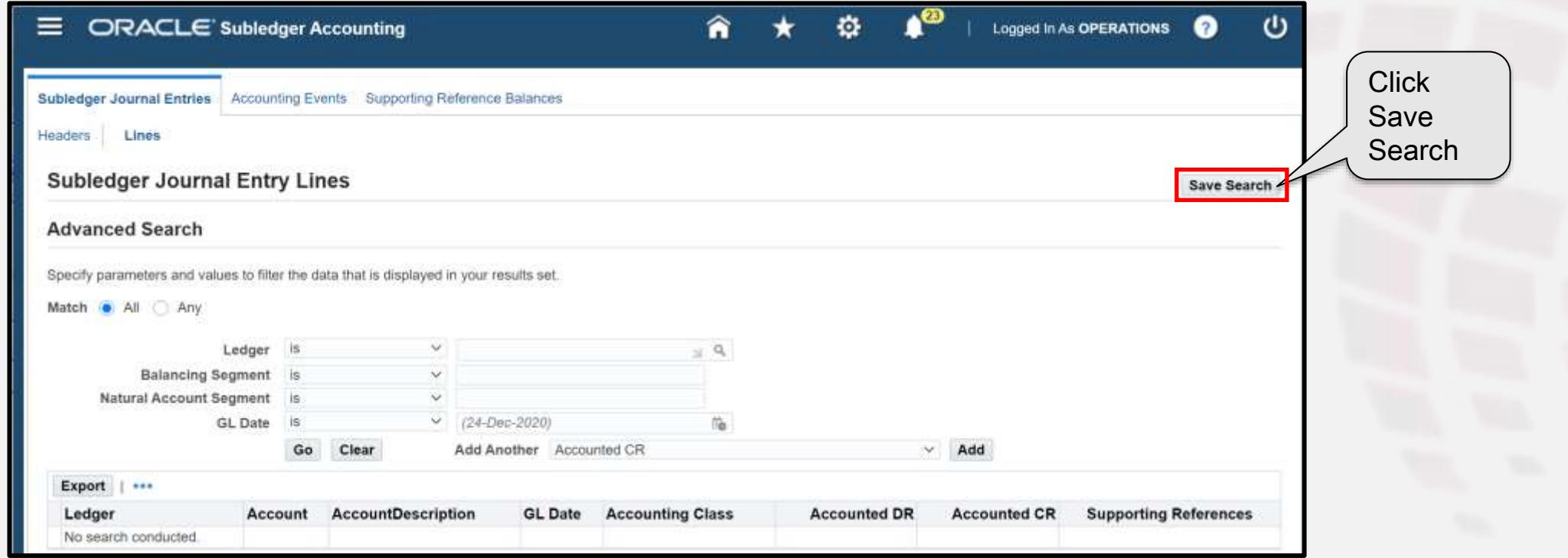

Infosemantics<sup>®</sup>

At a minimum, enter a name for the new search

- Then scroll down on the page to the Column Properties section
- Choose the columns for this view and move them to the displayed columns using the arrow
- Optionally click **Rename Columns and Show Totals**
- Optionally choose sort settings

Click **Apply**

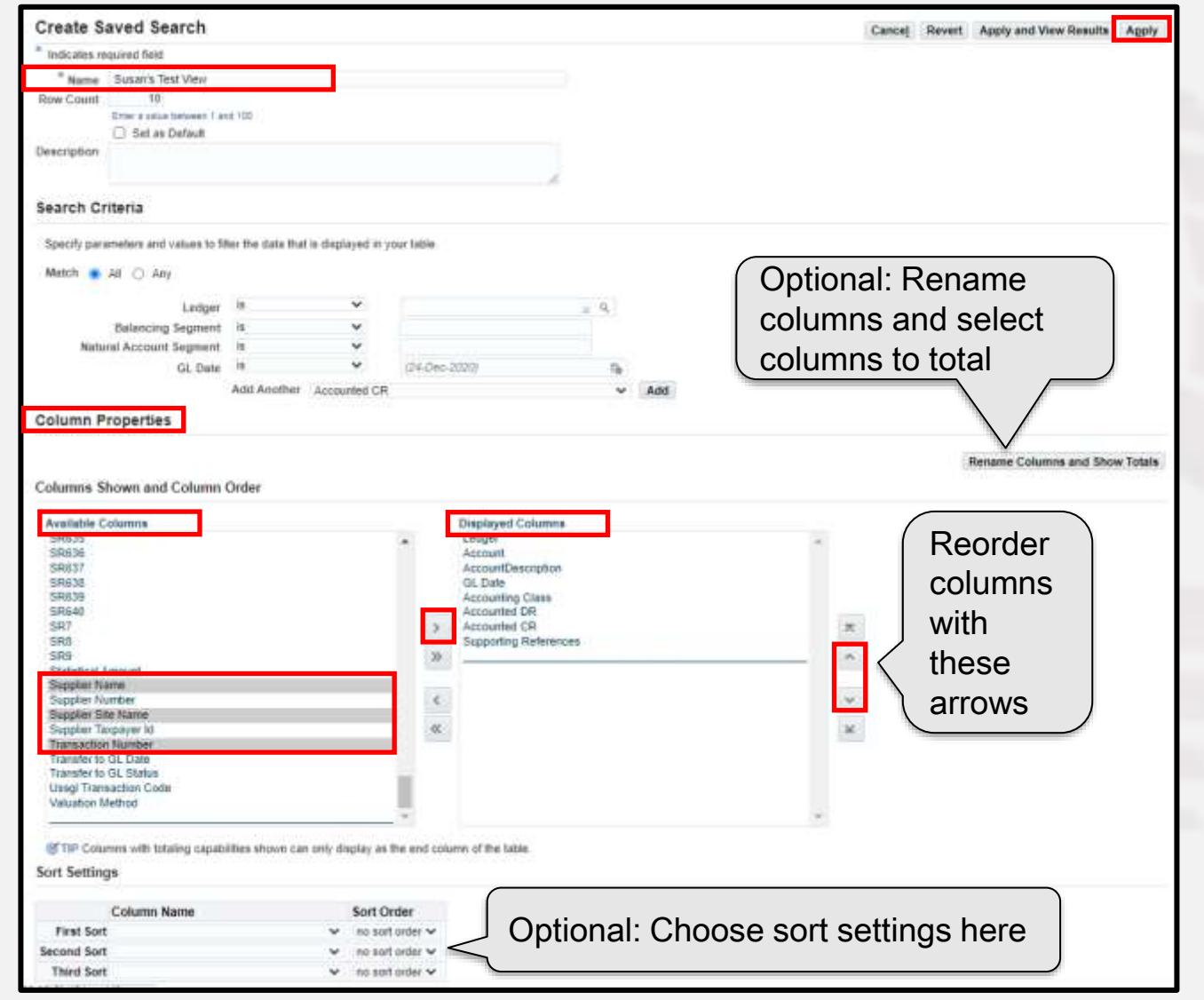

Infosemantics<sup>®</sup>

**Payables Subledger Journal Entry Lines Saved Search Cherry Road** 

 Optional step: If the **Rename Columns and Show Totals** button was clicked, rename columns and click the check boxes for columns where you want totals

**•** Totals will apply to the data in the search criteria

Click **Apply**

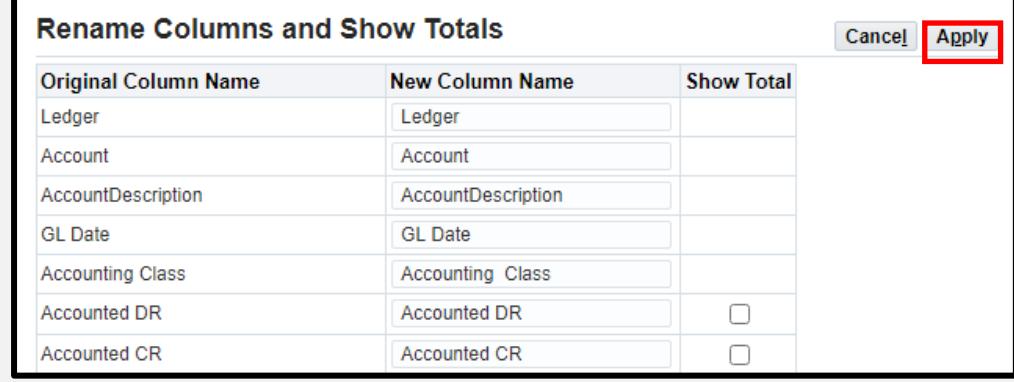

is Infosemantics

## Click **Apply**

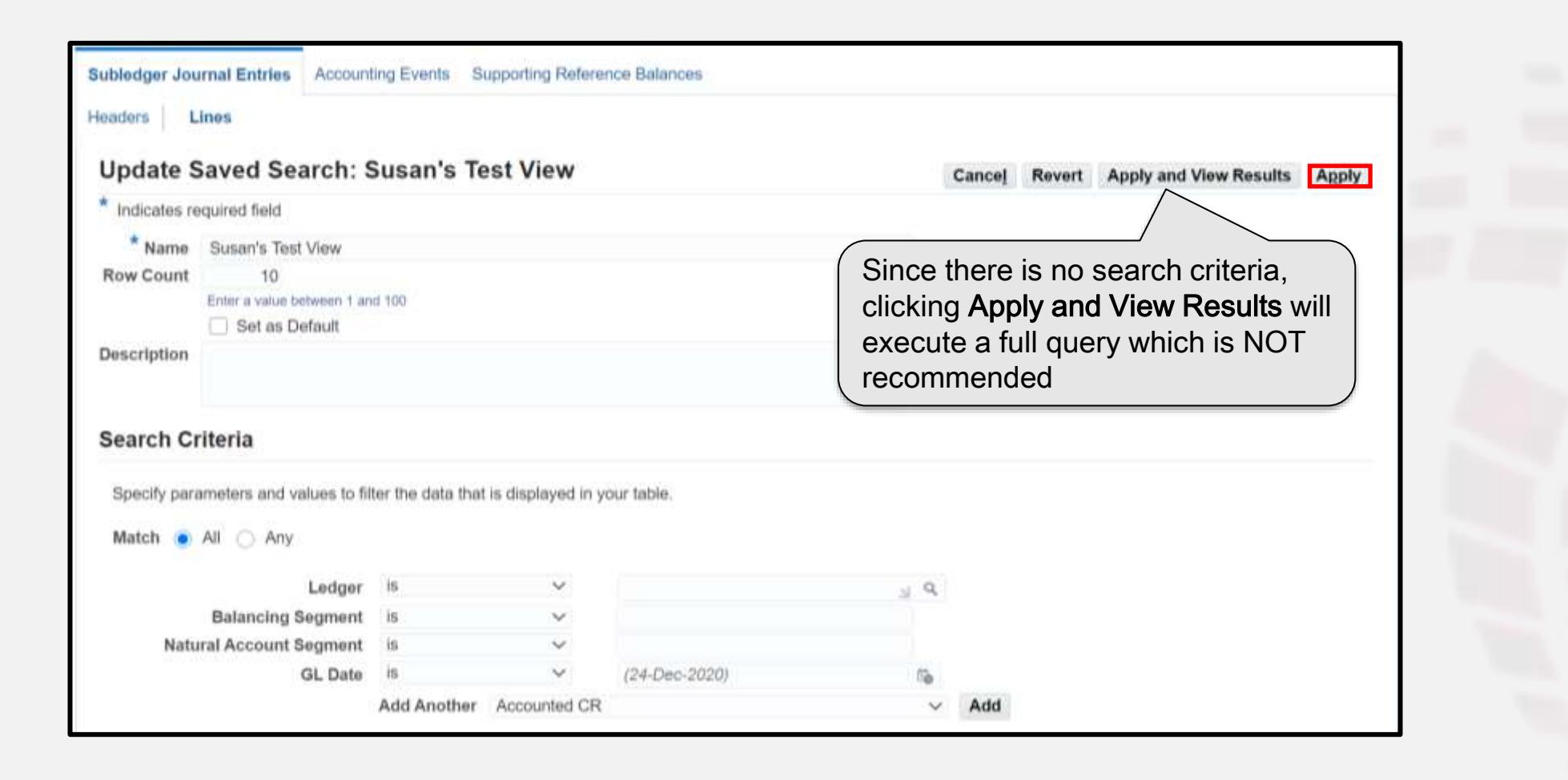

*if* Infosemantics<sup>®</sup>

## Click **Apply**

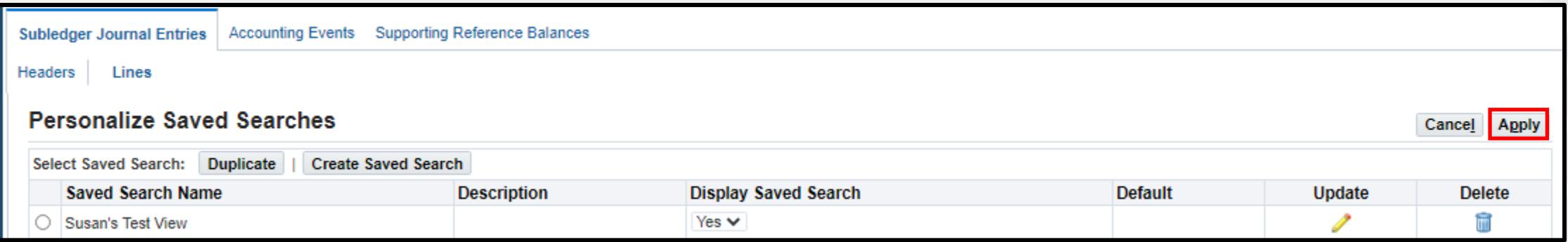

is Infosemantics®

Since this search was created without search criteria, click **Personalize** to enter the search criteria

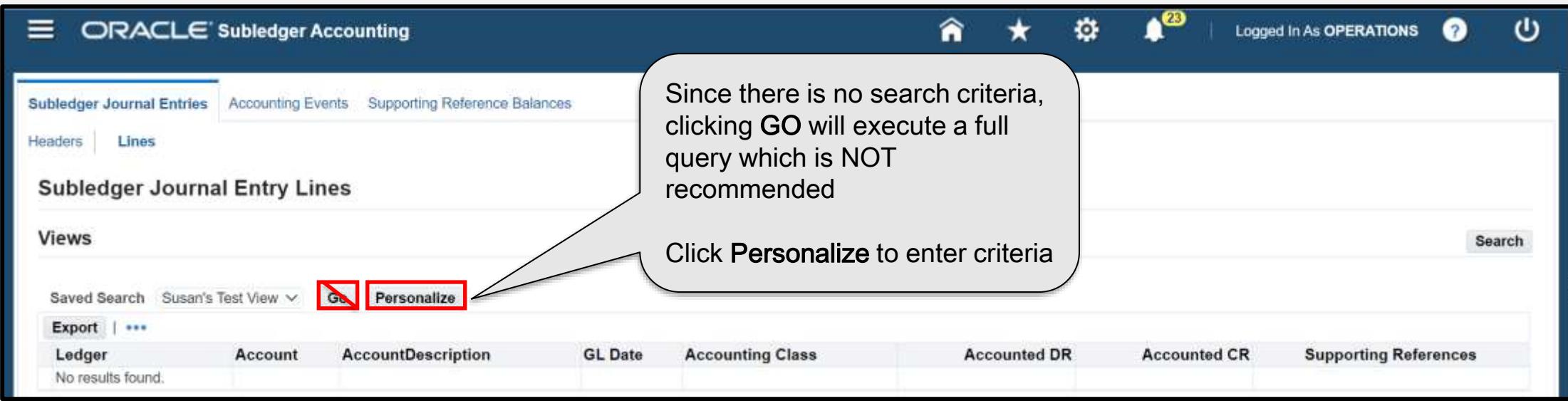

#### Click the pencil to edit

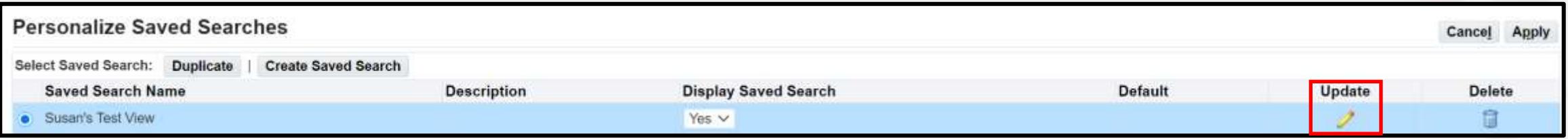

*if* Infosemantics<sup>®</sup>

#### Enter the search criteria

## Click **Apply and View Results**

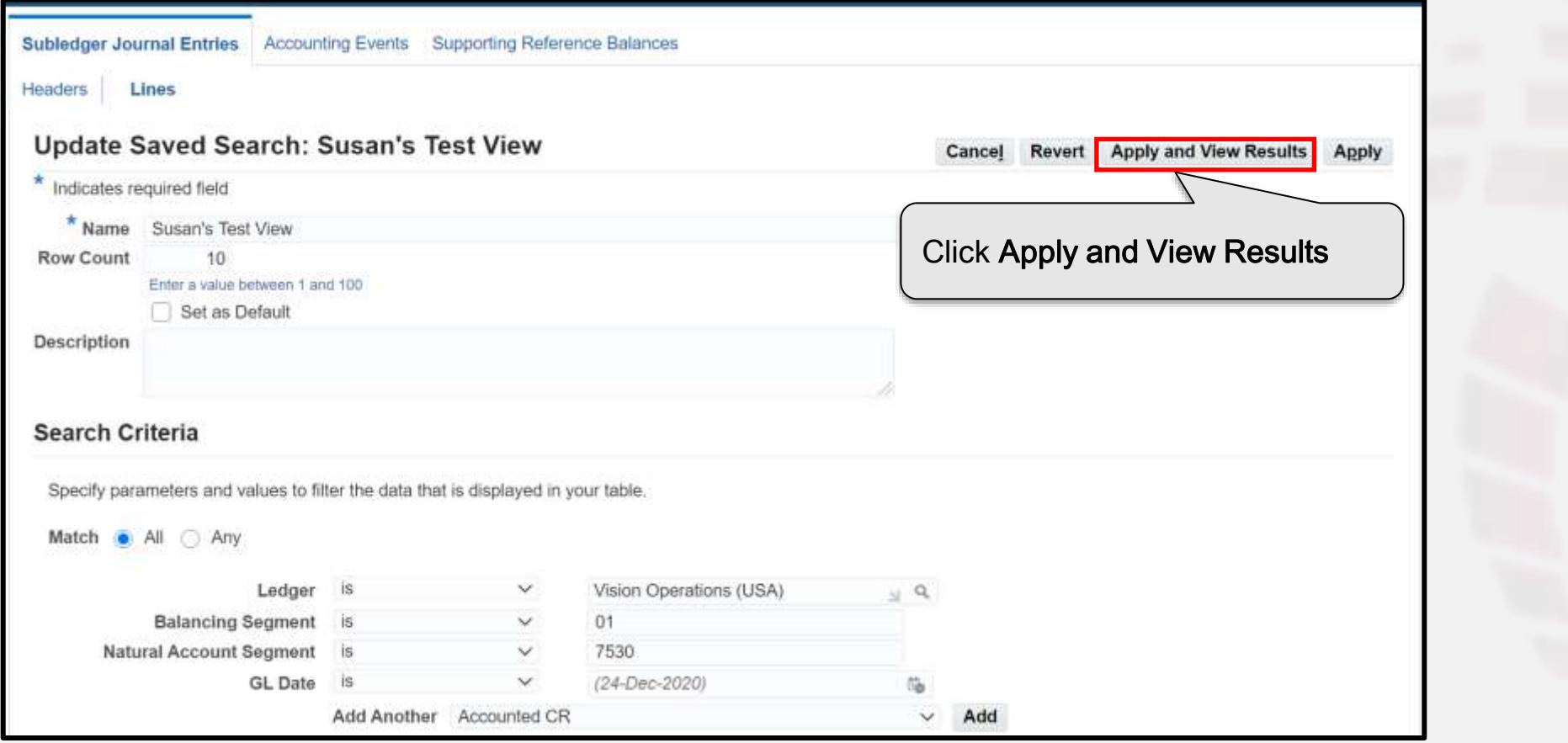

*if* Infosemantics<sup>®</sup>

**Payables Subledger Journal Entry Lines Saved Search Cherry Road** 

 If it's a significant risk at your organization that users will do full searches, consider saving the view with limited search criteria

- **EXT** Since they are going to likely change it anyway, this would be the best practice
- **The last saved search criteria will apply until a user changes the criteria**

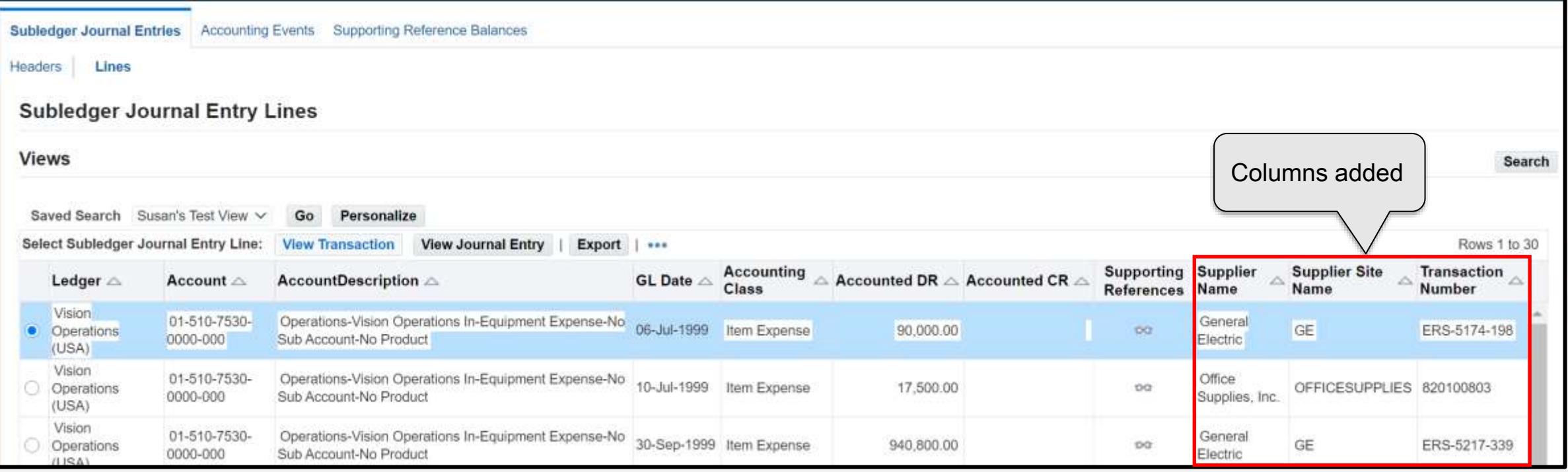

Infosemantics<sup>®</sup>

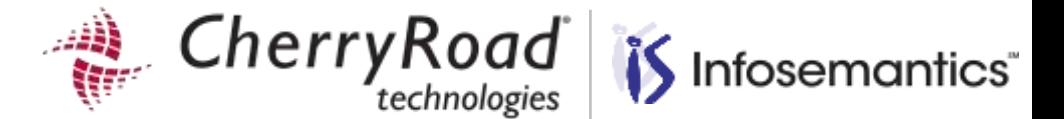

# **Subledger Journal Entry Lines – Create Saved Search using Personalization**

Improve user experience/streamline reconciliations and transaction research/Reduce custom report development

CherryRoad Infosemantics<sup>®</sup>

Saved searches can also be created via personalization

Click the gear icon, then **Personalize Page**

Choose **Table** as the style and click **Go**

Click the Seeded User Views icon

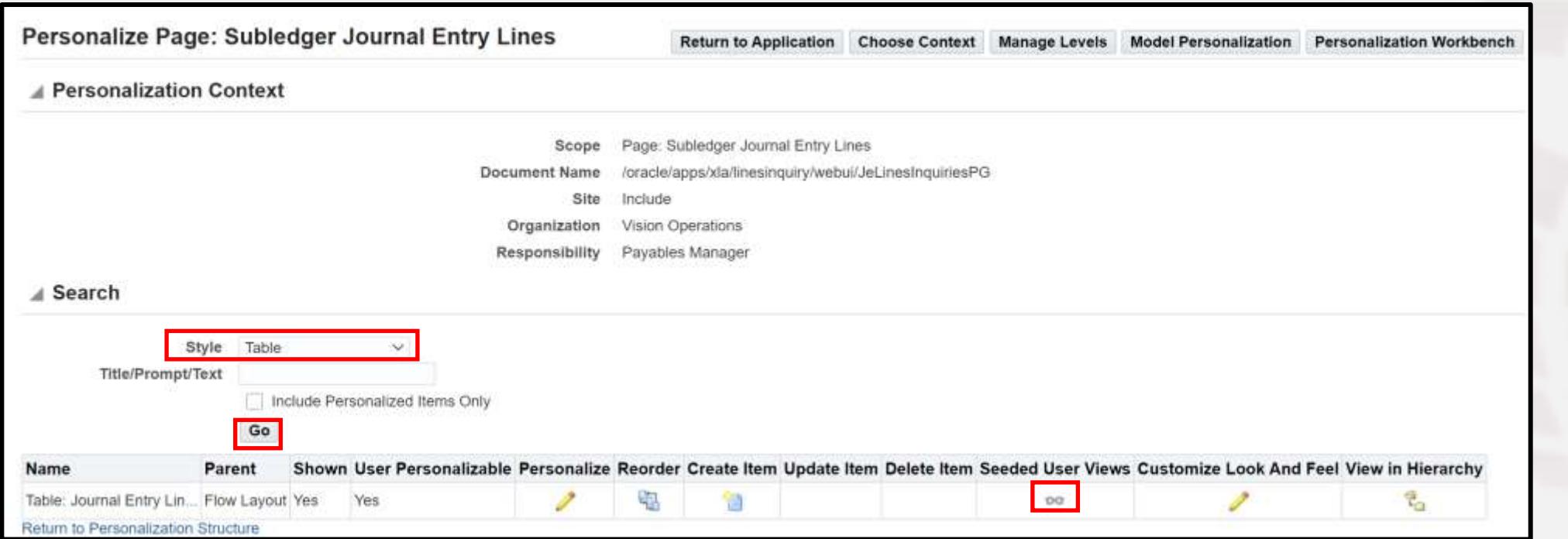

 $\frac{d\mathbf{Q}}{\mathbf{Q}}$ 

Cherry Road *i*S Infosemantics<sup>®</sup>

Select an existing search if available and click **Duplicate** or click **Create Saved Search**

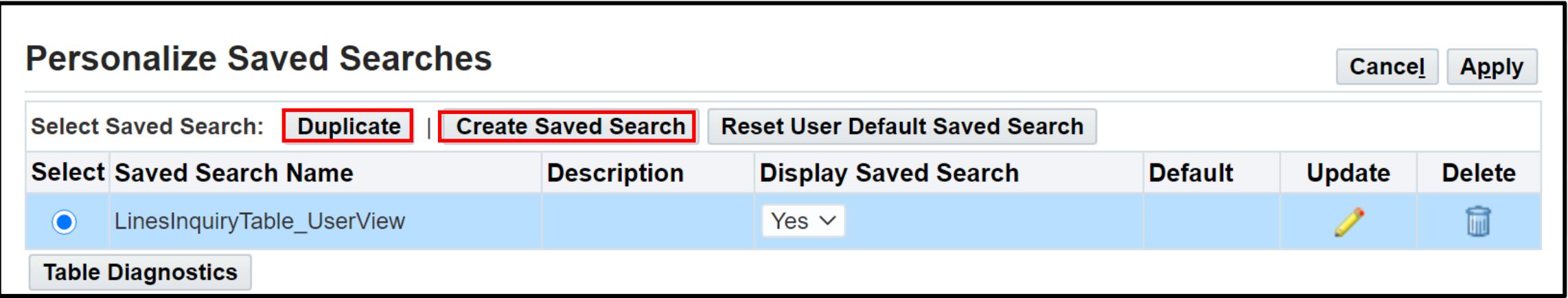

All the remaining steps are almost the same as the earlier slides

**Subledger Journal Entry Lines – Create using Personalization Perry Road** 

- At a minimum, enter a name for the new search
- Enter search criteria so blind queries cannot be executed
- Scroll down on the page to the Column Properties section

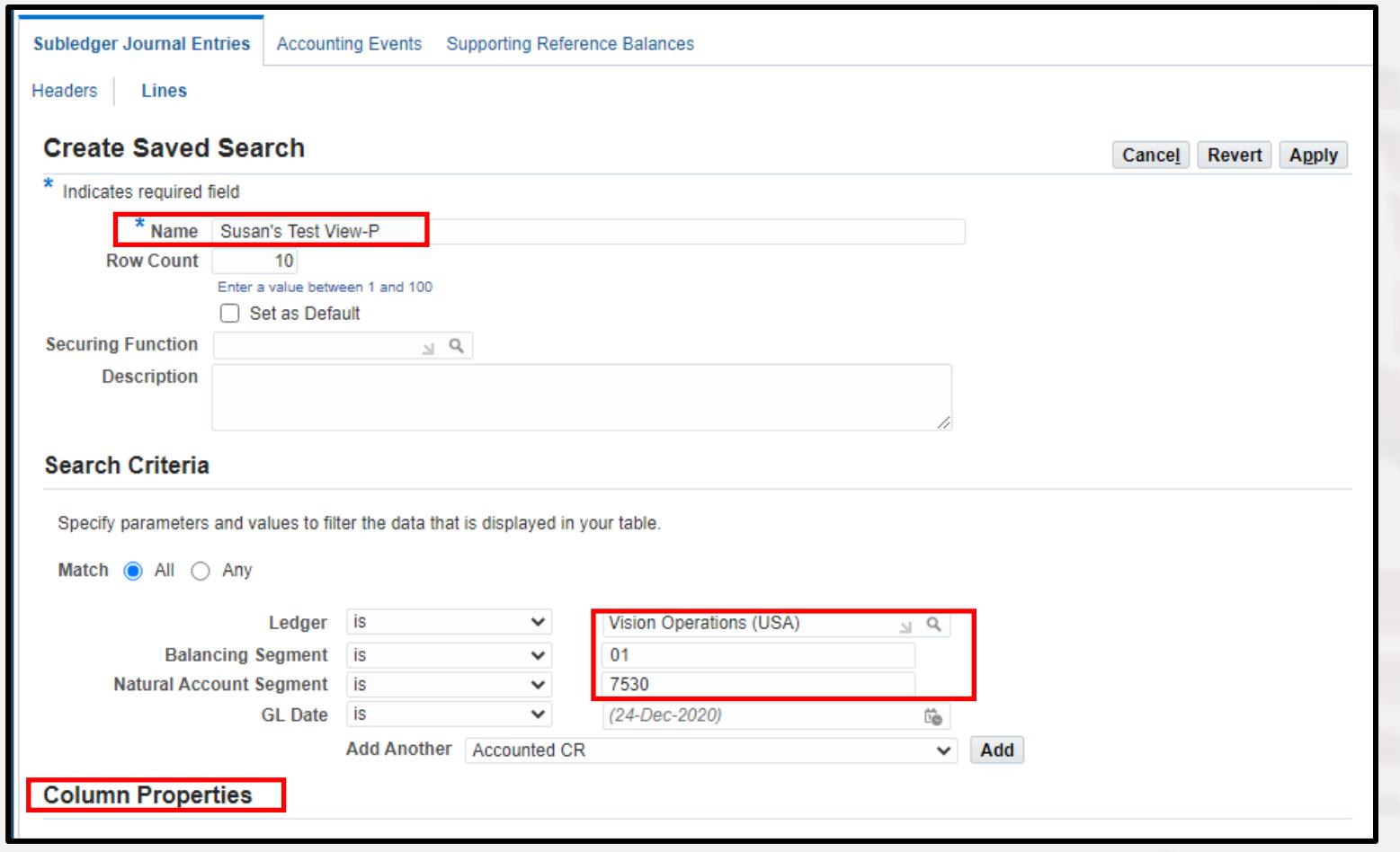

is Infosemantics®

# **Subledger Journal Entry Lines**

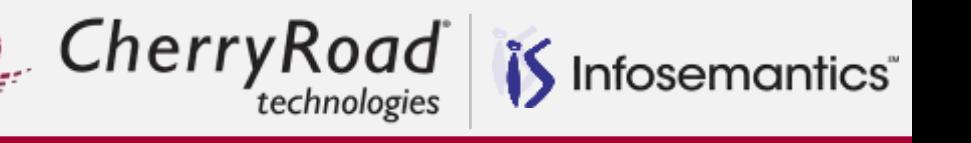

- Use the arrows to move columns between available and displayed
- For displayed columns, I added Supplier Name, Supplier Site Name and Transaction Number
- Optionally set Sort Settings
- Optionally click **Rename Columns and Show Totals**
- If you are finished, click **Apply**

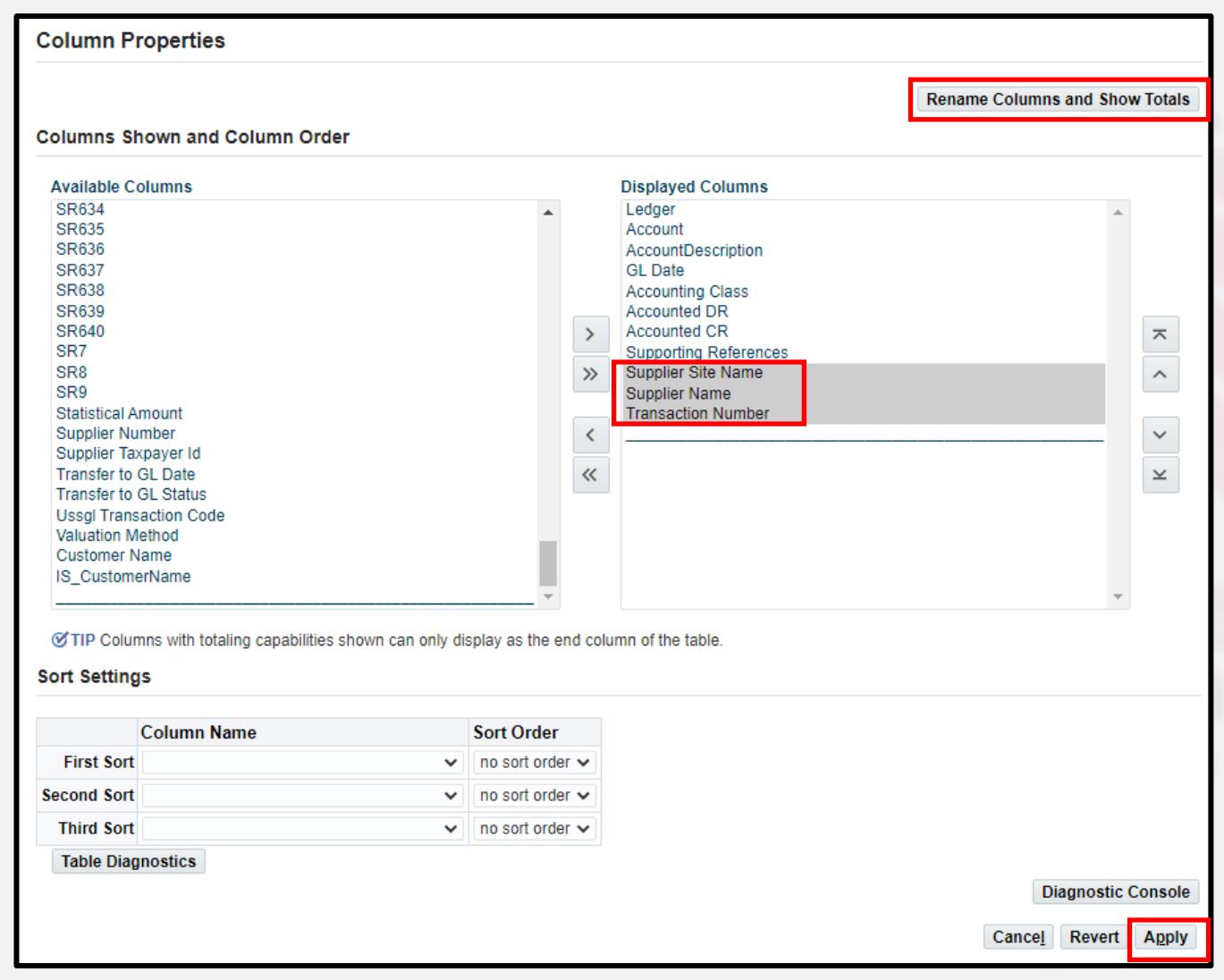

Cherry Road *i*S Infosemantics<sup>®</sup>

Rename columns if applicable and click the check boxes for columns where you want totals, then click **Apply**

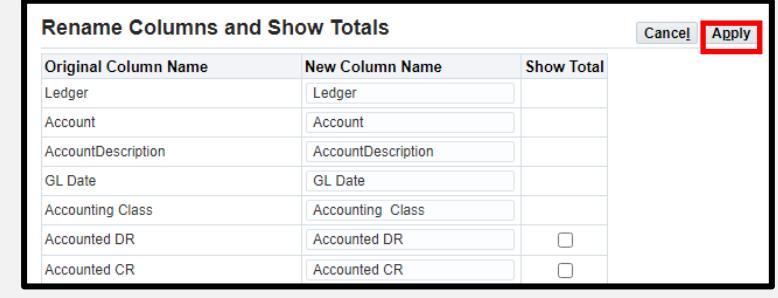

## Click **Apply** again

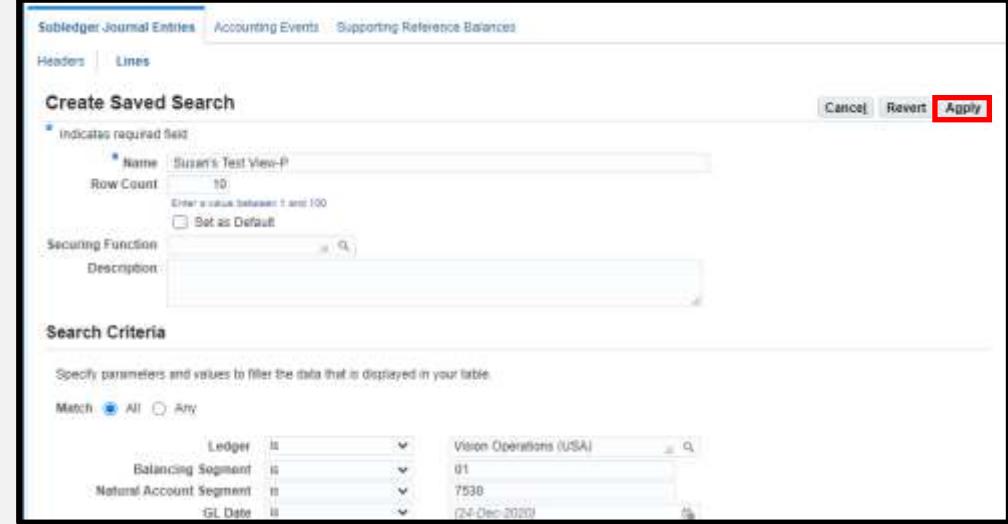

Cherry Road is Infosemantics

Click **Apply** on the page with your new saved search

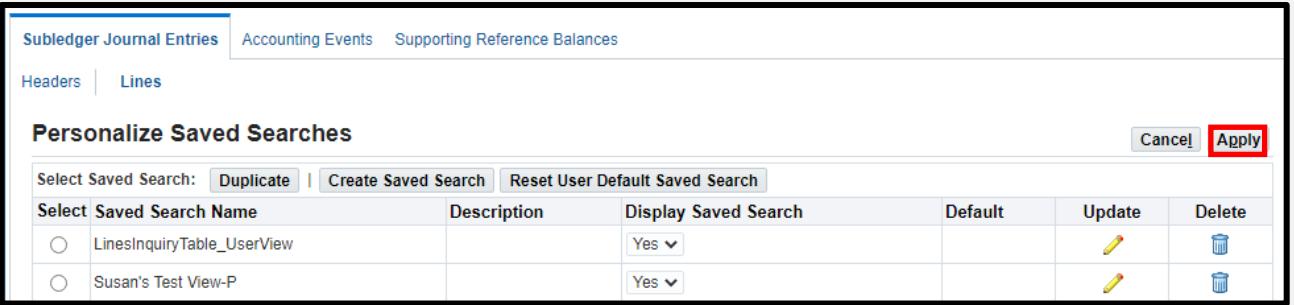

#### Click **Return to Application**

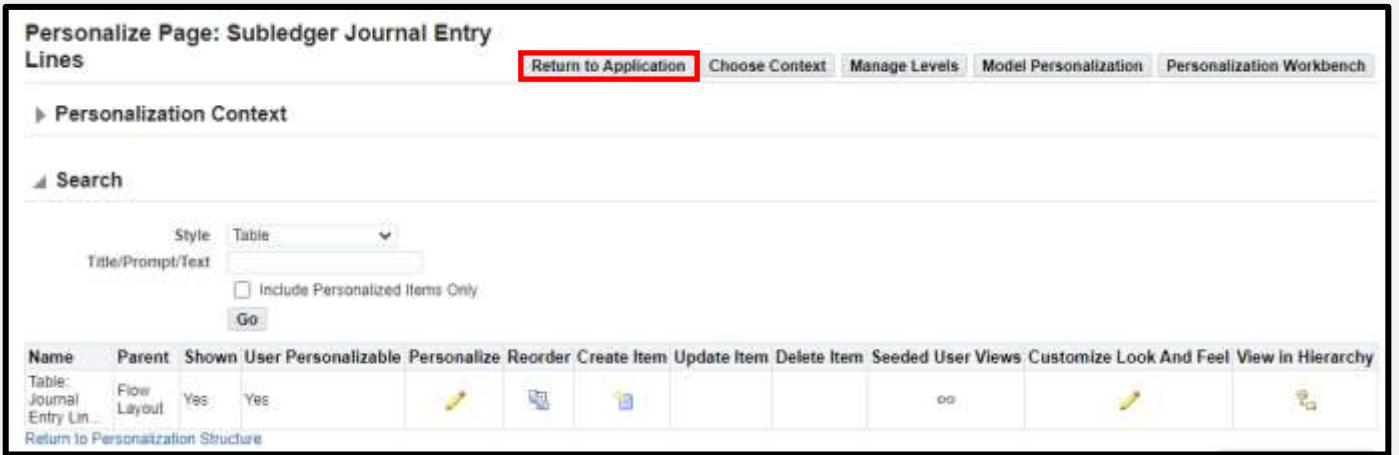

Infosemantics<sup>®</sup>

CherryRoad

Now I am logged in as CBAKER

- CBAKER does not have access to **Personalize Page**
- **•** Personalization was created by OPERATIONS
- Click **Personalize** to duplicate Susan's view and change the search criteria
	- Users cannot modify a view created with a personalization by another user, but they can duplicate the view and make changes to their new view

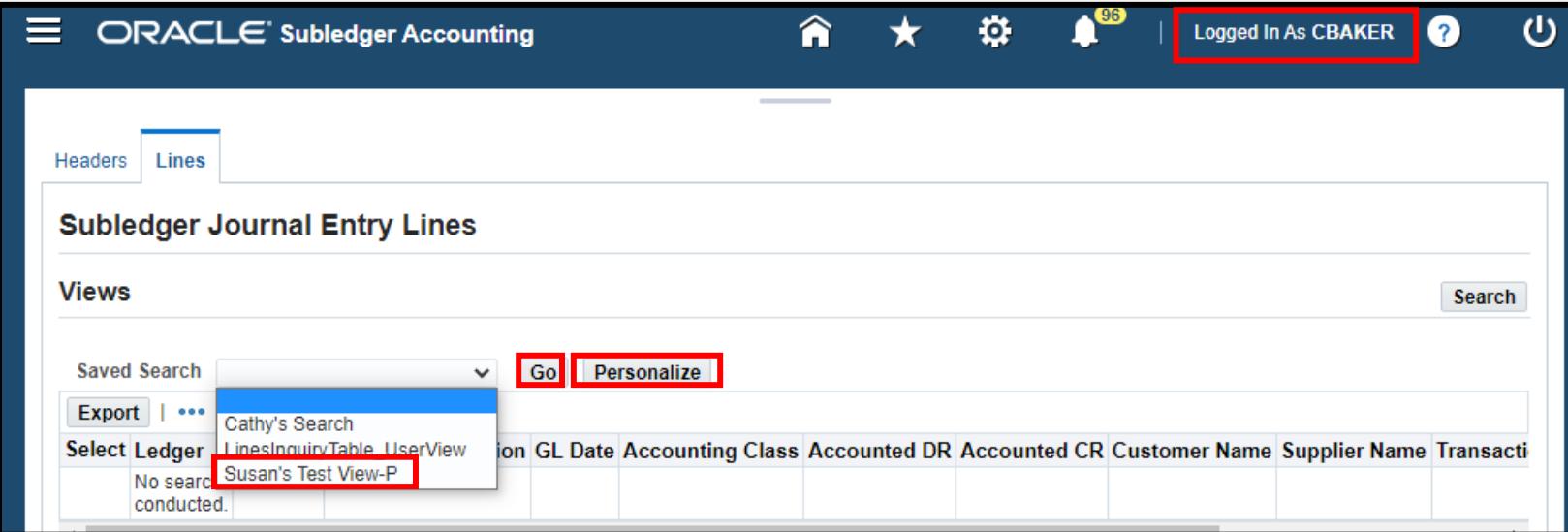

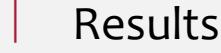

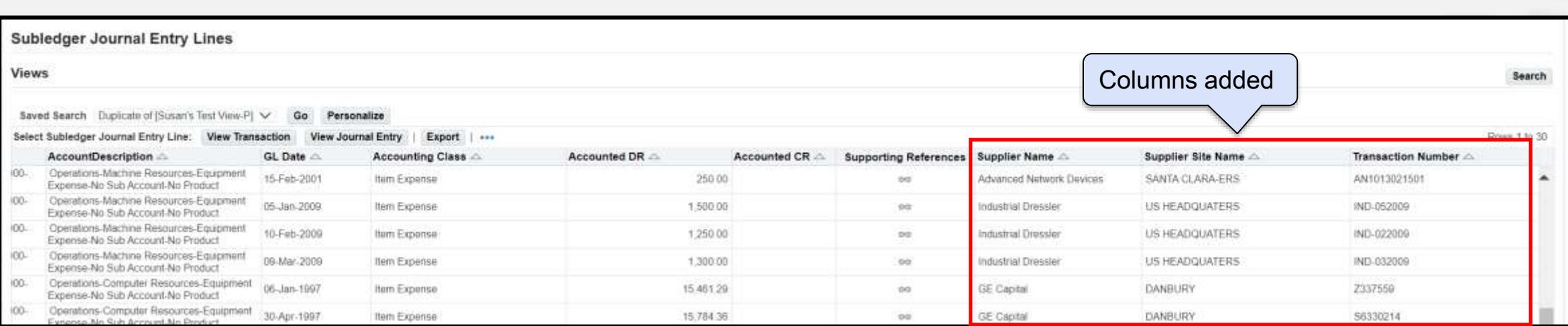

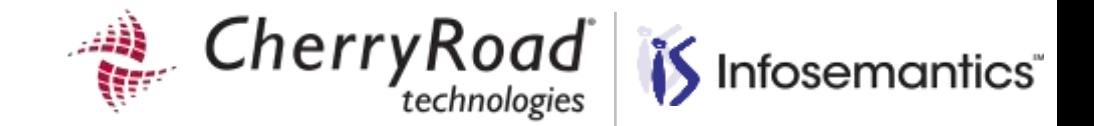

# **Migrating Personalizations Tips and References**

CherryRoad Infosemantics<sup>®</sup>

Migrate OA Framework Personalizations from the Functional Administrator Responsibility

- **Export to directory defined in FND: Personalization Document Root Path**
- **·** FTP to target instance
- **·** Import from Document Root Path directory

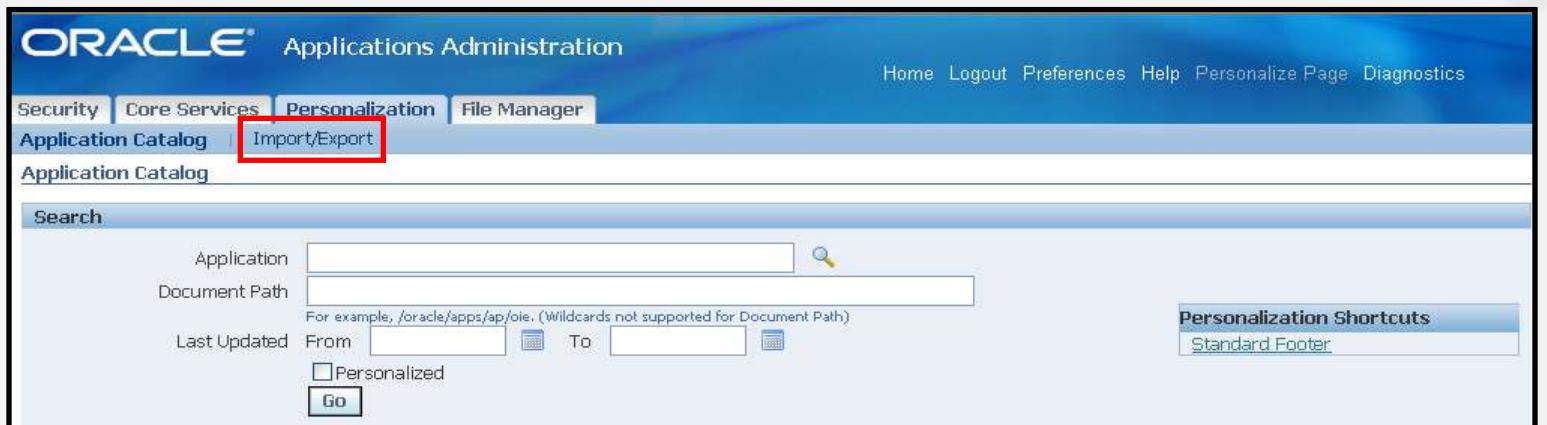

 To import/export using a script, see MOS Doc ID: 344204.1 (How to use XMLImporter/XMLExporter to import/export personalization) which can be found at:<https://support.oracle.com/epmos/faces/DocumentDisplay?id=344204.1>

## **References**

- Oracle Application Framework Personalization Guide
- Oracle Applications Developer's Guide
- Oracle Applications System Administrator's Guide
- Oracle Applications User Guide
- Oracle Support Document 1292611.1<https://support.oracle.com/epmos/faces/DocumentDisplay?id=1292611.1>

MOS ID: 2289685.1 (Oracle Application Framework Profile Options, Release 12.2.7)

▪ <https://support.oracle.com/epmos/faces/DocumentDisplay?id=2289685.1>

MOS ID: 807319.1 (Oracle E-Business Suite Release 12.1 and 12.2 Transfer of Information (TOI) Online Training)

▪ <https://support.oracle.com/epmos/faces/DocumentDisplay?id=807319.1>

Previous Infosemantics Presentations on our web site

- OAF Personalizations [Quick Innovation Wins](https://infosemantics.com/download/oaf-personalizations-quick-innovation-wins/)
- EBS [OAF Personalization Examples](https://infosemantics.com/download/ebs-oaf-personalization-examples-great-rewards-with-low-effort/)  great rewards with low effort
- [Even more Forms and OAF Personalization Examples-2015](https://infosemantics.com/download/even-more-forms-and-oaf-personalization-examples-2015/)
- [Ten More Forms and OAF Personalization Examples](https://infosemantics.com/download/ten-more-forms-and-oaf-personalization-examples-ver-3updated-for-r12-2/)  Ver 3... Updated for R12.2
- **[Ten New Forms and OAF Personalization Examples for R12.1](https://infosemantics.com/download/ten-new-forms-and-oaf-personalization-examples-for-r12-1/)**
- [Customization Reduction with Forms and OA Framework Personalizations R11i/R12](http://infosemantics.com/downloads/2011_OAUG_CustomizationReduction.pdf)

Infosemantics<sup>®</sup>

herryR

# **List of previous examples by presentation**

#### OAF Personalizations – [Quick Innovation Wins](https://infosemantics.com/download/oaf-personalizations-quick-innovation-wins/)

- Change the font/color of a field
- Enable DFFs
- Change the number of rows displayed per page
- Change the sorting for a table
- Make a field read only
- Export button Classic personalization and Workbench personalization example
- Make a field required
- Receivables Account Analysis add fields, re-sort, export
- Model Personalization add an adhoc query and table to a page
- Rich table interactions

 $\overline{\phantom{a}}$ 

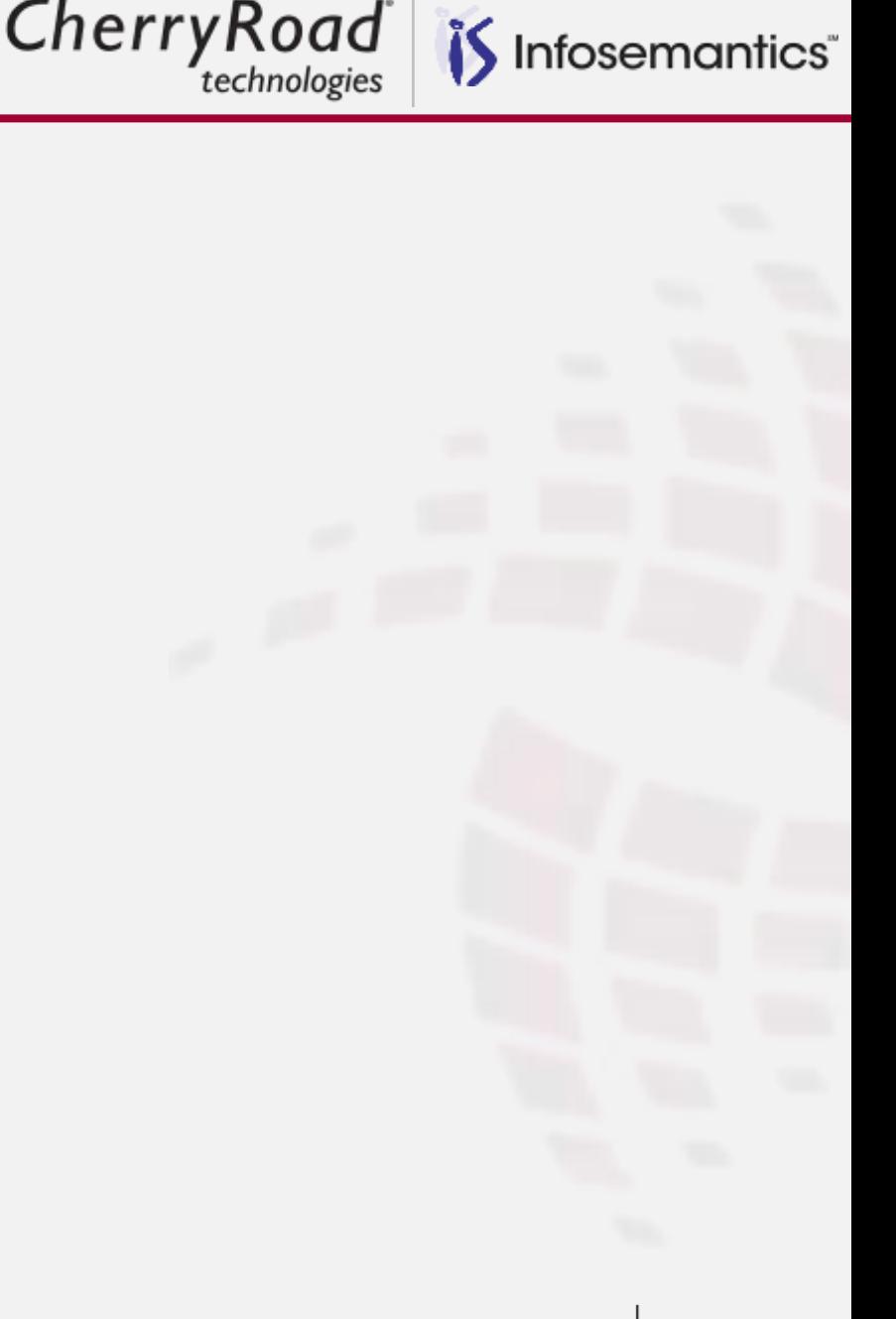

# **List of previous examples by presentation**

- EBS [OAF Personalization Examples](https://infosemantics.com/download/ebs-oaf-personalization-examples-great-rewards-with-low-effort/)  great rewards with low effort
- 11i Change prompts
- **■** 11i Hide/reorder columns in a table
- 11i Set initial values
- 11i Add Tips to a page
- **■** 11i Modify privacy statement
- **■** 11i Create an export button
- **■** 11i Submit a concurrent request
- 11i Modify the query for a table
- **■** 11i Enable Record History in some pages
- 11i About this record for Suppliers (When enabling record history doesn't work)
- 12.0 How to restrict a field length
- 12.0 Change the number of rows displayed per page
- 12.2 Drag and Drop to move and resize table columns in OAF
- 12.2 Announcements on Simplified Home Page
- 12.0 Account analysis screen in Payables easy new way to add fields to a table
- 12.2 Add a new table with an adhoc query to a page
- 12.2 Instance name on Announcement Page

Infosemantics<sup>®</sup>

CherryRoad
CherryRoad Infosemantics<sup>®</sup>

#### [Even more Forms and OAF Personalization Examples-2015](https://infosemantics.com/download/even-more-forms-and-oaf-personalization-examples-2015/)

- OAF Examples
	- **Drag and Drop to move and resize table columns in OAF**
	- **Announcements on Simplified Home Page**
	- **Account analysis screen in Payables – add transaction number, customer name, supplier name to table which also includes in export**
	- **Remove the Create from the Supplier Quick Update page when adding a supplier - confusing button since you have to add address first**
	- **Add a new table with an adhoc query to a page**
- Forms Examples
	- **Launch a URL passing parameters**
	- **Payables - set terms for Credit Memo to Immediate as it inherits standard terms** 
		- You want the credit memo to net on next payment
	- **Warn if updating invoice < 2 hours old**
	- **In condition, use responsibility "like" query to get around limitation of context**
	- **Prevent Employee from entering or updating invoice related to themselves**

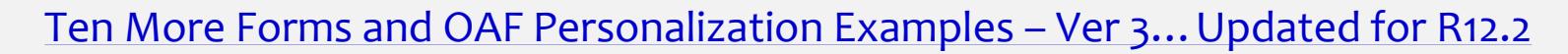

- Forms Examples
	- **Export Hidden Canvases**
	- **Security** → **User** → **Define**
		- Warning if attempting to end date users with active expense reports
	- **AR Open/Close Periods – Warning if user tries to close period if records exist in interface table or lockbox**
	- **AP Invoices – Check for duplicate invoice number for the same supplier in another operating unit**
	- **AP Payments – Set default payment type to manual and prevent user from updating the payment type**
- OAF Examples
	- **Enable Record History in some pages**
	- **About this record for Suppliers** 
		- When enabling record history doesn't work
	- **How to restrict a field length**
	- **Change the number of rows displayed per page**
	- **Model Personalization**
		- Create a view object and place the data on a form

Infosemantics<sup>®</sup>

CherryRoad

[Ten New Forms and OAF Personalization Examples for R12.1](https://infosemantics.com/download/ten-new-forms-and-oaf-personalization-examples-for-r12-1/)

- Forms Examples
	- **Change a Prompt**
	- **Display a message**
	- **Menu, Builtin to Launch a Function**
	- **Menu, Builtin – Execute a procedure to call a workflow**
	- **GO\_ITEM**
- OAF Examples
	- **Remove a link**
	- **Privacy Statement**
	- **Export Button on Suppliers page**
	- **Create a button to submit a concurrent request**
	- **Modify a Query**

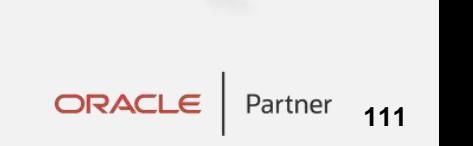

Infosemantics<sup>®</sup>

CherryRoad

#### **List of previous examples by presentation**

[Customization Reduction with Forms and OA Framework Personalizations R11i/R12](http://www.briofactors.in/instest/pdf%20download/PersonalizationsV2.pdf)

- Forms Examples
	- **Prevent Errors – Display a reminder message during year end close to set GL Date**
	- **Security - Restrict users from entering or retrieving their own invoice**
	- **Support – Display invoice id for approval workflow support**
	- **Functionality – Call a procedure after invoices are saved to create use tax distributions**
	- **Security – mask data**
	- **Security – Change LOV to remove sensitive data**
- OAF Examples
	- **Remove a button**
	- **Change prompts**
	- **Hide/reorder columns**
	- **Set initial values**
	- **Add tips**

Infosemantics<sup>®</sup>

CherryRoad

## SAVE THE DATE

• ASCEND CONFERENCE 2022

June 12-15, 2022 the Aria in Las Vegas, NV

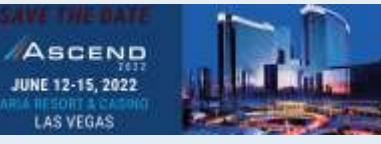

[https://ascendusersconference.com](https://ascendusersconference.com/)

### • MOUS 2022

October 26, 2022

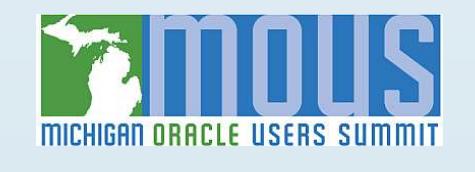

Schoolcraft College - VisTaTech Center, 18600 Haggerty Rd, Livonia, MI [https://www.mous.us](https://www.mous.us/)

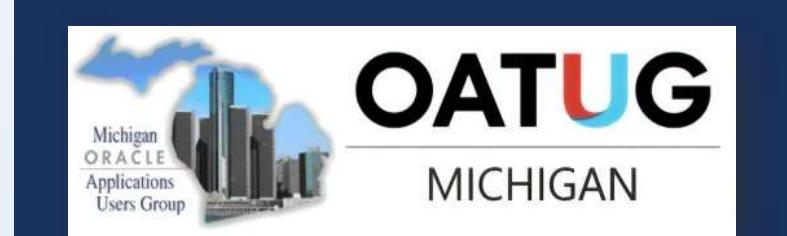

### THANK YOU

www.mous.us

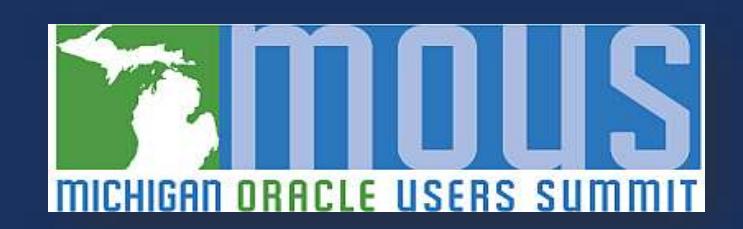

### SURVEYS

### • Session Surveys

Please complete the session survey for this session using the Zoom session survey link.

The survey link will be provided via email once the webinar is closed.

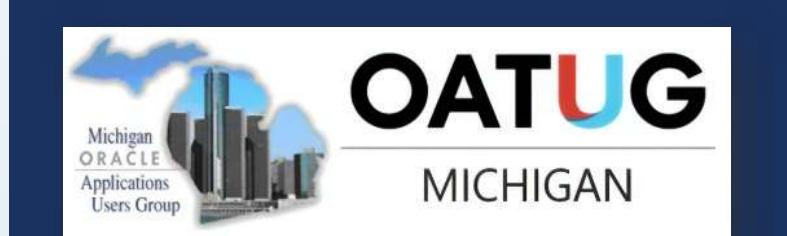

### THANK YOU

[WWW.MOUS.US](http://www.mous.us/)

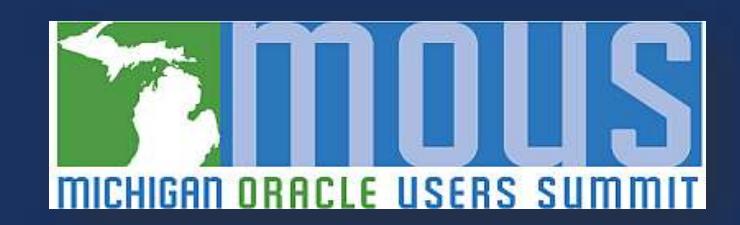

# Thank You

#### **Infosemantics Inc. (A CherryRoad Brand)** 2605 Sagebrush Drive, Suite 207

- Flower Mound, TX 75028
- Phone: 469-941-0266

Visit: [www.infosemantics.com](http://www.infosemantics.com/) | [www.cherryroad.com](http://www.cherryroad.com/)

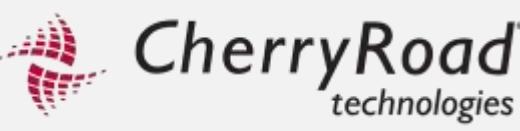

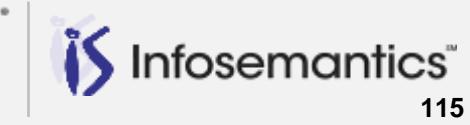